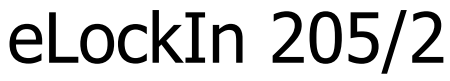

models produced after 01/2014

# dual input 4-phase DSP lock-in amplifier

# – Manual –

- LOCK-IN AMPLIFIER 1 Hz TO 10 MHz
- **SPECTRUM ANALYZER**
- **DATA ACQUISITION**
- **DIGITAL OSCILLOSCOPE**

**ee** 

9<sup>th</sup> May 2022

Anfatec Instruments AG Melanchthonstr. 28 08606 Oelsnitz /V. Tel.: +49 (0) 37421 24212 Tel.: +49 (0) 37421 24221 [https://www.anfatec.de](http://www.anfatec.de/) email: [mailbox@anfatec.de](mailto:mailbox@anfatec.de)

# **TABLE OF CONTENTS**

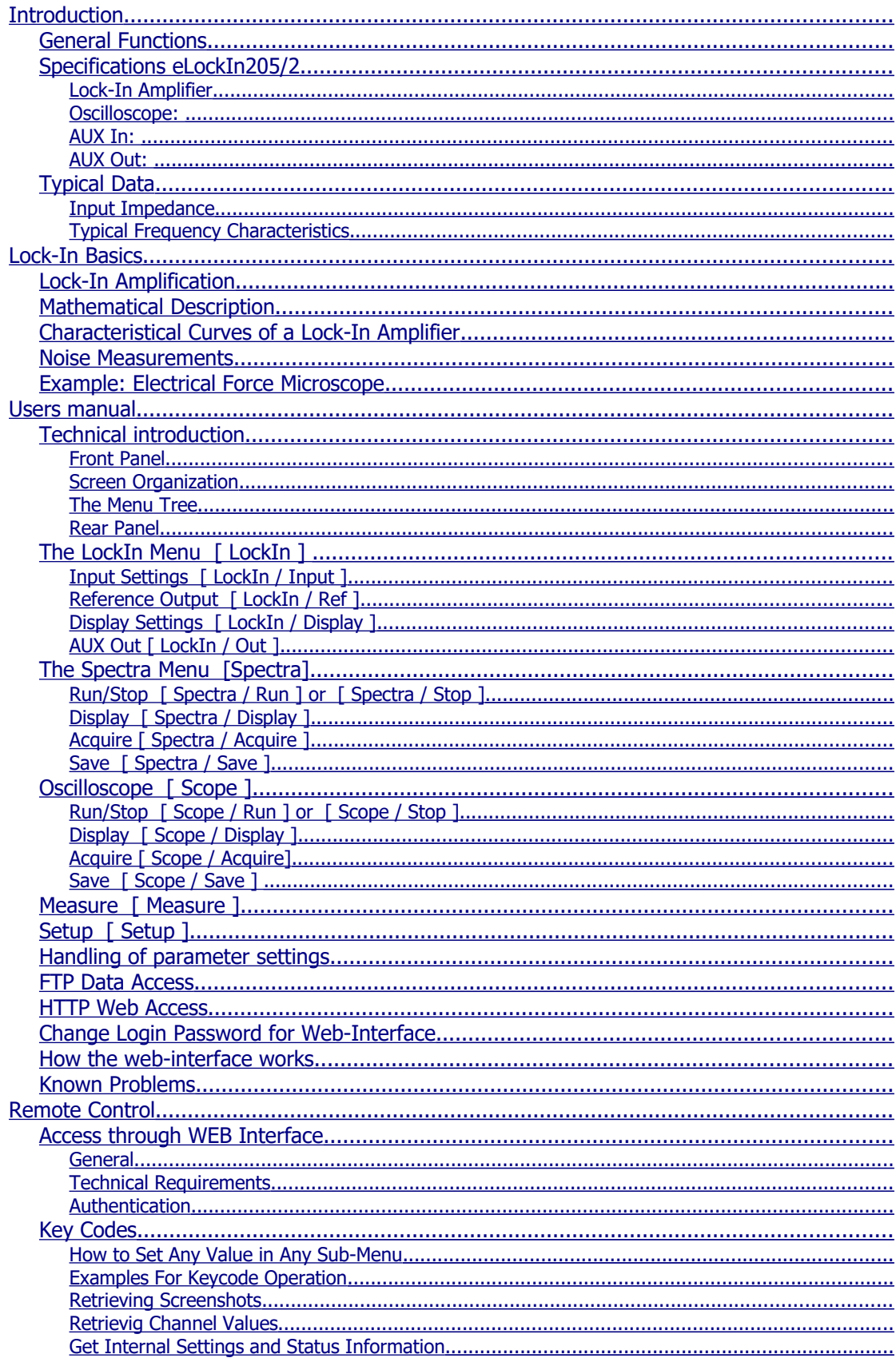

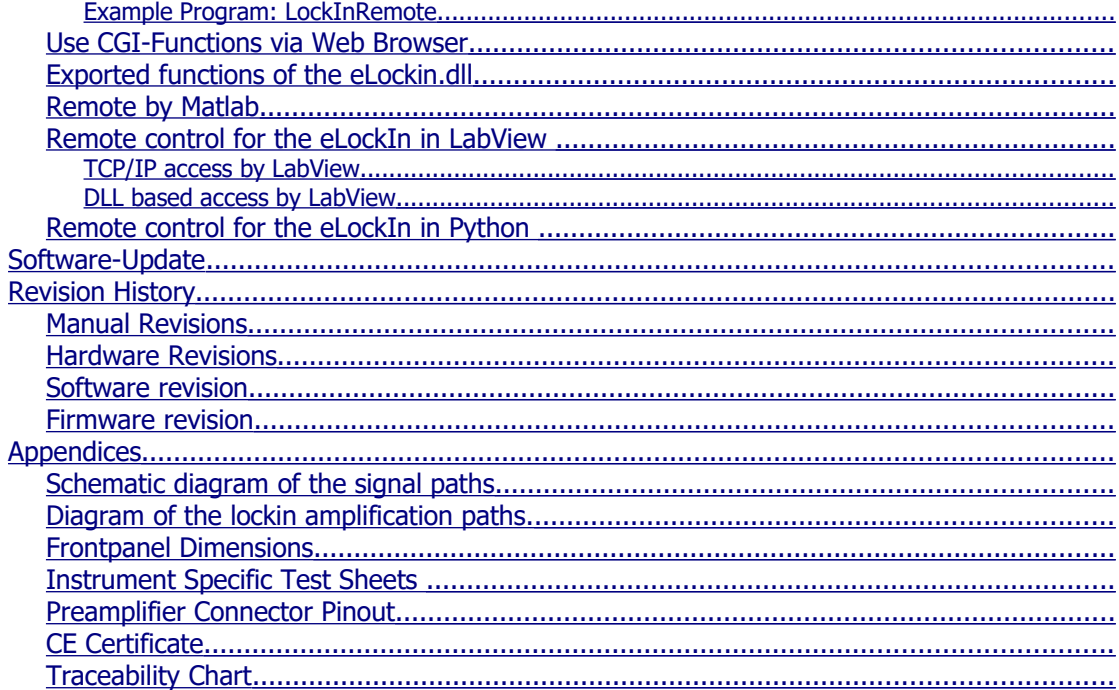

The manual uses the following style declarations to visualize certain meanings:

This style describes shortly, how to reach a parameter in the menus. The list of buttons to be pressed is written usually in these brackets: [ ... ].

**Parameter names changeable in the menus are written in this style. The parameter values have this style.**

**In contrast to parameters which are hidden behind some menu entries, the main menus as LockIn, Measure, ... are directly accessible by buttons, which are written in this style. Also, file names used for the remote programming are written in this style.**

Examples are written like this.

**Notes to the user that might be helpful are shown in this style.** 

Copyright 2002-2022 Anfatec Instruments AG. All rights reserved. Anfatec, AMU and eLockIn are trademarks of Anfatec. Other product and brand names may be trademarks or registered trademarks of their respective owners.

Anfatec Instruments AG assumes no responsibility for any damage or loss resulting from use of this handbook.

Anfatec Instruments AG assumes no responsibility for any damage or loss resulting from use of the software. Anfatec Instruments AG assumes no responsibility for any damage or loss by deletion of data as a result of malfunction, dead battery, or repairs. Be sure to make backup copies of all important data on other media to protect against data loss. Using any part of the software indicates that you accept the terms of Anfatec Software License Agreement.

Manual date: 05/06/22

# <span id="page-4-1"></span>1 INTRODUCTION

# <span id="page-4-0"></span>1.1 GENERAL FUNCTIONS

The eLockIn205/2 is a versatile scientific instrument that supports the following functions:

# LockIn Amplifier Digital Oscilloscope Spectrum Analyzer

#### Data Acquisition

The instrument works as a stand-alone device with a 5.6 inches TFT display. Its internal functionality is best described with the following overall schematics:

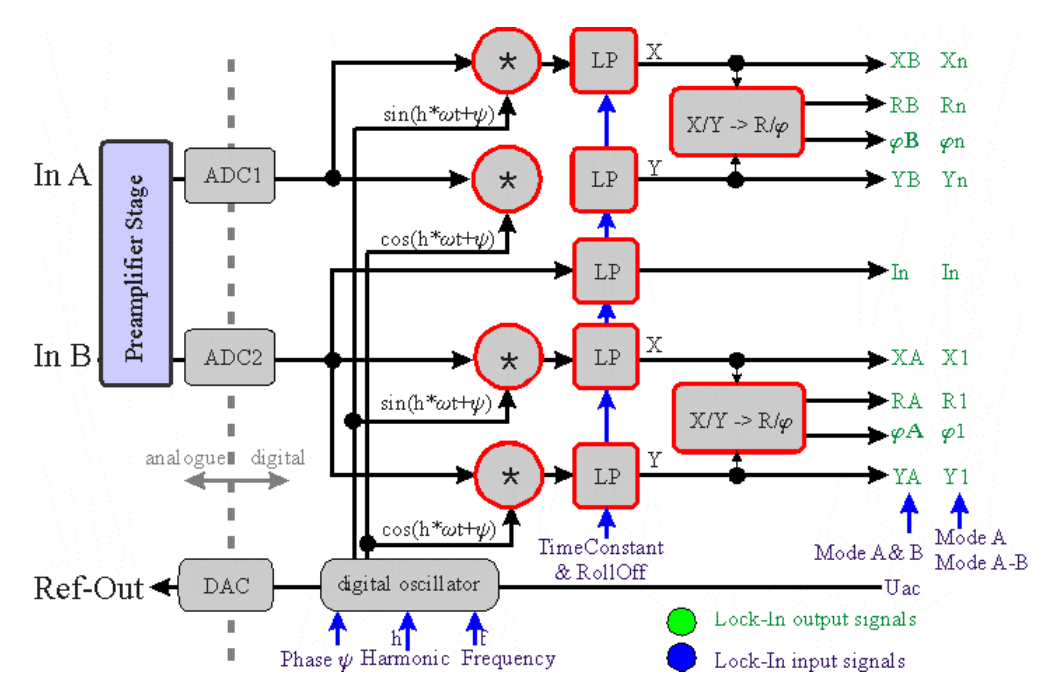

<span id="page-4-2"></span>Figure 1: Schematic diagram with the basic components of the lock-in amplifier (see pag[e](#page-4-2) [5\)](#page-4-2).

The two input signals A and B can be used in three different input modes:

**Mode A:** the input A is given to both AD-converters simultaneously.

- **A** Mode **A-B**: after a first amplification, the difference between A and B is formed electronically. The resulting signal A-B is given to both AD-converters simultaneously.
- **Mode A & B:** the two inputs are amplified separately with the same amplification factor and feed independently into the two AD-converters.

**Note:** When the Harm onic is set to  $I$  and the input config uration *A-B* or *A* is chosen, the signals *Xn, Yn, Rn* and *Phin* are displayed as *X, Y, R*, and *Phi* and equal the results provided as *X1, Y1, R1* and *Phi1*.

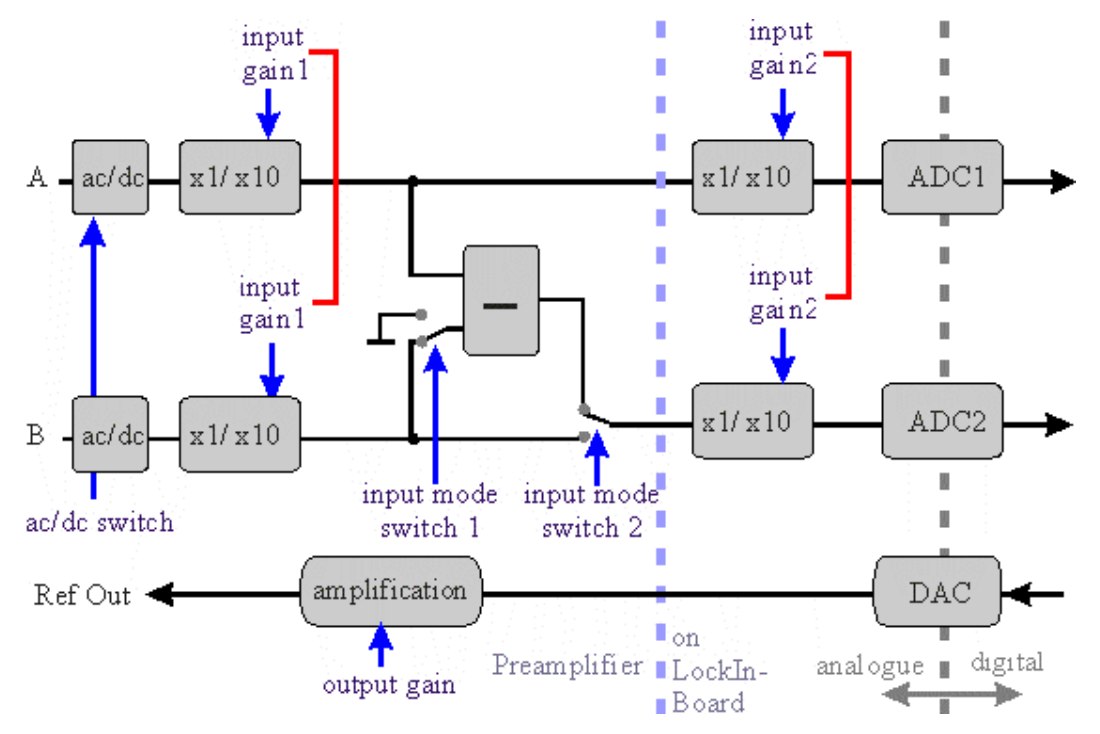

The different stages of input amplification and switching between the three input modes

Figure 2: Schematic of the input stage describing the switching between the three input modes A, **A-B** and A &B as well as the position of the input amplification stages in order to realize the three different input gains.

The signals which have to be analyzed run through analogue amplification stages whose 3 dB bandwidth is 10 MHz. They are converted with a 40 MHz sampling rate. The whole lock-in analysis is realized in a fully digital design. The digital oscillator output signal is D/A-converted with a rate of 160 MHz and amplified to provide the reference output for the user.

All internal signals marked in green (output) or blue (input) color are handled with approx. 40 kHz rate, so that the shortest time constant available for these signals is 25 ms. Further 96 bit digital low-pass filters extend the time constant range up to 1 ks. The user has access to all lock-in inputs and lock-in outputs as well as to 8 additional analogue input channels AUX-In which are converted with 24 bit @ 40 kHz.

Out of this signal variety, the user selects 4 signals in order to display them in acquired frequency spectra or in the oscilloscope screen.

Besides these general functions, the eLockIn205/2 provides:

- ◆ 64 Megabytes of internal data storage
- USB connection for external flash memory (USB flash drive)
- ◆ Remote Control via Ethernet access
- **HTTP-Server**

# <span id="page-6-1"></span>1.2 SPECIFICATIONS ELOCKIN205/2

# <span id="page-6-0"></span>1.2.1 LOCK-IN AMPLIFIER

## **General**

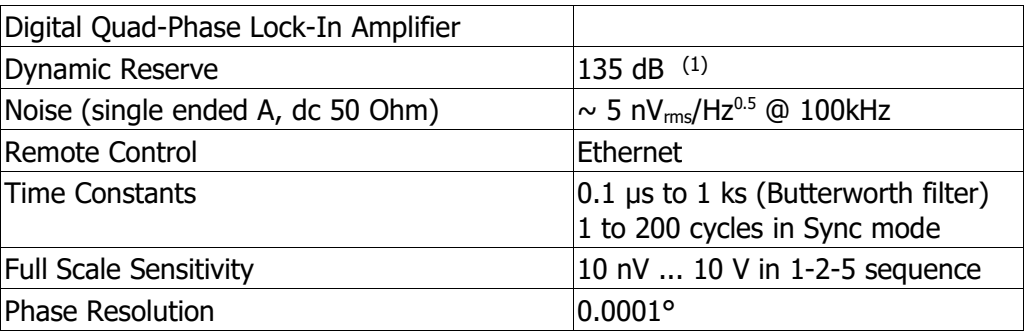

## **Signal Input**

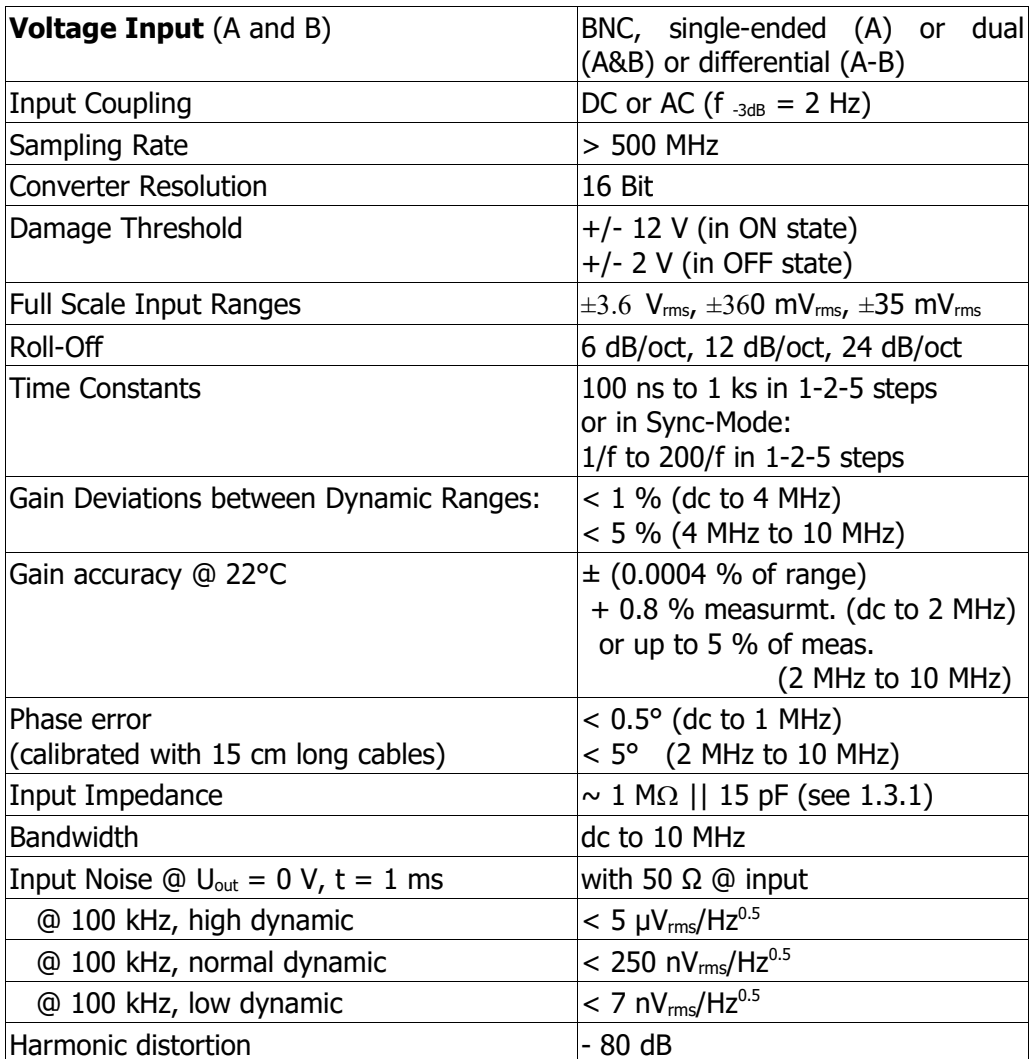

#### **Reference Output**

Internal Oscillator 10 mHz .. 10 MHz<br>Internal Frequency Resolution 3 mHz (1) Internal Frequency Resolution Frequency Accuracy  $+/- 50$  ppm from 0 °C to 70 °C Reference Output Voltage  $\leq 0.1 \text{ mV}_{\text{rms}} ... 7 \text{ V}_{\text{rms}}$ Maximum Output Current typ. 90 mA Amplitude accuracy @ 22°C 0.8 % (dc to 2 MHz) 5 % (2 MHz to 10 MHz) Phase error (absolute)  $< 0.5^{\circ}$  (dc to 1 MHz)  $< 5^{\circ}$  (1 MHz to 10 MHz) Output Noise  $\textcircled{a}$   $U_{\text{out}} = 1 \text{ mV}_{\text{rms}}$ ,  $\tau = 1 \text{ ms}$ <br>( $\textcircled{a}$  100 kHz  $< 500$  nV $_{rms}/Hz^{0.5}$ **Reference Input**  Frequency Range 1 Hz .. 10 MHz (for TTL) and 1 Hz .. 2 MHz (for sine wave) PLL Locking Time  $(100 \text{ ms} + 10 \text{ Cycle})$ Phase Error  $\leq 4 \text{ deg } \textcircled{a} f = 1 \text{ kHz}$ Input Amplitude TTL or sine signal  $> 100$  mV $_{rms}$ For some frequencies, up to 1  $V_{rms}$ sine wave amplitude might be required Input Impedance for TTL  $1 M\Omega$ Input Impedance for sine  $1 M\Omega$  (small signals)  $1 k\Omega$  (large signals)

# 1.2.2 OSCILLOSCOPE:

<span id="page-8-2"></span>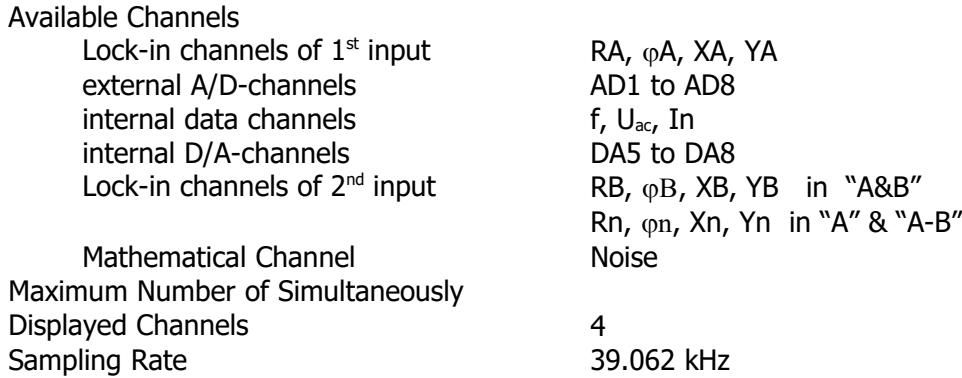

# 1.2.3 AUX IN:

<span id="page-8-1"></span>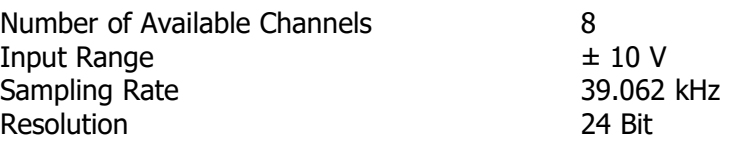

# 1.2.4 AUX OUT:

<span id="page-8-0"></span>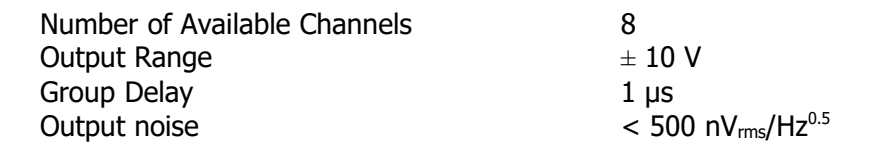

# <span id="page-9-1"></span>1.3 TYPICAL DATA

# <span id="page-9-0"></span>1.3.1 INPUT IMPEDANCE

External Impedance:  $R_{ext} = 1$  MOhm || 15 pF between input and output

Potential divider:

$$
\frac{X_{\text{In}}}{U_{\text{In}}} = \frac{X_{\text{ext}}}{(U_{\text{out}} - U_{\text{In}})}
$$
 (1)

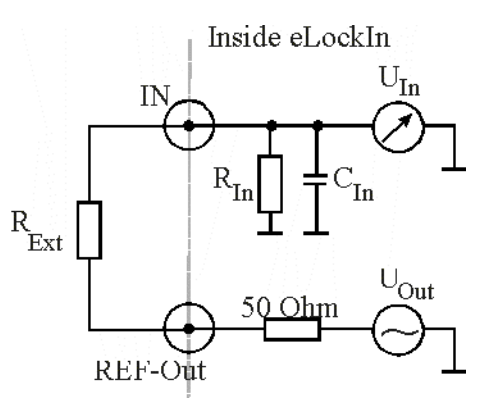

Input and Output impedance are parallel circuits of a resistor and a capacitor, e.g.:

$$
\frac{1}{X_{\text{In}}} = 1/X_{C-\text{In}} + 1/R_{\text{In}} = 2\pi f C_{\text{In}} + 1/R_{\text{In}}
$$
 (2)

At  $f = 1$  kHz, the ohmic part is much larger than the capacitive part:

$$
R_{\text{In}} \ll \frac{1}{2\pi \, 1 \text{ kHz } C_{\text{In}}} \qquad \text{Thus:} \qquad R_{\text{In}} = \frac{R_{\text{ext}} U_{\text{In}}}{(U_{\text{Out}} - U_{\text{In}})} \quad \textcircled{a} \text{ 1 kHz.}
$$

$$
C_{\text{in}} \text{ results from (1) and (2):} \qquad \qquad C_{\text{In}} = \frac{1}{2\pi f} * \left( \frac{(U_{\text{Out}} - U_{\text{In}})}{(X_{\text{ext}} U_{\text{In}})} - \frac{1}{(R_{\text{In}})} \right)
$$

with 
$$
X_{\text{ext}} = \frac{1}{1/X_{C-\text{ext}} + 1/R_{\text{ext}}} = \frac{1}{2\pi f C_{\text{ext}} + 1/R_{\text{ext}}}
$$

Results:

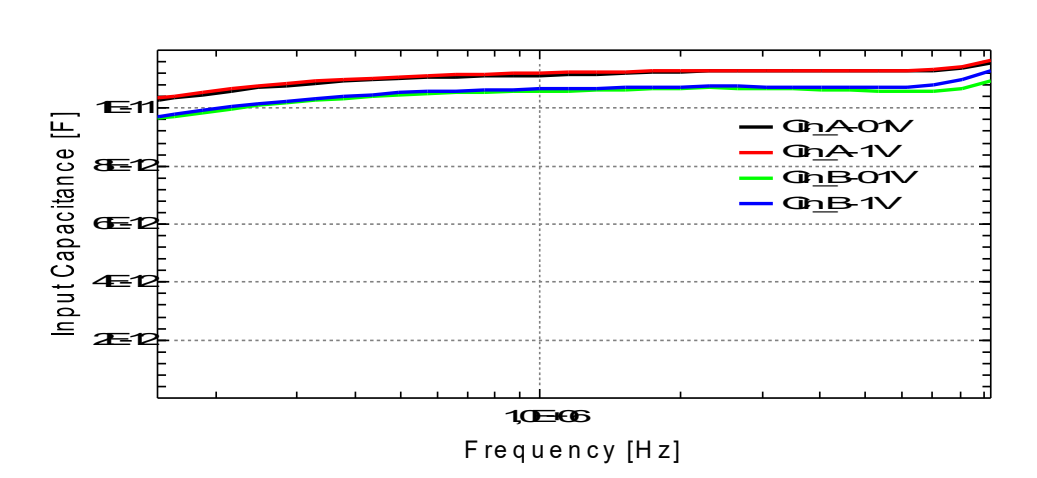

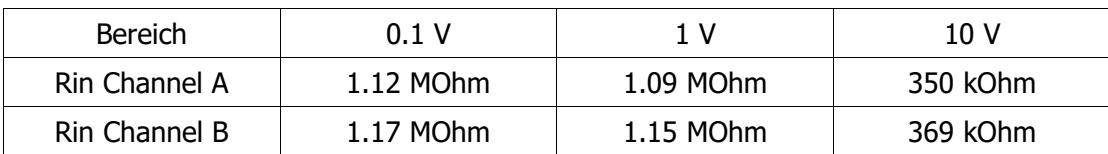

## 1.3.2 TYPICAL FREQUENCY CHARACTERISTICS

- <span id="page-10-0"></span>Connect Input to Output
- Measure R(f) and  $\varphi(f)$

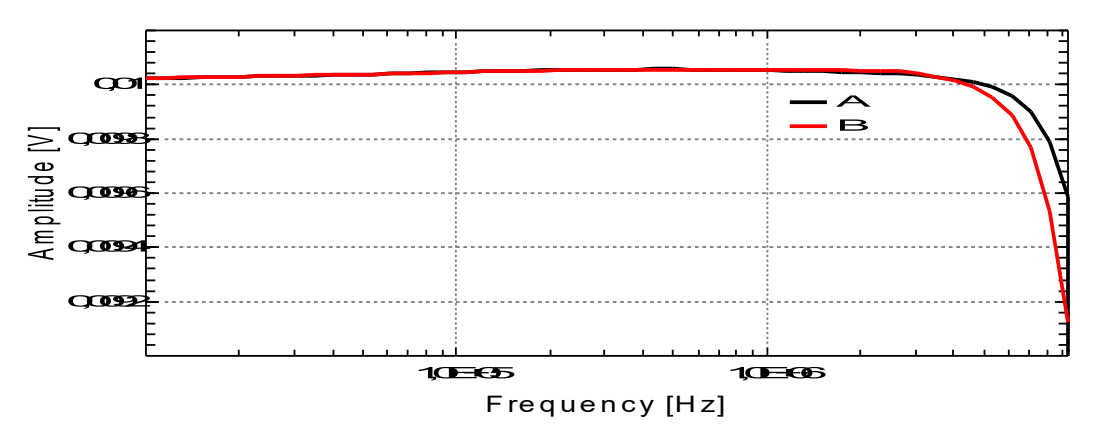

Input range: 0.1 V, A&B, Amplitude: 10 mV, error range: - 10 % … +2 %

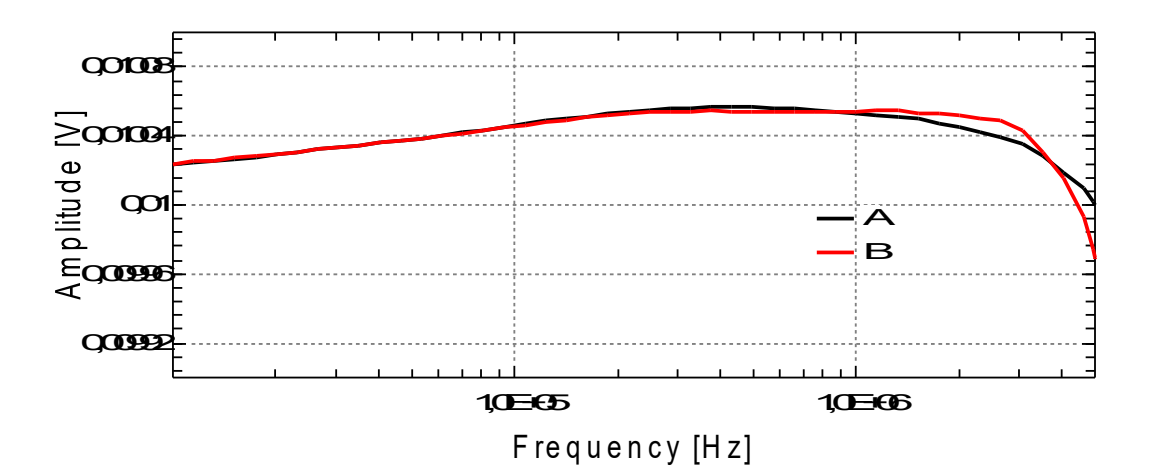

Input range: 0.1 V, A&B, Amplitude: 10 mV, error range: - 1%.. +1 %, 10 kHz to 5 MHz

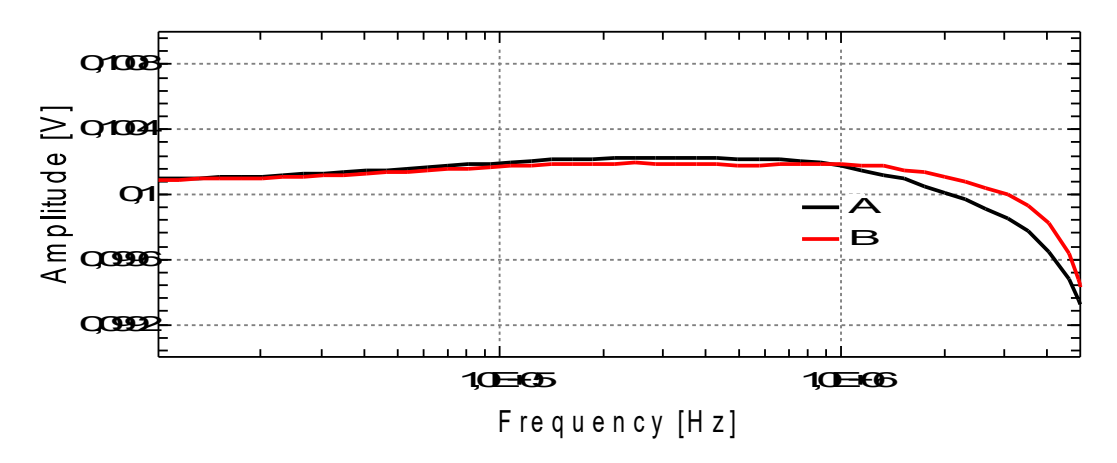

Input range: 1 V, A&B, Amplitude: 100 mV, error range: - 1 %.. +1 %, 10 kHz to 5 MHz For more data on this specific instrument, please check test sheet section.

# <span id="page-11-2"></span>2 LOCK-IN BASICS

# <span id="page-11-1"></span>2.1 LOCK-IN AMPLIFICATION

The lock-in amplifier is a measuring instrument for extracting and amplifying low signals from noise by means of a correlation analysis. For this method, it is necessary to know about the time dependence of the signal to be measured. Practically this signal is modulated at a certain reference frequency  $ω_{ref}$  and the resulting frequency spectrum is simultaneously analyzed at  $\omega_{ref}$ . For analyzing the input signal the lock-in amplifier transforms the time-dependent signal at  $ω_{ref}$  into the frequency domain and averages it during the time *τ*. In other words, the lock-in amplifier can be described as a narrowband amplifier with the center frequency *ωref* and a bandwidth that is determined by the time constant *τ*.

A schematic diagram with the basic components of the lock-in amplifier is shown in Figure [5](#page-4-2) on page [5.](#page-4-2) First of all the received signal is amplified and digitized. Divided into two separate channels, the signal is multiplied by the mentioned reference signal (with frequency *ω*ref) and the 90° phase-shifted reference signal respectively. The reference signal is generated with the lock-in's digital oscillator. An additional implemented phase

displacement *Ψ* enables to compensate phase differences caused by the measuring equipment. After multiplication, the resulting signals are low-pass filtered and provide now information about the real part  $X$  and the imaginary part  $Y$  of the analyzed signal relating to the phase position of the reference signal. Out of them the amplitude  *as well as the* relative phase shift *φ* are calculated.

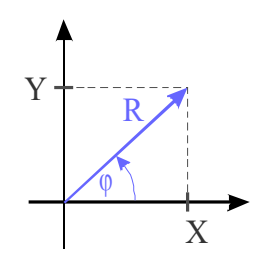

# <span id="page-11-0"></span>2.2 MATHEMATICAL DESCRIPTION

In this chapter, a short mathematical description of the multiplication and integration steps as the key procedures of a digital lock-in amplifier is given.

For instance, one tries to analyze the noisy signal  $s(t)$  that depends on a value  $v(t)$ .  $v(t)$ itself may consist of a constant part  $v_0$  and an additional periodic time-dependent part with the amplitude  $v_1$  and the frequency  $\omega_{\it ref}$  :  $v(t) = v_0 + v_1 {\rm cos}(\omega_{\it ref} t)$  . The latter term modulates the analyzed signal amplitude  $s(v(t))$ .

Then,  $s(v(t))$  can be developed into a Taylor series:

$$
s(v_0 + v_1 \cos(\omega_{ref}t)) = \sum_{k=0}^{\infty} s^{(k)}(v_0) \cdot \frac{v_1^k}{k!} \cdot \cos^k(\omega_{ref}t)
$$
 (1a)

with the derivatives 
$$
s^{(k)}(v_0) = \frac{d^k s}{d v^k}\Big|_{v=v_0}
$$
  $k \in \mathbb{N}$  . (1b)

Inside the lock-in amplifier  $s(v(t))$  is multiplied by the reference signal with frequency *ωref* and integrated over the time τ. That means, in order to determine the value of s(t) at the time t, all measured values in the past time interval *τ* have to be taken into account. Therefore  $\tau$  should be a multiple of  $2\pi/\omega_{ref}$  or bigger because it should contain at least one period of oscillation to receive correct results.

Beside the modulation at  $\omega_{ref}$ , modulations of s(t) at the frequencies m $\omega_{ref}$  with m = 1,

2, ...  $(1^{st}, 2^{nd}, \ldots$  harmonic) are expected. For that reason the lock-in amplifier calculates the following Fourier components  $S(m \cdot \omega_{ref})$  in the frequency domain from the input signal s(t) in the time domain:

$$
S(m \cdot \omega_{ref}) = \frac{1}{\tau} \int_{-\tau/2}^{\tau/2} s(\nu(t)) \cdot e^{-i m \omega_{ref} t} dt
$$
 (2)

Together with equation (1) one receives the desired dependency of the measured signal on the value of  $v_0$  at the frequencies  $m \cdot \omega_{ref}$ :

$$
S(m \cdot \omega_{ref}) = \sum_{k=0}^{\infty} s^{(k)}(v_0) \frac{v_1^k}{k!} K_m^k
$$
 (3a)

with

$$
K_m^k = \frac{1}{\tau} \int\limits_{-\tau/2}^{\tau/2} \cos^k(\omega_{\text{ref}} t) \cdot e^{-i m \omega_{\text{ref}} t} dt \quad . \tag{3b}
$$

Although the factors  $K^k_m$  converge to zero for  $k$  to infinity, some factors remain different from zero. Series elements of the  $n<sup>th</sup>$  order are also negligible if the corresponding n<sup>th</sup> derivative of  $s(v_0)$  is negligible, too.

|                | $k =$          |   |        |                |                 |                       |                        |                                 |                        |                         |
|----------------|----------------|---|--------|----------------|-----------------|-----------------------|------------------------|---------------------------------|------------------------|-------------------------|
| m              | 1              | 2 | 3      | $\overline{4}$ | 5               | 6                     | 7                      | 8                               | 9                      | 10                      |
|                | $\overline{2}$ |   | 3<br>8 |                | 5<br>16         |                       | $\frac{35}{128}$       |                                 | $\frac{63}{256}$       |                         |
| $\overline{2}$ |                | 4 |        | 4              |                 | 15<br>$\overline{64}$ |                        | $\mathbf{r}$<br>$\overline{32}$ |                        | 105<br>$\overline{512}$ |
| 3              |                |   | 8      |                | $\overline{32}$ |                       | 21<br>$\overline{128}$ |                                 | $\overline{21}$<br>128 |                         |
| $\overline{4}$ |                |   |        | 16             |                 | 3<br>32               |                        | 64                              |                        |                         |

The factors  $\ K_{\ m}^k$  for the first four harmonics are shown in the table below:

# <span id="page-13-0"></span>2.3 CHARACTERISTICAL CURVES OF A LOCK-IN AMPLIFIER

For filtering different information out of a received signal the corresponding frequency ranges ought not to overlap. The following experiment shows how small the difference between the frequencies should be that they can be analyzed independently:

A sinusoidal signal with a frequency of 100 kHz and an amplitude of 20 mV $_{rms}$  is fed in to the input of the lock-in amplifier. By sweeping the lock-in's reference frequency *ωref* around 100 kHz the frequency spectrum of the input signal is analyzed. In Figure [3,](#page-13-1) the output of the lock-in amplifier is plotted in dependence on  $\omega_{\text{ref}}$  for different values of damping (Roll-Off = 6 dB/octave, 12 dB/octave and 24 dB/octave). The time constant τ has been kept constant.

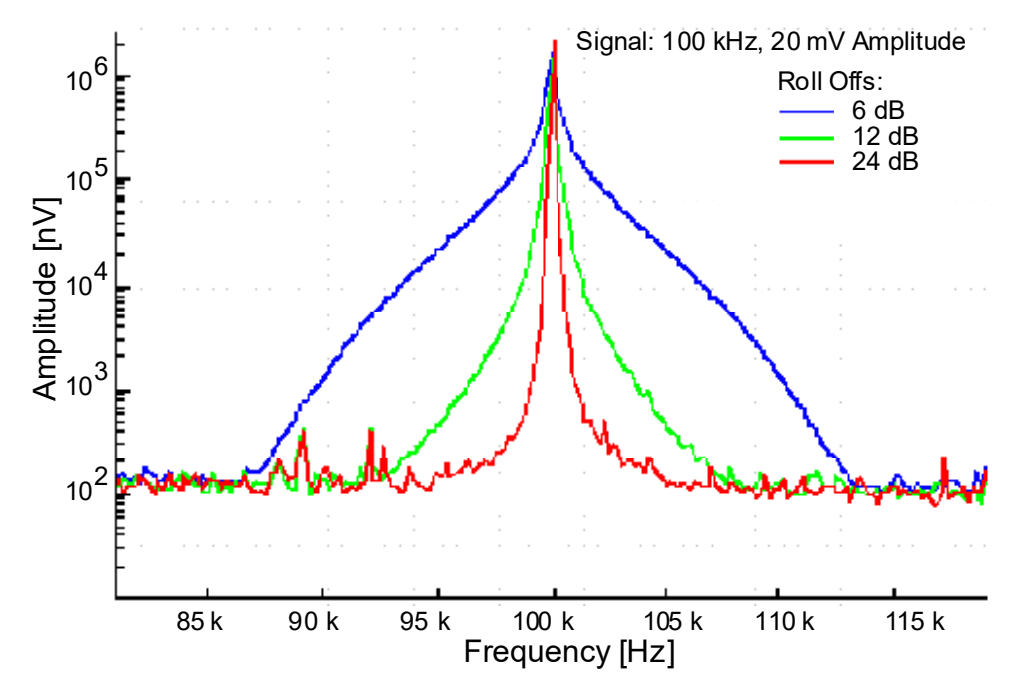

<span id="page-13-1"></span>Figure 3 Output signal of a lock-in amplifier for a single frequency input signal of 100 kHz and 20 mV<sub>rms</sub> amplitude at the input. The time constants have been kept constant.

For a damping of 6 dB/oct, the measured amplitude at 95 kHz drops to approximately 1 % regarding to the maximal value at 100 kHz. For 24 dB/oct, the amplitude at 95 kHz is practically not measurable. So the curves show that the lock-in amplifier uses a very narrow frequency band for signal detection.

# <span id="page-14-0"></span>2.4 NOISE MEASUREMENTS

Lock-in amplifiers are capable to measure noise. They detect a signal at a certain center frequency *ωref* with an equivalent noise bandwidth. For a Gaussian noise, the equivalent noise bandwidth of a real low pass filter is the bandwidth which passes the same amount of noise as a perfect rectangular filter with the equivalent noise band width.

The equivalent noise bandwidth of the **eLockIn** is determined by the time constant and the slope of the used Butterworth filter. It is calculated by

$$
B_n = \int_0^\infty \frac{1}{1 + \omega^{2n}} d\omega \quad . \tag{4}
$$

The normalized Butterworth filter noise bandwidths are:

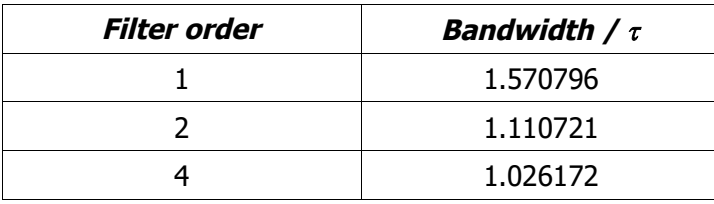

In order to measure noise spectra, the resulting data should be divided by the squareroot of the used bandwidth.

The integrated spectrum is taken with a time constant of 10 ms and a slope of 24 dB (4<sup>th</sup> order) - bandwidth factor  $\sim$  1,03. The related bandwidth is then 1/(2\*10 ms) = 200 Hz. In order to interpret the result as noise in units of  $V/Hz^{0.5}$ , the spectrum should be divided by  $14.14$  Hz<sup>0.5</sup> (= sqrt(200 Hz)).

# <span id="page-15-0"></span>2.5 EXAMPLE: ELECTRICAL FORCE MICROSCOPE

In this chapter electrical force microscopy (EFM) is briefly presented as an example for the application of lock-in amplifiers.

EFM is a related technique to the well-established atomic force microscopy (AFM). Its special aim is to detect electrical forces to learn something about the electrical properties of a surface, for example about the local distribution of surface potentials on electronic devices or different dopant concentrations in semi-conducting materials.

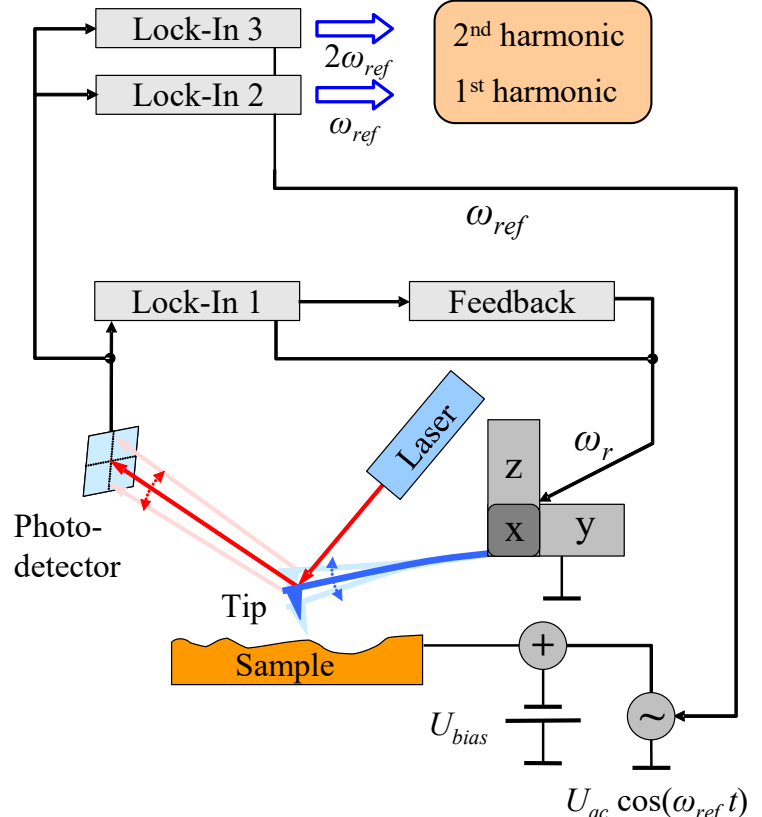

<span id="page-15-1"></span>Figure 4: Schematic diagram of the EFM experimental setup.

The fundamental experimental setup shown in Figure [4](#page-15-1) is based on a conventional atomic force microscope: In the non-destructive dynamic non-contact mode, an oscillating metallic tip fixed to a cantilever is scanning over the surface by means of a piezo scanning device. The distance between tip and sample can be controlled by monitoring the oscillation amplitude of the cantilever, because its value is influenced by short-range van der Waals forces. Therefore a reflected laser beam and a positionsensitive photo-detector are used. A lock-in amplifier analyzes the detector signal at the cantilever resonance frequency  $\omega_r$  and passes the determined amplitude value to a feedback control system that re-adjusts the tip-sample distance. The required displacement of the z-piezo can be recorded as topography signal.

In addition to the topography, EFM detects electrical forces, too. These forces are proportional to the derivative of the capacitance C of the tip-sample arrangement with respect to the tip-sample distance z and proportional to the potential difference U squared:

$$
F_{el} = -\frac{1}{2} \frac{dC}{dz} U^2 \t . \t (5)
$$

A possible voltage dependency of C is neglected in this consideration. The voltage U contains a direct voltage part  $U_{DC}$  and an alternating voltage part  $U_{AC}$ :

$$
U = U_{DC} + U_{AC} \cos(\omega_{ref} t) \tag{6}
$$

 $U_{\text{DC}}$  consists of an additional applied bias voltage and, what is especially interesting from the physical point of view, potential differences caused by different electronic work functions and charges. For separating the impact of these electrical forces from other forces (e.g. van der Waals forces), U has to be modulated at the frequency *ωref*. As a result of this, the measurable photo-detector signal is modulated, too.

Inserting equation (6) in (5) and using power-reduction formulas of trigonometric functions one can expect a force between tip and sample at the frequency  $\omega_{\text{ref}}$  as well as at 2·*ωref*. Figure [5](#page-16-0) confirms this prediction: It shows the frequency spectrum of the cantilever oscillation with clear signals at the mechanical excitation frequency *ωr* and at the frequencies of the first and second harmonic of the electrical excitation.

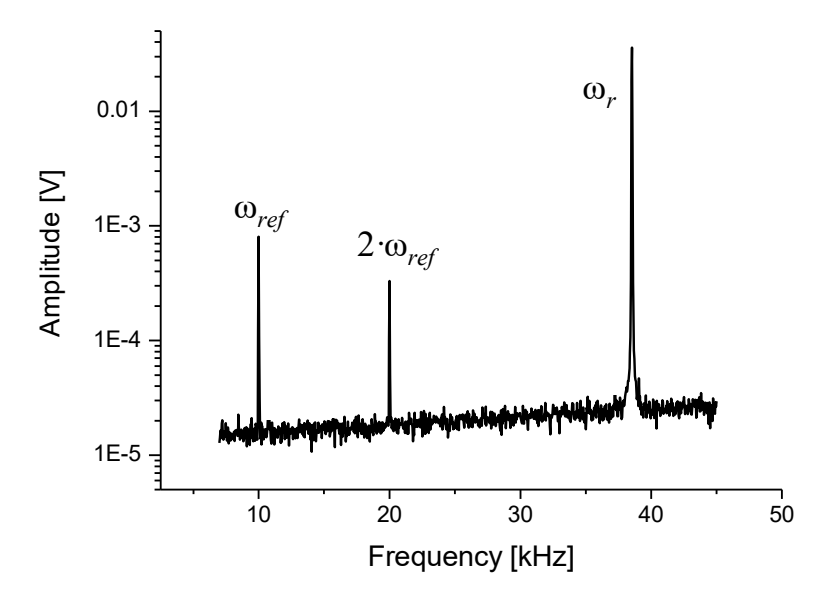

<span id="page-16-0"></span>Figure 5: Frequency spectrum of the oscillating cantilever

Now two additional lock-in amplifiers (see Figure [4\)](#page-15-1) can be used to analyze the photodetector signal at the frequency *ωref* and 2·*ωref* simultaneously. The measured amplitudes of the signals are proportional to the strength of the electrical forces.

# <span id="page-17-2"></span>3 USERS MANUAL

This manual part describes where to find and how to change a parameter. It also gives an overview of the front panel and rear panel structure. An abbreviation like  $\lceil$  LockIn / Ref / f] means that the user has to press the buttons "LockIn"  $\rightarrow$  "Ref"  $\rightarrow$  "f" one after the other.

## <span id="page-17-1"></span>3.1 TECHNICAL INTRODUCTION

## <span id="page-17-0"></span>3.1.1 FRONT PANEL

#### **Connectors / Switches:**

- **In:** Signal input of the lock-in amplifier,
- **Power: Main on/off button of the instrument,**
- Ref Out: The lock-in amplifier reference output.

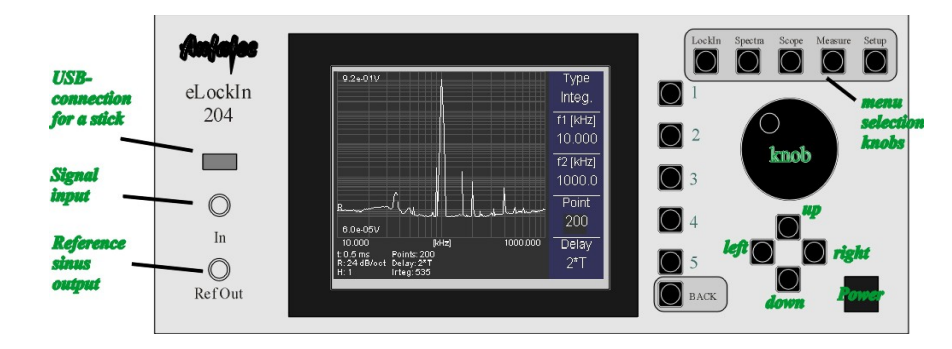

<span id="page-17-3"></span>Figure 6: The front panel.

#### **Fixed Navigation Buttons:**

- **Knob**: Use this knob to change the selected parameter fast. When the knob is turned in a clockwise direction, the selected parameter will be increased. When it is turned counterclockwise, the selected parameter will be decreased. Use the **pushbutton** in the knob to switch between menu meanings.
- **Up / Down:** These two buttons increase / decrease the value of the selected parameter stepwise.
- **Left / Right:** These buttons move the cursor in the selected parameter input field one digit to the left or to the right. The digit that can be changed with the *Up* and *Down* buttons is always the marked digit.

#### **Variable Navigation Buttons:**

- **Button No. 1 to 5:** Selects the function left besides the button.
- **Back:** Goes one step upwards in the menu structure.

#### **Menu Selection Buttons:**

**LockIn**: This is the control key to enter the **LockIn** mode. In the **LockIn** mode, parameters connected with the **LockIn** function can be changed. In addition, the channels to be displayed in the oscilloscope and spectra mode as well as the output

signal and the scaling of the DA-channels can be modified here.

- **Spectra:** This is the control key for the **Spectra** acquisition mode. The displayed channels are selected in the **LockIn** mode.
- **Scope**: Press this button to turn the instrument into Oscillo*s***cope** mode. The displayed channels are selected in the **LockIn** mode.
- **Measure**: This menu provides certain functions which make the usage of the instrument easier, such as the frequency selection in a recorded spectrum.
- **Setup**: In this menu the user can change some basic setup parameters, such as the IP address of the device or the warning signal.

#### **Note: When the parameters reach their maximum or minimum value, the increase or the decrease actions have no effect.**

#### <span id="page-18-0"></span>3.1.2 SCREEN ORGANIZATION

The screen is divided into three parts:

- **the main screen**
- **the menu display and**
- **O** the parameter display.

While the menu display helps to navigate through the parameter menus, the main screen contains information, which is specific for the selected mode of the device. The parameter display provides information, which is usually hidden behind several menu entries.

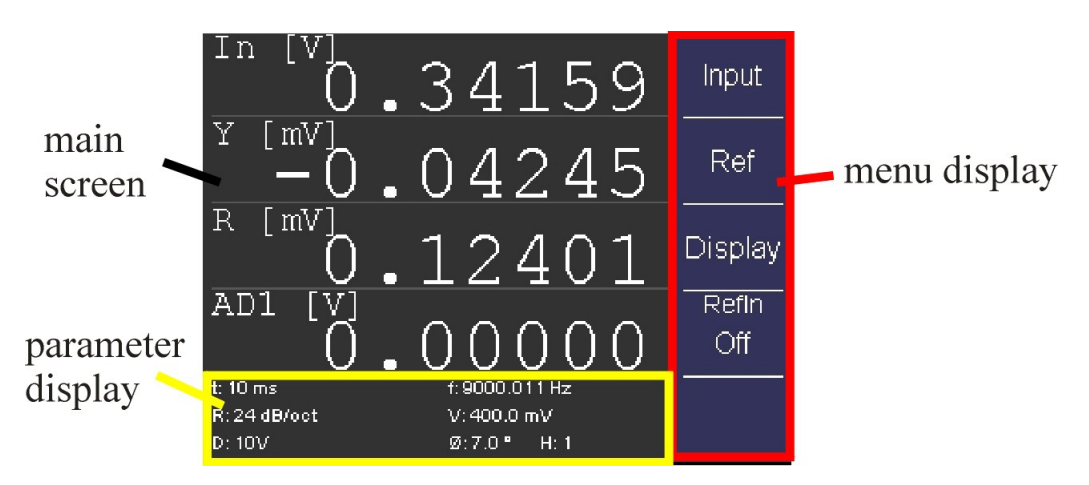

<span id="page-18-1"></span>Figure 7: Screen organization at the example of the LockIn menu.

The main screen shows:

- current values of selected channels in **LockIn** mode,
- acquired data in **Spectra** mode and Oscillo**scope** mode and
- system parameters in the **Setup** mode.

The menu gives access to parameters. The menu trees are shown in the Figures [7](#page-18-1) to [8.](#page-19-1) Note that each menu entry consists of a name and some have a value.

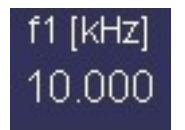

This menu entry consists of a *name* "f1 [kHz]" and a **value** "10.000". The value can be changed with the **Up** and **Down** functions.

This entry consists of a **name** only. It usually leads to a sub-menu.

# Input

# <span id="page-19-0"></span>3.1.3 THE MENU TREE

The five top base menus are selected with the Menu Selection buttons displayed in Figure [6](#page-17-3) on page [18.](#page-17-3) The sub-menus are shown in the following pictures:

When  $[LockIn]$  is pressed, the first line of the menu structure mentioned in Figure [7](#page-18-1) is shown in the menu screen, which means **Input** in the first line, **Ref** in the second line and **Display** in the third line.

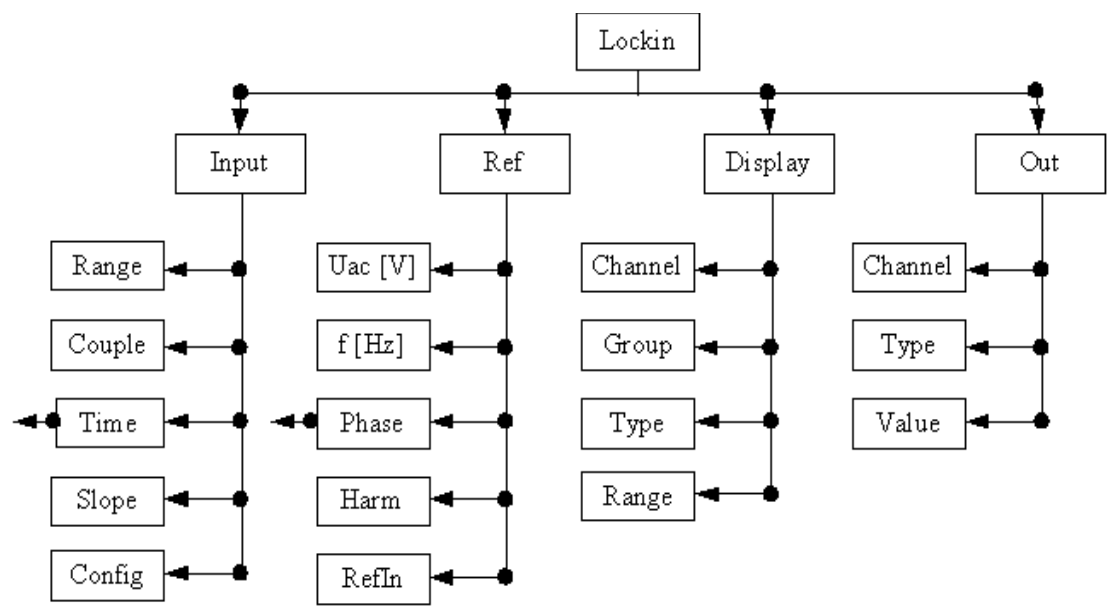

<span id="page-19-1"></span>Figure 8 Menu structure in [LockIn] for standard operation mode (for dual reference mode please refer to page ).

When now **Input** is selected, the menu items will change to **Range** in the first, **Couple** in the second, **Time** in the third and **Slope** in the fourth line. Out of these four items, the selected item is perceptible from the darker background color. In order to select another item, press the button right of it once. In order to change a number displayed below the name, use the **Left** / **Right** functions to select the digit and the **Up** / **Down** function to change it.

The corresponding structures of the *Spectra* and the *Scope* menus are shown below:

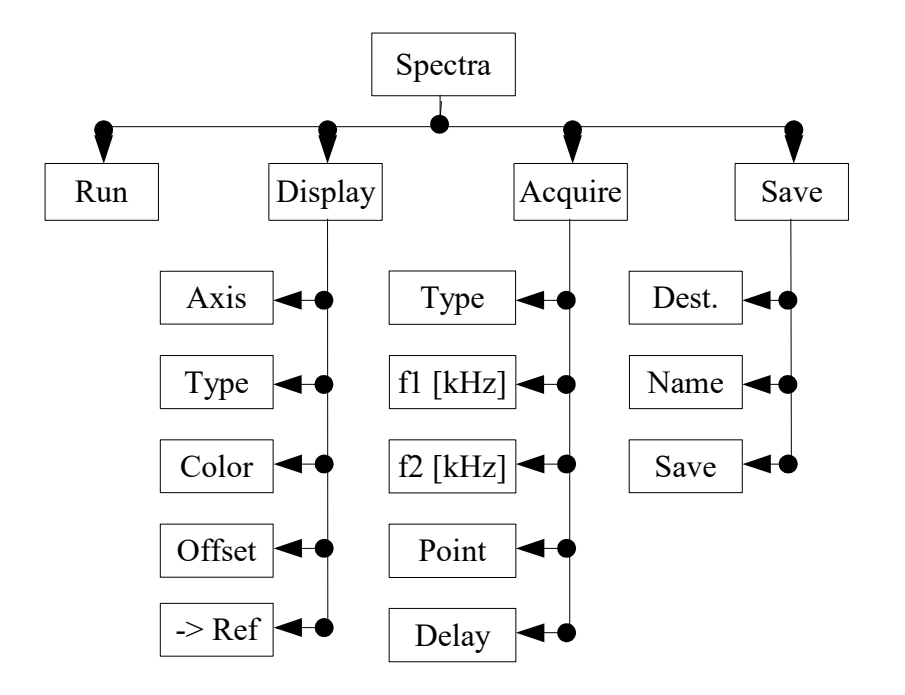

Figure 9: Menu structure of the Spectra mode.

The knobs **Measure** and **Setup** do not provide a deep menu structure. In order to understand the meaning of each entry in the menus, follow the manual structure starting with the **LockIn** menu in section [3.2](#page-21-1) .

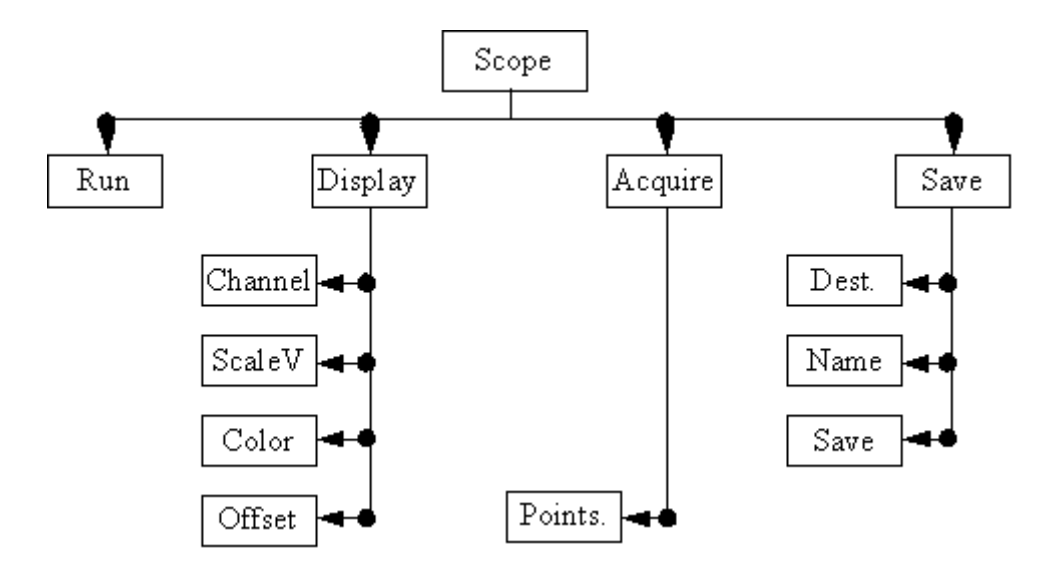

Figure 10: Oscilloscope menu called with the Scope button.

# <span id="page-21-2"></span>3.1.4 REAR PANEL

The back side panel provides

- 8 x BNC connectors for the internal A/D converters (-10 V .. 10 V) "Aux In"
- 4 x BNC for displaying the selected channels scaled as analogue outputs (DACs) "Display"
- 4 x BNC for Aux Out DACs "Out"
- 2 x BNC Ref-In connector for the reference input ("Ref In 1" for standard PLL, "Ref In 2" for LoL mode option)
- 2 x BNC for monitoring the amplified input signals A and B called "Monitor A" and "Monitor B"
- BNC Out for 10 MHz reference clock "10 MHz Out"
- **BNC Out for TTL reference output "TTL Out"**
- **BINC Out for sine wave reference out on 2<sup>nd</sup> lockin frequency "Ref2"**
- LAN (RJ45) network connector for remote control
- $\bullet$  the 100 -240 V AC power supply (tested from minimum 100 V AC)
- HDMI if HDMI is connected to a monitor, the front display of the eLockin will be off. Needs to be plugged in before eLockin is powered on.
- $\bullet$  DVI monitor connection for debugging purposes
- 2 x USB storage device, keyboard or mouse connection

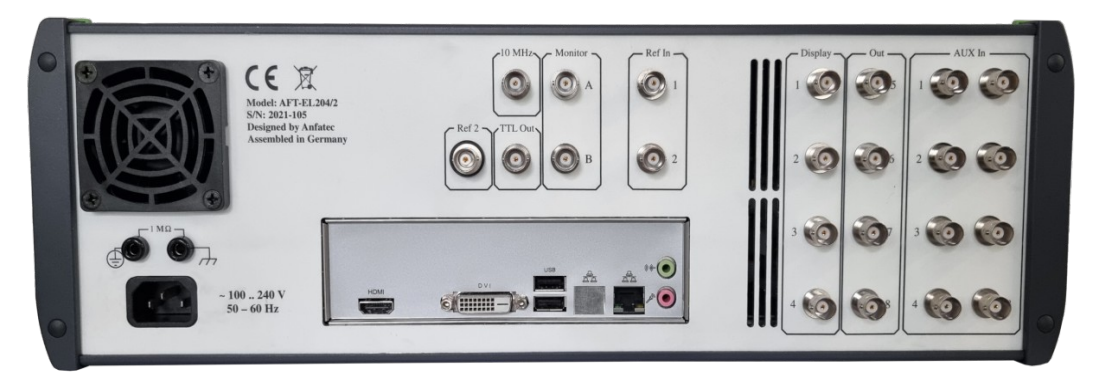

Figure 11: Rear-Panel of the **eLockIn** (picture might very from current revisions). The ground connector above the power supply allows to separate the protective ground from the housing and thus increase the resistance between them to 1 MOhm.

# <span id="page-21-1"></span>3.2 THE LOCKIN MENU LOCKIN 1

# <span id="page-21-0"></span>3.2.1 INPUT SETTINGS [LOCKIN / INPUT]

## **Input Range [ LockIn / Input / Range ]**

This setting changes the input amplification of the lock-in input stage by two hardware switches controllable from the software. These factors are according to the range value of "high dynamic reserve", "normal" and "low noise". Together with the input amplifications, dynamic range and sensitivity change. The lower the dynamic range, the higher the sensitivity is. The strategy for selecting a suitable **range** is: Choose the smallest value which is just bigger than the maximum input signal.

Example: When the maximum input signal is 300 mV $_{\text{pp}}$ , the "low noise" input range will yield an overflow. The "normal" and "high dynamic reserve" input ranges are both possible, but the "normal" range gives the better sensitivity.

**Note: If the Beep function [ Setup / Beep ] is enabled, the instrument beeps every time it detects an input overflow.**

#### **Input Coupling [ LockIn / Input / Couple ]**

If the specification of the instrument allows it, this option switches between **DC** coupled input and **AC** coupled input.

**Note: The 3dB corner frequency of the input high pass is around 2Hz. Reference frequencies around 2 Hz and below may cause misleading results.**

#### **Time Constant [ LockIn / Input / Time ]**

This parameter is related to the low pass filters in the lock-in amplifier. It describes the 3dB-cut-off frequency  $f_c$  of the filter as:

$$
\tau = \frac{1}{f_c} \quad .
$$

 $\tau$  might be defined as **time period** without synchronization to the period length related to the currently used as reference frequency. Then, the **eLockIn** integrates over the time  $\tau$ . Those filters refer to the entries in [Tau] and [Tau1].

Starting from software version 1.15, the entry in  $\lceil Sync \rceil$  acts in series with the Butterworth low pass filters. The Sync-Filter integrates over an integer number of periods synchronized to the current period length. This allows a time-optimized data acquisition at low frequencies.

The sync-filter produces an output, which contains steps (Example: at 1 kHz frequency with Sync=1, one gets a new output value exactly after 1 ms. Thus, the analogue output, which is sampled with 1 MHz, provides 1000 constant values before it jumps to the next value.). The Butterworth filter smooths the edges of this staircase-like output.

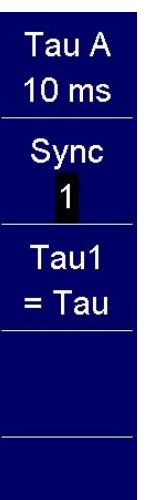

For high-frequencies, it might result in better noise performance, if the sync-filter is switched off.

**Enable Sync-mode:** go to the **Sync** entry (2<sup>nd</sup> from the top) and turn the **knob** right or use **up**. The entry **Off** turns into a number (could be **1,2, ... ,200**), which is the amount of periods to be used for integration.

**Disable Sync-Mode:** go to the Sync entry and turn the **knob** left or use **down**, until the **number** turns into **Off**.

The time constants below the entries  $Tau$  and  $Tau1$  always stay active.

Please note the following:

- When the external reference is used, the Sync-filter might increase the measured signal noise.
- When the time constant is larger than Sync/f, then the Sync-filter has not much effect.

In time based mode,  $Tau$  equals the integration for channel A (Input/Config = **A&B**) or the n-th harmonic (Input/Config = **A** or **A-B**), while Tau1 equals the integration for channel B  $(Input/Config = A&B)$  or the 1<sup>st</sup> harmonic (Input/Config = **A** or **A-B**). The two entries can be changed independently on each other.

In both entries Tau and Tau1, one can chose between a time (**0.1 ms, 0.2 ms, ... 500 s , 1 ks**) and a kind of frequency related integration (**10/f** and **100/f**). The later still uses the Butterworth filter, but chooses the closest time constant for the currently selected frequency during spectra acquisition. This feature, however, is useful for noise measurements only, because the switching between different filter settings causes peaks in the acquired spectra.

For the acquisition of spectra with varying integration adapted to the currently selected frequency, one has to enable the  $S$ ync filter. In this mode, the Butterworth filters are disabled and the Slope has no meaning anymore, which is displayed as **Sync** in the Slope menu entry.

For instruments with the LoL-Mode option,  $Tau1$  is used for the 2<sup>nd</sup> demodulation.

## <span id="page-23-1"></span>**Time Constant**  $\left[$  LockIn / Input / Time  $] \rightarrow$  on a time base

Integration just on a timebase means that the time constant is not related to frequency at all.  $\tau$ , the time constant, defines the length of the time interval taken into account for the low pass filtering. The **eLockn** employs a Butterworth-type low-pass filter. Together with the **Slope**, which is nothing else than the order of the low pass filter, the bandwidth and the raise time of the filters are given as follows:

<span id="page-23-0"></span>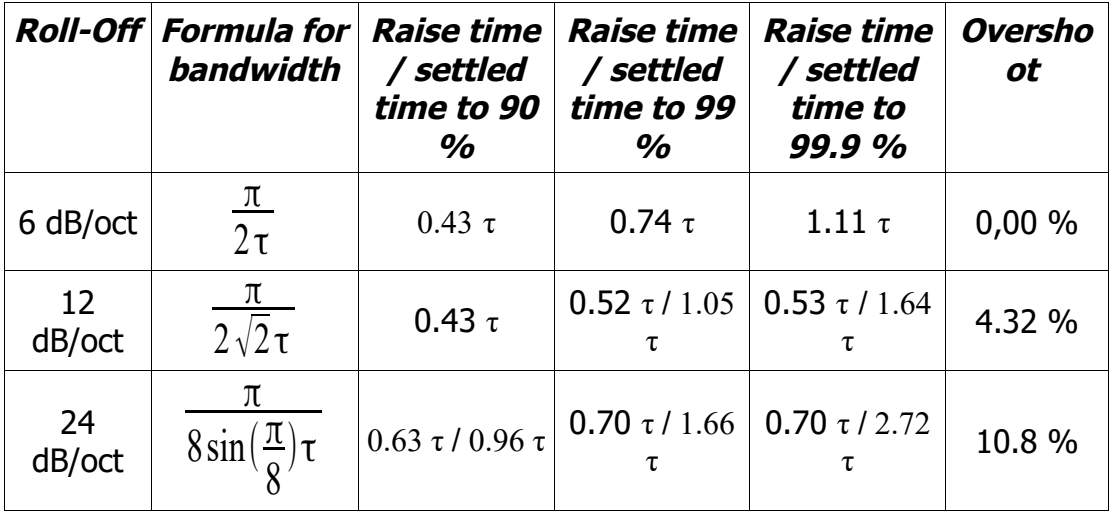

The time constant can be set in logarithmic steps (1-2-5) between 0.1 ms and 1 ks.

## **Syncron Filter** [ LockIn / Input / Time ] → synchronized integration

In synchronized low-pass filtering, the integration time is strictly connected to the current center frequency. It is given in multiples of 1/f and can very between 1/f and 200/f.

The parameters "bandwidth" and "raise time" are not applicable for the synchronized filtering, anymore. The result is provided the moment it is valid. Thus, the oscilloscope might show staircase-like outputs for lower frequencies with accordingly high multiples of the period.

During spectra acquisition, the integration time is constantly adapted to the current frequency, so that the spectrum takes more time at low frequencies.

#### **R oll-Off or Slope [ LockIn / Input / Slope ]**

This parameter is related to the order of the low pass filter. We can select among 6 dB/oct, 12 dB/oct and 24 dB/oct. The 6 dB/oct selection equals a low pass filter slope of  $1<sup>st</sup>$  order, while the 12 dB/oct and 24 dB/oct equal the  $2<sup>nd</sup>$  and  $4<sup>th</sup>$  order, respectively.

## **Config [ LockIn / Input / Config ]**

This entry switches between the different input modes, if available from the model configuration.

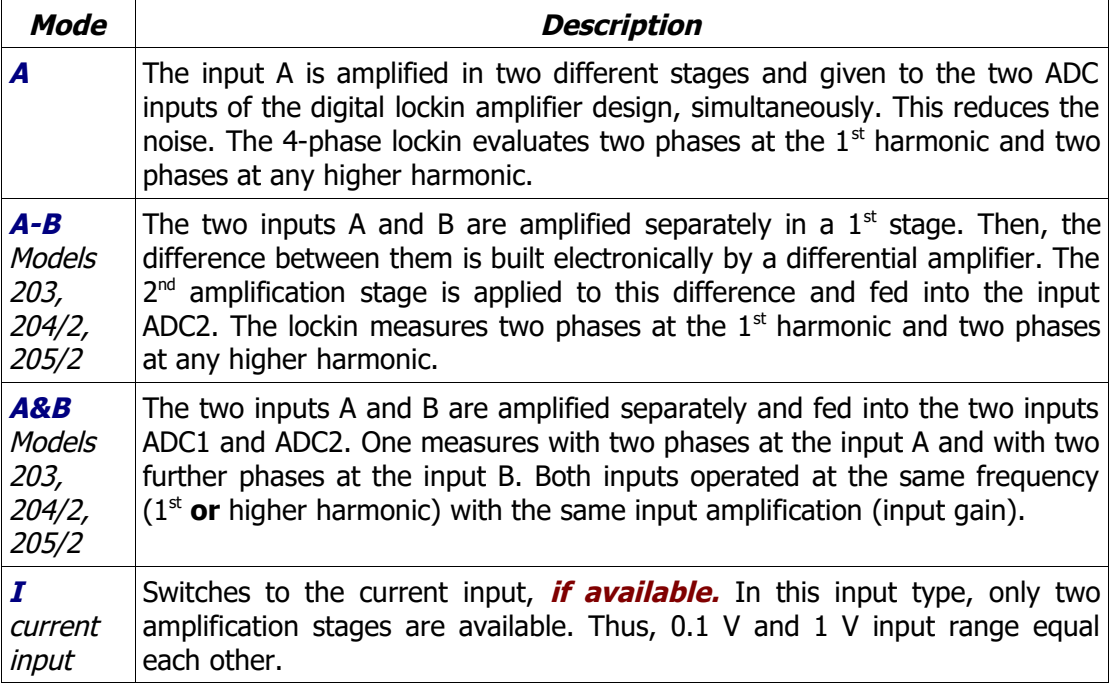

No matter which input mode in chosen, the  $\overline{\text{Time}}$  Constant in  $\int$  LockIn / Input / Time 1 and the Slope in [ LockIn / Input / Slope 1 apply to all measured signals (all four phases).

#### <span id="page-24-0"></span>3.2.2 REFERENCE OUTPUT LOCKIN / REF ]

The internal digital sine stream is built from a look-up table. The building process depends on three parameters: The main frequency, the phase and the harmonic. The generated reference output signal relates to this internal stream through these three parameters. In addition to that, the reference output has the amplitude as an independent parameter.

#### **Reference Output Amplitude [ LockIn / Ref / Uac ]**

The reference output is a sine signal. The parameter **Vac** is its RMS amplitude.

## **Reference Output Frequency [ LockIn / Ref / f [Hz] ]**

The frequency selected here is the reference frequency  $f_{Ref}$  of the reference output and middle frequency of the lock-in amplifier. The analysis of the signal is done at the  $h<sup>th</sup>$  of its harmonics  $f_m$ :

$$
f_{m} = f_{Ref} h
$$

### **Reference Output Phase [ LockIn / Ref / Phase ] → phase**

Phase stands for the phase shift between the periodic excitation provided from the reference output or, in PLL mode, from the external trigger source and the detected oscillation at the input.

In case the harmonic **h** is equal to one, the number defined here is the phase difference between the reference output signal and the signal that is multiplied with the lock-in input. For higher harmonics, the a phase offset Phi is added to the detected signal.

**AutoPhase** – an automated phase detection – is implemented. Select the phase channel and use the  $[Measure]$  function to set the currently detected phase as phase offset.

## **Harmonic [ LockIn / Ref / Harm ]**

This parameter indicates at which harmonic **h** of the reference frequency we measure.

#### **PLL Input [ LockIn / Ref / RefIn ]**

In order to use an external reference source, the **eLockIn** provides an internal PLL circuit. This circuit locks onto the external reference. One can switch the reference input between high signal amplitudes (LV-TTL) and low signal amplitudes (sine wave) with the switch [RefPLL](#page-25-1) in [ Setup / MISC / RefPLL ].

<span id="page-25-1"></span>This software knob [RefIn] switches the PLL **On** or **Off**. In case the reference input is *On*, the frequency in the parameter display shows the locking frequency as "PLL: **frequency-value**". In case the reference input is **Off**, the frequency value shown in the parameter display is the **frequency** of the internal reference.

#### <span id="page-25-0"></span>3.2.3 DISPLAY SETTINGS [ LOCKIN / DISPLAY ]

In this sub-menu the user can choose which input signal should be displayed on the front panel. Moreover, the display sensitivity can be adapted separately for each input. At maximum the device can display four inputs. We refer to them as channels, however, they can originate from at least 27 different sources:

- **lock-in output channels**  $XA$ **,**  $YA$ **,**  $RA$ **,**  $\varphi$  *A*(signals connected to the lock-in functionality detected at the n<sup>th</sup> harmonic)  $\rightarrow$  **Group LIA n**
- lock-in input – **In** (signal taken directly from the front panel input) *→ Group Misc*
- **I** lock-in settings **f** (reference frequency of the lock-in amplifier), **Uac** (reference output amplitude) *→ Group Misc*
- A/D converter inputs **AD1**, **AD2, AD3, ... AD8** *→ Group ADC*
- D/A converter inputs **DA1**, **DA2, DA3, ... DA8** *→ Group DAC*
- **a** quad-channel-LockIn output channels **XB, YB, RB,**  $_{\text{o}}B$  (if the **eLockIn** has the internal functionality of two different inputs) or **X1, Y1, R1, j1** (if the eLockIn has one input only or its input setting is set to Input A, only) – in later case, the

input signal is simultaneously characterized at the first and a higher harmonics.) *→ Group LIA 1*

In order to classify this large amount of selections, the channels are organized in the **Group**s: **LIA n**, **Misc**, **ADC, DAC, LIA 1**. The **Group "Off"** stands for "no group" = "no signal".

#### **C hannel [ LockIn / Display / Channel ]**

In order to change the settings of the four channels, this button realizes the channel selection. All selections displayed in *Group*, *Type* and *Range* are valid on the selected channel only.

#### **Group of Displayed Signal [ LockIn / Display / Group ]**

The large amount of possible input signals is organized in *Group*s: *LIA n, Misc, ADC, DAC, LIA 1*. The *Group "Off"* stands for "no group" = "no signal".

#### **Signal Source [ LockIn / Display / Type ]**

The **Type** enables the source selection. All types described in [Select Display Channels in](#page-46-0) [the Lockin-Menu](#page-46-0) are available on all four **Channel**s. The **Source**s selected in the first four channels are sent to the first four D/A outputs at the rear panel. In order to disable one channel, **Off** has to be selected.

#### **Output Scaling [ LockIn / Display / Range ]**

This parameter changes the display sensitivity, but not the measurement sensitivity. If the real value is bigger than the range, "**-ovld**" will be displayed. Simultaneously, it changes the scaling for the output amplitude sent to the D/A converters. The chosen sensitivity is related to the maximum output value of the D/A converter. which is 10 V. Thus the D/A output is scaled to this display range.

Example: If channel 1 displays the lock-in amplitude R and its range is set to 1 mV, a detected amplitude R of 1 mV gives an output value of 10 V at the DA1 (rear panel). If the signal shrinks to 1  $\mu$ V, the output at the DA1 is only 10 mV. Because DA1 adds its own noise, its better to reduce the display range as much as useful to improve the output signal taken from the DA's at the rear panel.

## <span id="page-26-0"></span>3.2.4 AUX OUT [ LOCKIN / OUT ]

In principle, this option allows to set the values provided at the eight output channels with 24 bit converters. With this, the implementation of feedback circuits for Kelvin Probe applications is prepared.

In the current instrument philosophy, the first four channels are always scaled with the display settings four the four channels. The AUX outputs AUX5 to AUX8 can be set to a certain voltage.

#### **AUX Out Cannel [ LockIn / Out / Channel ]**

This option selects the channel out of the eight AUX channels, for which the settings **Type** and **Value** are controlled here.

## **AUX Out Type [ LockIn / Out / Type]**

Set to **Scaled**, the related channels provides the output with respect to the setting given in[ LockIn / Display / Range ]. Set to **Const.**, a **value** can be set for the channel.

In the current state, the channels DAC1 to DAC4 are automatically set to **Scaled**, while the channels DAC5 to DAC8 are set to **Const.**.

### **AUX Out Value [ LockIn / Out / Value]**

For the channels 5 to 8, a value given in V can be set here. In the remote control regime, this function can be used to control external parameters of a set-up and thus to program more enhanced measurement procedures.

# <span id="page-27-2"></span>3.3 THE SPECTRA MENU [SPECTRA]

While the **LockIn** mode displays values as numbers, the Spectra mode allows to collect such information in dependence on the frequency. The data are shown as graphs and can be saved as ASCII files for later analysis.

**Note: The channels in spectra mode are the same as selected in the LockIn mode. The channel selection is only possible in LockIn mode (see section [3.1.3](#page-19-0) on page [18\)](#page-17-0).**

In addition to the channels available in **LockIn** mode, the **Spectra** mode provides a reference channels **Ref**, which is used to store spectra temporarily.

Example: In order to measure a frequency spectrum of the amplitude R of an oscillating cantilever, take care that the following settings are correct:

- R is selected as source for channel 1 [\(3.2.3:](#page-25-0) Channel),
- channel 1 is really displayed in a visible color (see [3.3.2:](#page-27-0) Color), and
- the display of the other three channels is disabled (see [3.3.2:](#page-27-0) Color) to avoid confusion in the shown curves.

## <span id="page-27-1"></span>3.3.1 RUN/STOP **[ SPECTRA / RUN ] OR [ SPECTRA / STOP ]**

The first menu item in the menu toggles the state of the instrument in **Spectra** mode. To **Start** the spectrum acquisition, press button **1** (see Figure [6\)](#page-17-3) when the node displays **Run**. To **Stop** the acquisition process, press **Stop**.

In order to acquire spectra in logarithmic steps, the **Type** of the frequency axis **freq** has to be set to **Log**.

#### <span id="page-27-0"></span>3.3.2 DISPLAY **[ SPECTRA / DISPLAY ]**

In **Spectra** mode, the lines are superimposed on each other. The scaling on the screen is always automatically, which means they are scaled to fit the screen area independently on each other. The user can switch channels off (see [3.3.2:](#page-27-0) Color), control the color of each line and whether they are displayed linearly or logarithmic (see [3.3.2:](#page-27-0) Type). The line can be shifted by changing a parameter called offset (see [3.3.2:](#page-27-0) Offset).

#### **Axis [ Spectra / Display / Axis ]**

This menu item gives access to the display parameters of all the selected channels (see

[3.2.3\)](#page-25-0). Besides that, the parameters of one reference channel whose data are saved on the memory and the frequency axis **freq** are available. When an axis is selected, its display parameters are shown in the lower nodes (**Type**, **Color**, and **Offset**).

### **Type [ Spectra / Display / Type ]**

This menu item shows either the text **Lin** (linearly scaled) or **Log** (logarithmic scaled). If the selected axis is **freq** (frequency), this parameter equals also the sweeping type of the frequency.

## **Color [ Spectra / Display / Color ]**

This menu item shows the color of the selected axis. If the **Color** is **Off** then the channel is not displayed. This menu item does not exist if the selected axis is **freq**.

#### **Offset [ Spectra / Display / Offset ]**

This shifts the selected curve along its axis. This menu item does not exist if the selected axis is **freq**.

#### **Save Reference Channel [ Spectra / Display / -> Ref ]**

If any other than the reference channel is selected in **[Spectra/Display/Axis]** and the reference channel is empty, **None** is displayed under the menu item **-->Ref**. Press once to store the data of the selected axis into the reference channel. Then, the name of the stored channel (e.g. **R\_A**) is shown under **-->Ref**.

Reference data stored in the reference channel and can be overwritten any time by simply pressing **-->Ref** once more.

After reference data exist, **[Spectra/Display/Axis]** offers an entry **Ref**. If **Ref** is selected in **[Spectra/Display/Axis]** , the name of the menu entry "**-->Ref**" is changed into "**Scale**". Now, the setting for the vertical scaling of the reference channel can be either linked to any other available channel. Then, this menu entry shows the name of the linked data channel (**Ch 1** , **Ch 2** … or **Ch 4**) and both linked channels (e.g. **Ch2** and **Ref**) define the minimum/maximum value for their vertical scaling together.

Otherwise, the scaling of the reference channel can be chosen to be independent on the other channels. Then, the menu entry **[Spectra/Display/Scale]** is set to **auto**.

#### <span id="page-28-0"></span>3.3.3 ACQUIRE **[ SPECTRA / ACQUIRE ]**

For the spectrum acquisition, the following parameters can be set:

- **Start frequency f1**
- **Stop frequency f2**
- **a** number of data **Point**s in the spectrum (up to 100000 points)
- **a** acquisition **Delay** (is connected to the time constant)

Furthermore, there are several possibilities to handle spectra taken in sequence. Therefore we introduced a **Type** of spectrum acquisition, which allows to repeat acquisition automatically (continuous) or to sum up spectra (integrated).

## **Type [ Spectra / Acquire / Type ]**

This parameter has three options:

- **Single**: The specified spectrum is acquired just once. When it is finished, the acquisition process stops.
- ◆ **Conti.**: which stands for continuously. The specified spectrum is acquired as long as **Run** is selected. When it is finished, the acquisition process restarts.
- **Integ.**: is an integrating acquisition of spectra. The spectra are taken continuously, however, the final spectrum is the average spectrum calculated from all taken spectra. The integration restarts with every **Run** / **Stop** selection.

#### **f1 and f2 [ Spectra / Acquire / f1 ] and [ Spectra / Acquire / f2 ]**

 $f1$  = start frequency = first point in the spectrum.

 $f2$  = stop frequency = last point in the spectrum.

#### **Point [ Spectra / Acquire / Point ]**

This is the number of points in the spectrum. The specific frequencies in the spectrum are calculated based on this number, **f1**, **f2** and the sweeping type (see [3.3.2:](#page-27-0) Type).

#### **Delay [ Spectra / Acquire / Delay ]**

This parameter controls the delay between the time when the instrument sets a new frequency and the time it takes the output data. Its length is given in multiples of  $\tau$ , the time constant (see [Time Constant\)](#page-23-1). In order to check useful values with respect to the settle time, refer to the table on page [24.](#page-23-0)

## <span id="page-29-0"></span>3.3.4 SAVE **[ SPECTRA / SAVE ]**

After the acquisition process finished, data can be saved to the hard disk or the USB flash drive for later analysis. The maximum volume of the hard disk for storing data is 32 megabytes. Up to 100 data files (i.e. **Dat1, Dat2, .. Dat100**) can be kept in the hard disk. If the USB flash drive is used, it should be compatible with the USB  $v1.1$ specification. The USB flash drive should be formatted as FAT32.

#### **Destination Storage Media [ Spectra / Save / Dest. ]**

This parameter chooses the storage media to save the data to. The options are:

- **HD:** The data will be saved onto the internal hard disk.
- **LISB** The data will be saved onto the USB flash drive.

If the hard disk is selected, the last-saved file name is displayed in the **Name** item. If that file is still in the memory, **Exist** will be displayed in the **Save** item. In case the file does not exist, **Empty** will be displayed in the **Save** item. When USB is selected, the instrument will check whether a working USB flash drive is connected in one of the USB connectors or not. If it finds one, the **Name** and **Save** items will be displayed in the same way as for the **HD**. If no USB flash drive is available or detected, **Error** will be displayed in the **Save** item.

#### **Choose a File Name [ Spectra / Save / Name ]**

The file name is not dependent on the storage medium. When a storage medium is selected, the directory data will be created in the root directory of the storage medium. The user can only choose from 100 predetermined names: **Dat1, Dat2, ...,** 

#### **Dat100.**

#### **Save the File [ Spectra / Save / Save ]**

When a valid storage device and a name is selected, the file can be saved. If the user select a file which already exists, it will be overwritten without notice. Just press button **3** (see Figure [6\)](#page-17-3) next to the **Save** menu item to activate the action. If the file is successfully saved, the **Save** item will display **Saved!** , otherwise **Error** will be displayed (e.g. if the storage media is full).

## <span id="page-30-2"></span>3.4 OSCILLOSCOPE **[ SCOPE ]**

For the oscilloscope function, the input channels of the **eLockIn** are taken with 40 kHz data acquisition rate and displayed vs. time. Additionally, it is possible to Fourier transform these data, so that a life spectrum (as if operated like a spectrum analyzer) appears.

The switch between "display vs. time" and "display vs. frequency" is done when the time/freq axis is chosen as channel.

Please note that the data shown are always the same data that have been selected in the lockin menu.

#### <span id="page-30-1"></span>3.4.1 RUN/STOP **[ SCOPE / RUN ]** OR **[ SCOPE / STOP ]**

As in the **Spectra** mode, this menu item is just a switch between on and off state of the data acquisition in the oscilloscope. In the default state, the instrument waits for instructions and does not acquire data. Thus, **Run** is displayed and meant as instruction. To start the data acquisition press once. As long as oscilloscope data are acquired, this entry displays **Stop** as instruction.

## <span id="page-30-0"></span>3.4.2 DISPLAY **[ SCOPE / DISPLAY ]**

The display screen of the oscillo**scope** works like the display of the **Spectra** mode. All measured data are superimposed on each other.

The scale can be fixed or **auto**. If **auto** is selected, the screen is divided by 4 parts and channel **1..4** will be scaled to its full area (from top to bottom). The user can control the **Color** of each line. The lines can be shifted by changing the parameter **Offset**. The information area shows the displayed channels, their mean values and standard deviations.

#### **Channel [ Scope / Display / Channel ]**

The meaning of each channel, displayed as value under the channel number, is selected in **LockIn** mode. Here, the channels can only be selected. In addition, the time axis appears as channel.

If a channel is selected that is not the time or freq axis, then its display parameters are shown in the menu items **ScaleV** , **Color**, and **Offset**.

If **Channel** = **time** or **Channel** = **freq**, then the menu entries **x-Axis** and **ScaleH** appear.

NOTE: the frequency axis is available for eLockIn software versions larger than 1.15f, only.

#### **x-Axis [ Scope / Display / Channel = time/freq ]**

This menu entry allows to switch between "display vs time" and "display vs. frequency"

#### **ScaleH [ Scope / Display / Channel = time/freq & ScaleH]**

If the x-Axis is set to **time**, the user can select the time per displayed division. The available numbers vary from 20 us/div to 5s/div. Horizontally, the oscilloscope screen is divided into 10 divisions.

When 100 ms/div is selected, the total time period shown on the whole screen equals  $1 s$  (=10  $*100 ms$ ).

If the x-Axis is set to **freq**, the user can select the frequency window displayed per each division. The left most frequency always equals zero.

If "10 Hz" (meaning 10 Hz/division) is selected, the total screen shows frequencies from 0 Hz to 100 Hz. The vertical line are found at 10 Hz, 20 Hz, …, 90 Hz.

Values for available frequency/division setting range from 0.2 Hz to 2 kHz.

In contrast to the **Spectra** mode of the eLockIn, the data displayed vs. frequency in this **Scope** mode are calculate by a FFT transformation of the data acquired in a time period related time/division setting. Thus, when switching between **time** and **freq**, the related **ScaleH** value always is calculated by inverting the last selected **ScaleH** value.

When in ScaleH=time 1ms was chosen, ScaleH=freq will result in 1kHz.

#### **ScaleV [ Scope / Display / ScaleV ]**

Horizontally, all channels use the same time or frequency axis. The vertical scale **ScaleV** usually (and best) is set to **auto** for all channels on vertical axis (Ch1 to Ch4 from the lockin menu).

If the vertical scale is set to **ScaleV**=**auto**, then the channel is displayed with its min/max data to almost the  $4<sup>th</sup>$  part of the vertical screen, which equals a bit more than two of the vertical divisions. With **[Scope/Display/Offset]** one realizes that the different channels get separated from each other.

Each channel can also be scaled separately as if it would be shown on a dc coupled oscilloscope. The available values for the vertical scaling range (for instance) from  $1\mu$ V to **50V**. In the list of available settings for **ScaleV**, **auto** is the last entry.

#### **Color [ Scope / Display / Color ]**

= **Color** of the selected channel. If **Off** is selected, the channel is not visible.

#### **Offset [ Scope / Display / Offset ]**

This **Offset** settings allows to vertically shift the display of the different channels against each other. If the horizontal axis is set to **x-Axis**=**time** , zero vertical offset means that the data are drawn on the middle of the vertical axis. If the horizontal axis is set to **x-Axis**=**freq**, zero offset data are drawn on the bottom most line of the screen.

## <span id="page-32-3"></span>3.4.3 ACQUIRE **[ SCOPE / ACQUIRE]**

#### **Points [ Scope / Acquire / Points ]**

this entry allows to set the number of data **points** in the menu oscilloscope.

### <span id="page-32-2"></span>3.4.4 SAVE **[ SCOPE / SAVE ]**

One can save the oscilloscope data on the internal hard drive (HD) or a USB stick. As soon as they are saved on the HD, they also are saved into the WEB-space in a local directory /home/www/, which is accessible through the web-browser by typing:

IP-address/data/osc.dat.

# <span id="page-32-1"></span>3.5 MEASURE **[ MEASURE ]**

**Measure** is intended to simplify procedures. Up to now, this function is used in spectrum display mode [Spectra] and when any phase is selected [LockIn/Ref/Phase]. In [Spectra],

**Measure** adds a cursor to the selected curve. You can shift the cursor along the curve with the **Knob**. Notice that the reference frequency shifts together with the cursor position. When you go back to  $\lceil$  LOCKIn], the selected frequency is kept and you can change time constant or excitation amplitude.

In addition, the Q-factor of detected resonances is calculated and displayed.

```
You have measured a resonance curve in spectra mode. At the end,
the reference frequency sets to the default value automatically.
Now switch to Measure and shift the cursor to the position you
like to use for the excitation. This changes the default
reference frequency.
```
In [LockIn/Ref/Phase],

one click on the knob **Measure** starts an automated phase offset correction.

**Note: The cursor appears on the last selected data set out of the four display channels. No cursor will appear if another channel is selected in** [ Spectra /  $\sum_{n=1}^{\infty}$   $\frac{d}{dx}$   $\int$   $\frac{d}{dx}$  or the signal is switched to invisible (*Color* = *Off*).

## 3.6 SETUP **[ SETUP ]**

<span id="page-32-0"></span>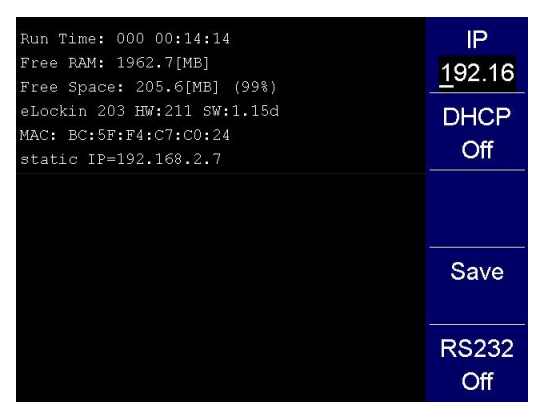

The main screen in the **Setup** mode displays system parameters like

- run time of the instrument
- free RAM space
- free disk space
- software and hardware version
- MAC address
- IP address

The menu entries (Remote, Misc, Green, HD, Update) allow to set system parameters:

**Remote:** The **IP** address, which is necessary to control the instrument over the LAN, can be changed here. **DHCP** can be enabled. In order to make any change of the IP address over or if the DHCP client is enabled or disabled, one has to confirm the changes with **Save**.

In case the instrument is equipped with USB to RS232 adapter during start-up, **RS232** comunication can be enabled here as well.

- **Misc** opens a sub-menu with the following entries:
	- **Beep** (**On** / **Off** ): This beep can help to identify a range overflow of the input channel.
	- **TimeOut**: The time given here is related to an internal timer and connected to several time-dependent functions:
	- ☑ This time multiplied by 1000 gives the time, after which the instrument stores the parameters automatically.
	- ☑ This multiplied by 10 gives the screen update rate of the **LockIn** and the oscillo**Scope** screen.
	- ☑ This time multiplied by 10 gives the screen update rate during spectrum acquisition.
	- **RefPLL**: selects the reference level for the PLL input. If **High**, the input level is expected to be a LV-TTL signal, because the switching level for a LV-TLL signal is 1.5 V. CMOS-TTL works as well. If **Low**, the PLL input can be sinusoidal wave with 100 mVpp minimum amplitude, which oscillates around zero.
- **Green** opens a sub-menu. The entries in this menu are not stored. After restart, the brightness will be set to its full intensity and the auxiliary channels will be on ON state. Entries:
	- **Aux (On / Off):** switches the power supply of the analogue input and output channels on or off.
	- **Display:** is the brightness of the screen. 15 equals maximum and 0 switches it off.
- **HD:** Enters a sub-menu in which the data files stored on the internal hard disk can be
	- copied to the USB flash drive by **> USB** (**Do**) or
	- deleted all by **Clear**. (**Do**)
- **Update** (**?**): The **eLockIn** software can be updated with this function. Store the update files on a USB flash drive in a directory called "update" (case sensitive) and plug it into the front panel USB connector. Click on the *Update* button to start the update. The main screen will display messages about the updated files and the update success. To activate the new files switch the device off, wait a second and switch on again.

## <span id="page-33-0"></span>3.7 HANDLING OF PARAMETER SETTINGS

The settings done on the device are stored in a file. However, this storage is only done, if the **eLockIn** hasn't got new input for more than 10 seconds (*TimeOut* = 10 ms, see [3.6\)](#page-32-0). If you like to switch off the device and find it back in the same state after switching on again, just do not press any button for 10 seconds before you switch off. In case a parameter setting is not found back or the parameter file is damaged, **eLockIn** uses default settings.

# <span id="page-34-1"></span>3.8 FTP DATA ACCESS

#### **Note: The FTP server is not active in the current version of the eLockIn software.**

For instruments with an older software version:

The easiest way to use ftp-access is by a Web browser. Type in the path: "ftp://root@[IP address]" (e.g. if the IP address of the device is set to "192.168.1.7" then type "ftp://root@192.168.1.7"). Stored data files are located on the hard disk at "ftp://root@[IP address]/d/data".

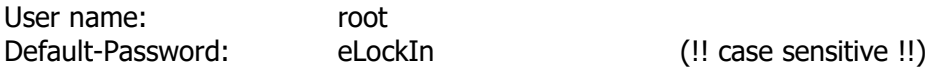

How to change the root password? Create a file called "root.pwd" in a directory "update" on a USB flash drive. Inside this file, write the password as clear ASCII data. Plug the USB flash drive in the front slot and "update". The password is coded internally and stored. After the next restart, the **eLockIn** can be accessed with the new rootpassword.

# <span id="page-34-0"></span>3.9 HTTP WEB ACCESS

Standard access via web browser uses "http://[IP address]". The "Log in" window appears:

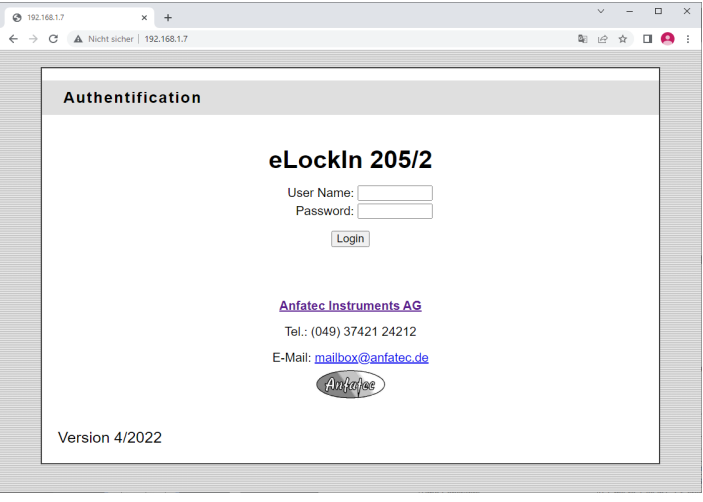

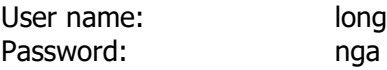

After authenticate it is possible to control the eLockIn via the web-interface.

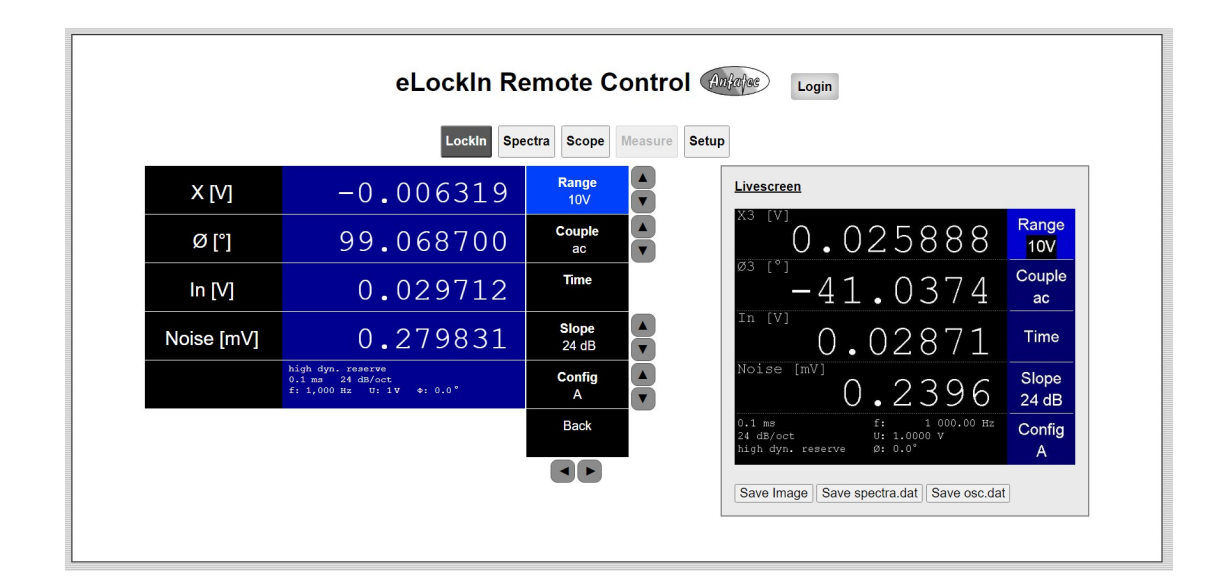

# <span id="page-35-1"></span>3.10 CHANGE LOGIN PASSWORD FOR WEB-INTERFACE

To change or add login data for the eLockIn web-interface the **user.lst** file can be modified. It is located on the eLockin update usb stick. Alternatively a user.lst can be newly created on an usb stick in a directory "update".

usb-drive:/update/user.lst

Each line contains user login data, consisting of name and password, which are separated by space:

**user password** long nga anotheruser anotherpassword

# <span id="page-35-0"></span>3.11 HOW THE WEB-INTERFACE WORKS

After successful login to the web-interface, the eLockIn can be controlled via the browser. By clicking on the menus or gray arrows, it is possible to navigate through the eLockIn menus. If a menu have up/down arrows it can be double-clicked to edit its value:

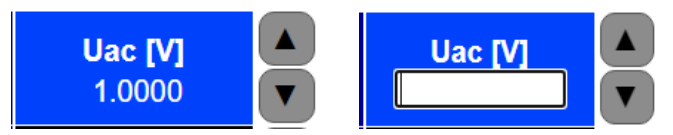

On input the edit field changes to yellow. The value will be set by pressing Enter. To cancel the input and remove the edit field ESC key on keyboard can be pressed.

If spectra is acquired the data file can be downloaded by clicking on "Save spectra.dat".

To save the Oscilloscope data, first the file must be saved to web: Scope > Save > Dest. WEB. Only then is the data file available in the web space and can be saved by clicking on "Save osc.dat".
# 3.12 KNOWN PROBLEMS

If the browser does not update the data or live screen anymore, you may have to update the page with the key combination Cntl + F5 (Chrome/Firefox) or delete the cache of the browser.

If the channel names and the current settings are not displayed it is necessary to authenticate again.

 $\rightarrow$  "Login"

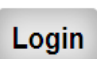

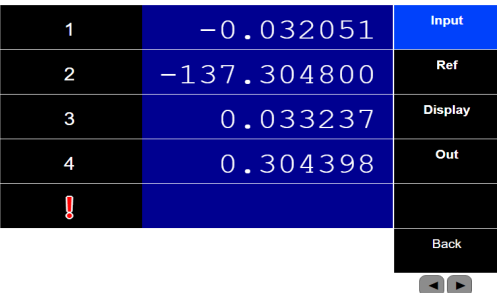

Some newer hardware versions react over-critical on the overload pin of the A/Dconverters. Thus, it might be that the overload (red alarm sign) is shown even though the measurement is still ok.

# 4 REMOTE CONTROL

# 4.1 ACCESS THROUGH WEB INTERFACE

## 4.1.1 GENERAL

The communication between the remote computer and the eLockIn is based on TCP (Transmission Control Protocol) and http (Hypertext Transfer Protocol) for transferring HTML files and pictures. Commands are received with the remote.cgi program through an http connection:

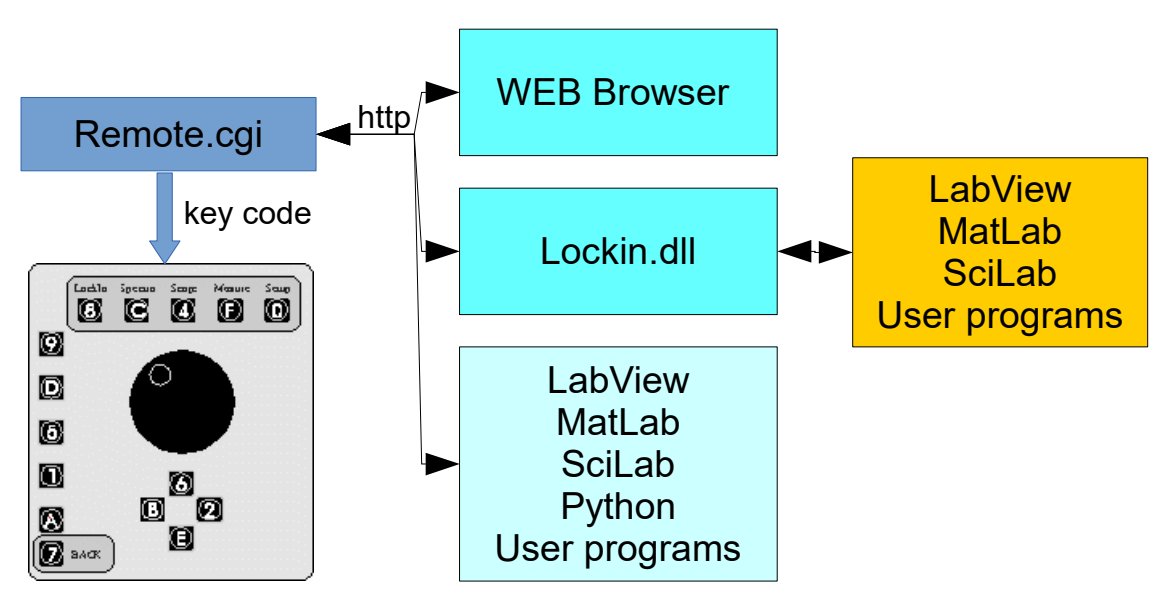

Those http commands can be sent through

- a web-browser or
- by any http capable program (LabView, MatLab, Python, ...).

Alternatively, one can use the commands provided by the Lockin.dll library (see chapter [4.3\)](#page-61-0) and the lockin-dll translates them into http commands.

The web server on the eLockIn provides CGI-programs and data files.

Available cgi files are:

- *Cgi-bin/remote.cgi*, which accepts key codes and passes them to the **eLockIn** software by pretending that front panel key are pressed,
- **/cgi-bin/refresh.cgi**, which sends an HTML page containing current channel values

Available data files are:

- **/screen.jpg**, which is an image of the **eLockIn**'s display (see )
- **a** a textfile **/data/lia.dat**, which contains the current values of the channels 1...4.
- **a** a textfile **/setup/lockin.ini,** which contains all settings of the instrument (see chapter [4.1.7\)](#page-58-0)

## 4.1.1 TECHNICAL REQUIREMENTS

Both the **eLockIn** and the remote computer must be connected to a network. This could be a simple crosslink cable between the two devices, a LAN (Local Area Network) or even the internet.

On start-up, the **eLockIn** will set its IP address to a default value, which can be changed in the **Setup** menu. You have to know this IP address to connect to the **eLockIn**.

#### <span id="page-38-0"></span>4.1.2 AUTHENTICATION

Authentication is required only if the user wants to set parameters on the eLockin.

Before the **eLockIn** can be remote-controlled, the user has to provide a user name and a password. This can either be done by entering the **eLockIn**'s IP address in a web browser and filling in the authorization form, or by calling **/cgi-bin/login.cgi** directly. login.cgi takes a string as argument: ?username=<user>&password=<pass>  $\langle$ user> denotes the user name and  $\langle$  pass> the corresponding password.

Thus, the following http request would authenticate user 'long' by sending his password 'nga':

 [http://192.168.1.7](http://192.168.1.7/cgi-bin/login.cgi?username=Alice)[/cgi-bin/login.cgi?username=long](http://192.168.1.7/cgi-bin/login.cgi?username=Alice) [&password=nga](http://192.168.1.7/cgi-bin/remote.cgi?8DD_100000_8)

# <span id="page-38-1"></span>4.2 KEY CODES

A program named remote.cgi will be called by the **eLockIn**'s web server when it receives a request for **/cgi-bin/remote.cgi**.

Let's assume a TCP connection has already been established between the remote and the **eLockIn** on port 80 (default for http connections) and the user has identified himself as described in the 'Authentication' section [4.1.2.](#page-38-0)

If that is the case, commands can be sent to the **eLockIn** device by requesting **/cgibin/remote.cgi** via http and passing keys as arguments to it. Those keys are treated the same way as if they were pressed on the **eLockIn** itself. A typical http request would look like the following:

http://192.168.1.7/cgi-bin/remote.cgi?S 6 8

The request shown above would cause the **eLockIn** to

- $\bullet$  dump a screenshot of the display to /screen.jpg ('S'),
- $\bullet$  enter the number '6' at the position that is currently focused on the display (' $\epsilon$  ', underscores enclose numbers),
- **S** switch to the **eLockIn** menu ('8').

For a complete list of the commands that can be sent to remote.cgi, see Table [1](#page-39-0) or

Figure [12.](#page-40-0) Number to be set in certain sub-menus of the eLockIn have to be placed with two underscores, e.g. "\_1063.7\_"

All of these key codes (except 'S') correspond to buttons on the front panel of the **eLockIn** (see Figure [12\)](#page-40-0). Therefore the **eLockIn** can be remote-controlled in the same way as if it is operated manually.

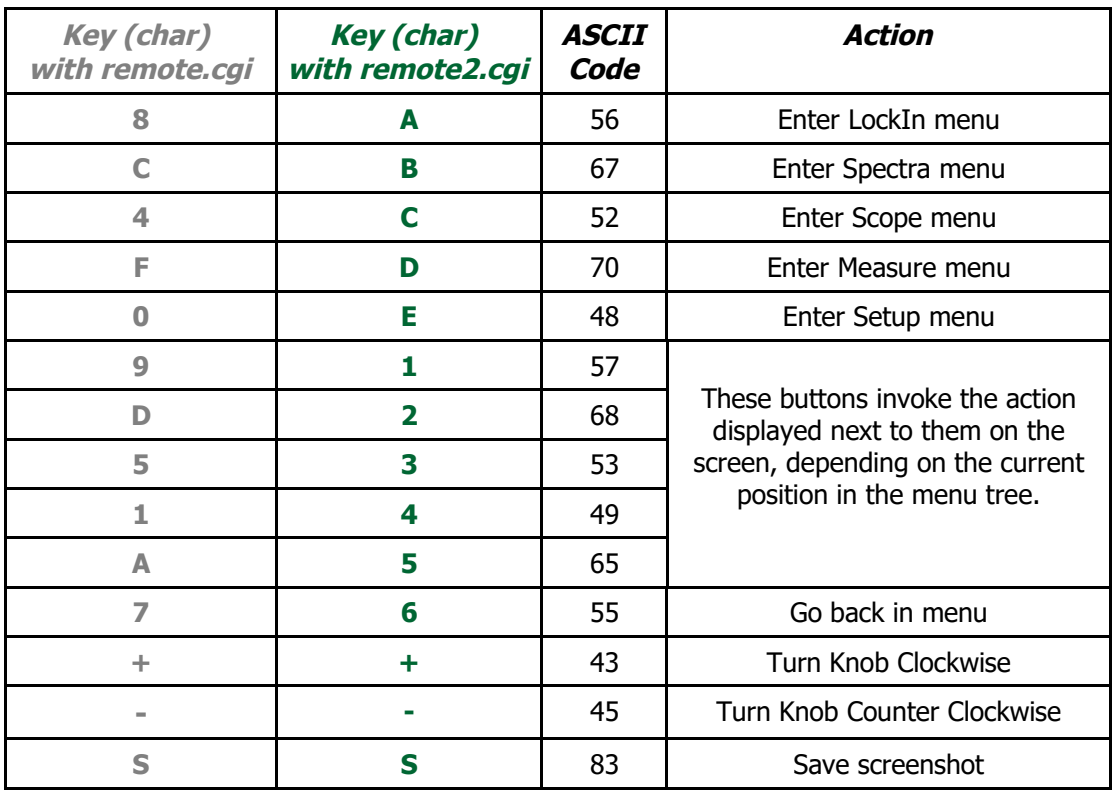

#### <span id="page-39-0"></span>Table 1: Command keys

Specific values can be adjusted either by using buttons (up, down) or by sending numbers to the **eLockIn**. The device accepts numbers wherever the software expects user input. Just like the other commands, numbers need to be passed to '/cgibin/remote.cgi', but have to be enclosed by two '\_' (underscore).

http://192.168.1.7/cgi-bin/remote2.cgi?A22\_100000\_8

The command sequence shown above tells the **eLockIn** to

- A ... enter 'LockIn' menu
- 2 ... enter 'Ref' submenu
- 2 ... select the line in which the frequency can be changed
- $\bullet$  100000 set the frequency to 100000 Hz (which is 100 kHz) Note: the second "\_" after the number is required even if there is no further menu entry.
- **8** ... return to top of the 'LockIn' menu

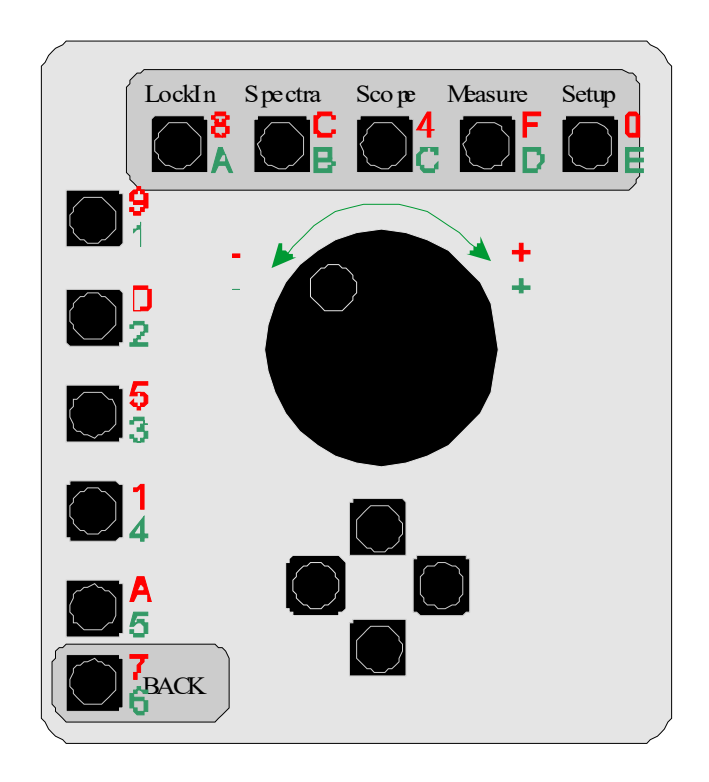

<span id="page-40-0"></span>Figure 12: Front Panel knobs and characters/numbers used to address the front panel knobs by Remote Control access with remote.cgi and **remote2.cgi**

## <span id="page-40-1"></span>4.1.3 HOW TO SET ANY VALUE IN ANY SUB-MENU

In some sub-menus of the eLockIn series, values are set as numbers (e.g.: frequency is set as number in Hz). In this case, the user needs to set the number itself. In other submenus, a limited amount of dedicated values is available, only. The Roll-off, for instance, can be 6 dB/oct, 12 dB/oct or 24 dB/oct  $-$  but never 1 dB/oct. In this case, the user sets the count of the value, which is "0" for 6 dB, "1" for 12 dB and "2" for 24 dB.

The following tables show the counts of the available values (which equals the "number" that one has to send to the eLockIn) and the related entries ("values") shown in the eLockIn's menu tree :

#### <span id="page-41-1"></span>**Set Input range**

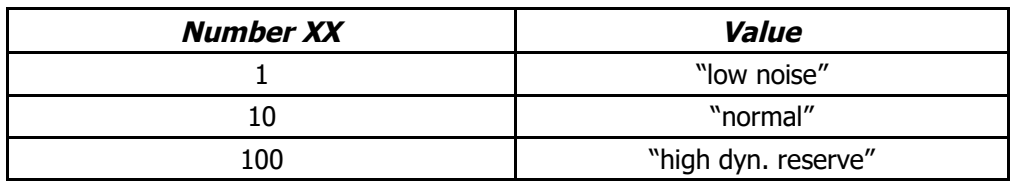

HTTP-Call: http://192.168.1.7/cgi-bin/remote.cgi?899\_XX HTTP-Call: http://192.168.1.7/cgi-bin/remote2.cgi?A11\_XX Menu-Entry: **LockIn-Input-Range** lockin.ini entry: InputRange

## <span id="page-41-0"></span>**Set Input Coupling Type**

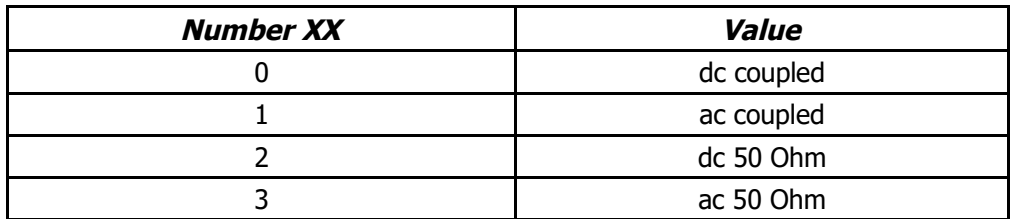

HTTP-Call: http://192.168.1.7/cgi-bin/remote.cgi?89D\_XX HTTP-Call: http://192.168.1.7/cgi-bin/remote2.cgi?A12\_XX

Menu-Entry: **LockIn-Input-Couple** lockin.ini entry: InputCouple

#### <span id="page-42-0"></span>**Set Input Time Constant**

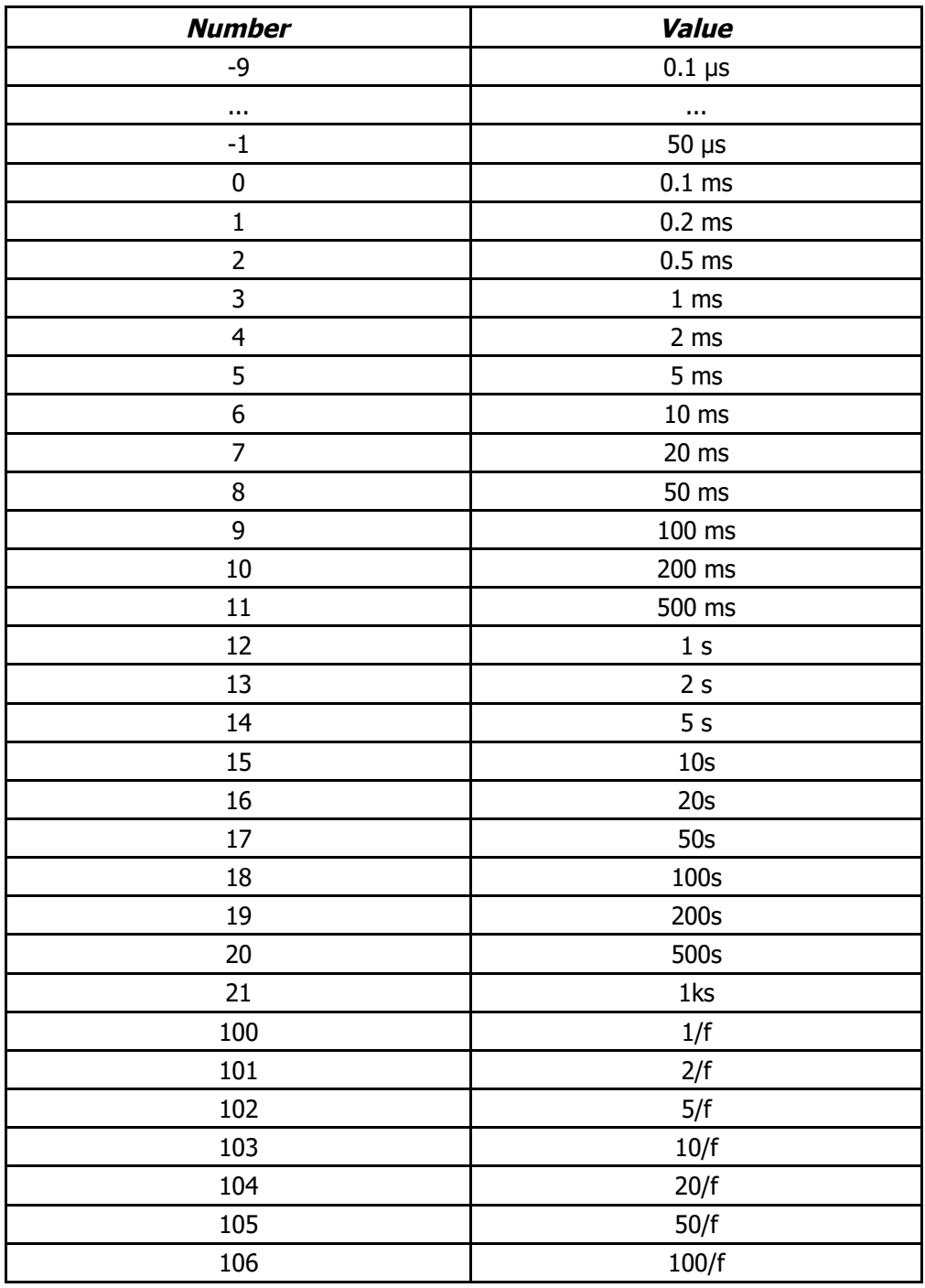

HTTP-Call: http://192.168.1.7/cgi-bin/remote.cgi?8959\_XX HTTP-Call: http://192.168.1.7/cgi-bin/remote2.cgi?A131\_XX for 1st Lockin Amplifier. HTTP-Call: http://192.168.1.7/cgi-bin/remote.cgi?8955\_XX for 2nd Lockin Amplifier.

```
http://192.168.1.7/cgi-bin/remote.cgi?8955_-10
Sets the time constant of 2<sup>nd</sup> LIA equal to 1<sup>st</sup> LIA.
```
Menu-Entry: **LockIn-Input-Time-Tau** and **LockIn-Input-Time-Tau1** lockin.ini entry: Timeconstant

#### <span id="page-43-1"></span>**Set Sync Filter Settings**

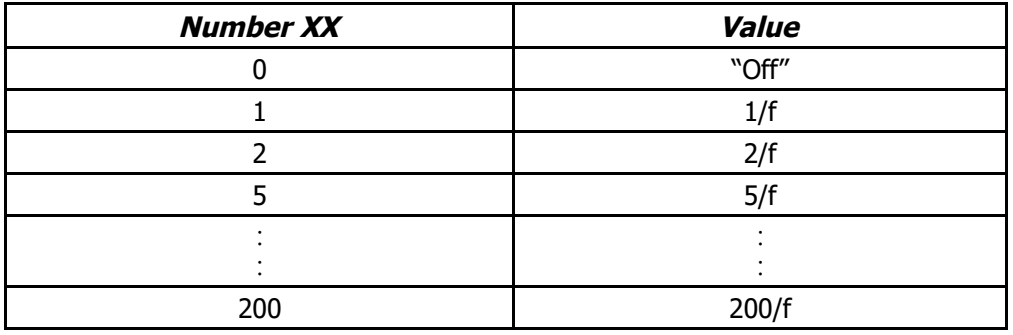

HTTP-Call: [http://192.168.1.7/cgi-bin/remote.cgi?895D\\_X](http://192.168.1.7/cgi-bin/remote.cgi?8955_-10)X HTTP-Call: http://192.168.1.7/cgi-bin/remote2.cgi?A132\_XX

Menu-Entry: **LockIn-Input-Time-Sync** lockin.ini entry: Sync0 and SyncLoL These two entries in the lockin.ini file equal each other.

#### <span id="page-43-0"></span>**Set Roll-Off**

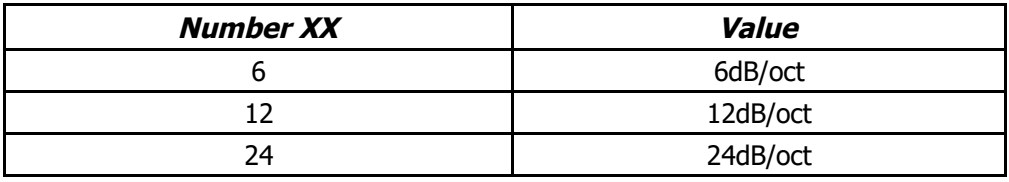

HTTP-Call: http://192.168.1.7/cgi-bin/remote.cgi?891\_XX HTTP-Call: http://192.168.1.7/cgi-bin/remote2.cgi?A14\_XX\_

Menu-Entry: **LockIn-Input-Slope**

lockin.ini entries: Rolloff: and RolloffLoL:

These two entries in the lockin.ini file equal each other.

#### **Set Input Configuration**

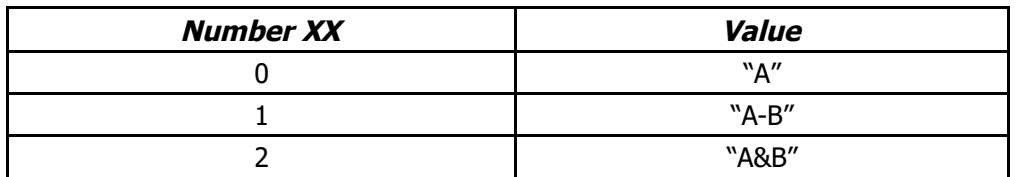

HTTP-Call: http://192.168.1.7/cgi-bin/remote.cgi?89A\_XX HTTP-Call: http://192.168.1.7/cgi-bin/remote2.cgi?A15\_XX Menu-Entry: **LockIn-Input-Config** lockin.ini entry: InputMode:

#### **Set Reference Output Amplitude**

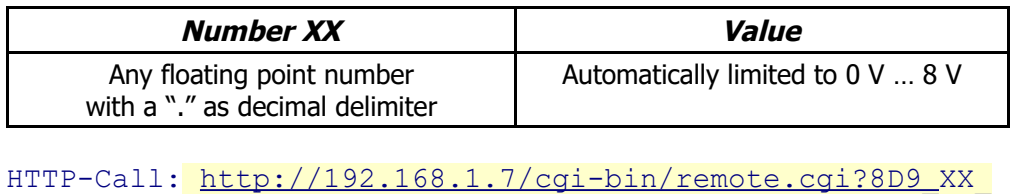

HTTP-Call: http://192.168.1.7/cqi-bin/remote2.cqi?A21\_XX

This call sets the amplitude to 130 mV: http://192.168.1.7/cgi-bin/remote.cgi?8D9\_0.13

Menu-Entry: **LockIn-Ref-Uac[V]** lockin.ini entry: Amplitude: in Volts

#### **Set Reference Output Frequency**

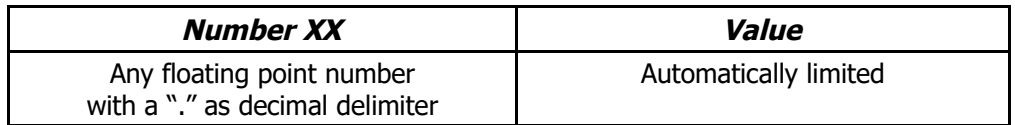

HTTP-Call: [http://192.168.1.7/cgi-bin/remote.cgi?8DD\\_XX\\_](http://192.168.1.7/cgi-bin/remote.cgi?8DD_XX_) HTTP-Call: http://192.168.1.7/cgi-bin/remote2.cgi?A22\_XX

This call sets the frequency to 100230.5 Hz:

[http://192.168.1.7/cgi-bin/remote.cgi?8DD\\_100230.5\\_](http://192.168.1.7/cgi-bin/remote.cgi?8DD_100230.5_)  [http://192.168.1.7/cgi-bin/remote2.cgi?A22\\_100230.5](http://192.168.1.7/cgi-bin/remote.cgi?8DD_100230.5)[\\_](http://192.168.1.7/cgi-bin/remote.cgi?8DD_100230.5_)

#### Menu-Entry: **LockIn-Ref-f[Hz]**

lockin.ini entry: Frequency: in Hz

#### **Set Offset Phase for Lia1 and Lia2**

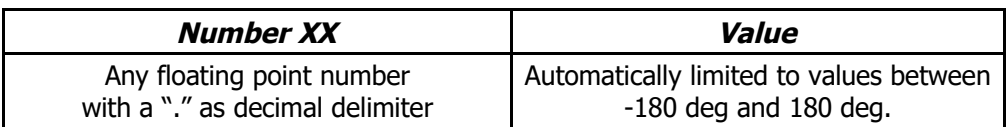

HTTP-Call: http://192.168.1.7/cqi-bin/remote.cqi?8D59\_XX HTTP-Call: http://192.168.1.7/cqi-bin/remote.cqi?A231\_XX

for the phase offset of LIA1 Menu-Entry: **LockIn-Ref-Phase-Phase** lockin.ini entry: Phase:

HTTP-Call: http://192.168.1.7/cgi-bin/remote.cgi?8D5D\_XX HTTP-Call: [http://192.168.1.7/cgi-bin/remote.cgi?A232\\_X](http://192.168.1.7/cgi-bin/remote.cgi?8955_-10)X\_ for the phase offset of LIA2 Menu-Entry: **LockIn-Ref-Phase-Phase1** lockin.ini entry: Phase0:

#### **Set Harmonic**

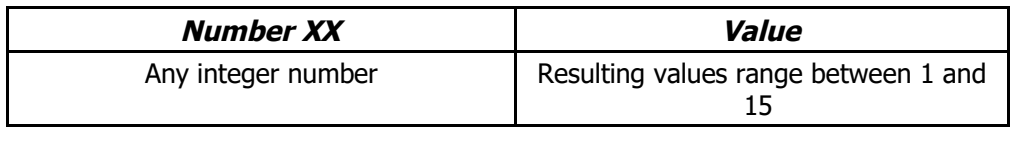

HTTP-Call: http://192.168.1.7/cgi-bin/remote.cgi?8D1\_XX HTTP-Call: http://192.168.1.7/cgi-bin/remote2.cgi?A24\_XX

Menu-Entry: **LockIn-Ref-Harm** lockin.ini entry: Harmonic:

#### **Set Reference Input Coupling**

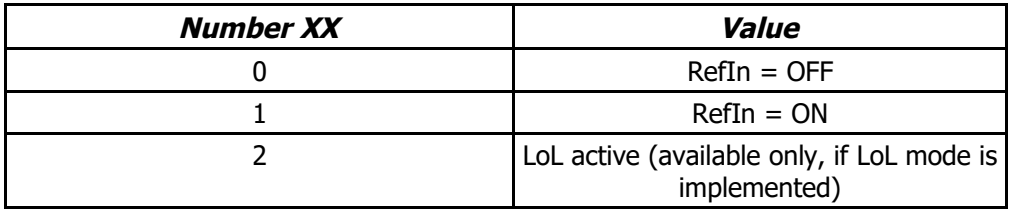

HTTP-Call: http://192.168.1.7/cgi-bin/remote.cgi?8DA\_XX HTTP-Call: [http://192.168.1.7/cgi-bin/remote.cgi?A25\\_XX\\_](http://192.168.1.7/cgi-bin/remote.cgi?8DA_XX)

Menu-Entry: **LockIn-Ref-RefIn** lockin.ini entry: InputCouple:

## **Select Display Channels in the Lockin-Menu**

The idea of this function is to select which signal is shown in which of the four rows of the lockin-display screen. At the front panel of the eLockIn, the user would first select a channel 1..4 (Lockin/Display/Channel) and afterwards select the group or the signal that should be shown in the related row. The idea of the entry "Group" is that one gets faster to the desired signal, because switching between groups causes a display of the  $1<sup>st</sup>$  signal within this group.

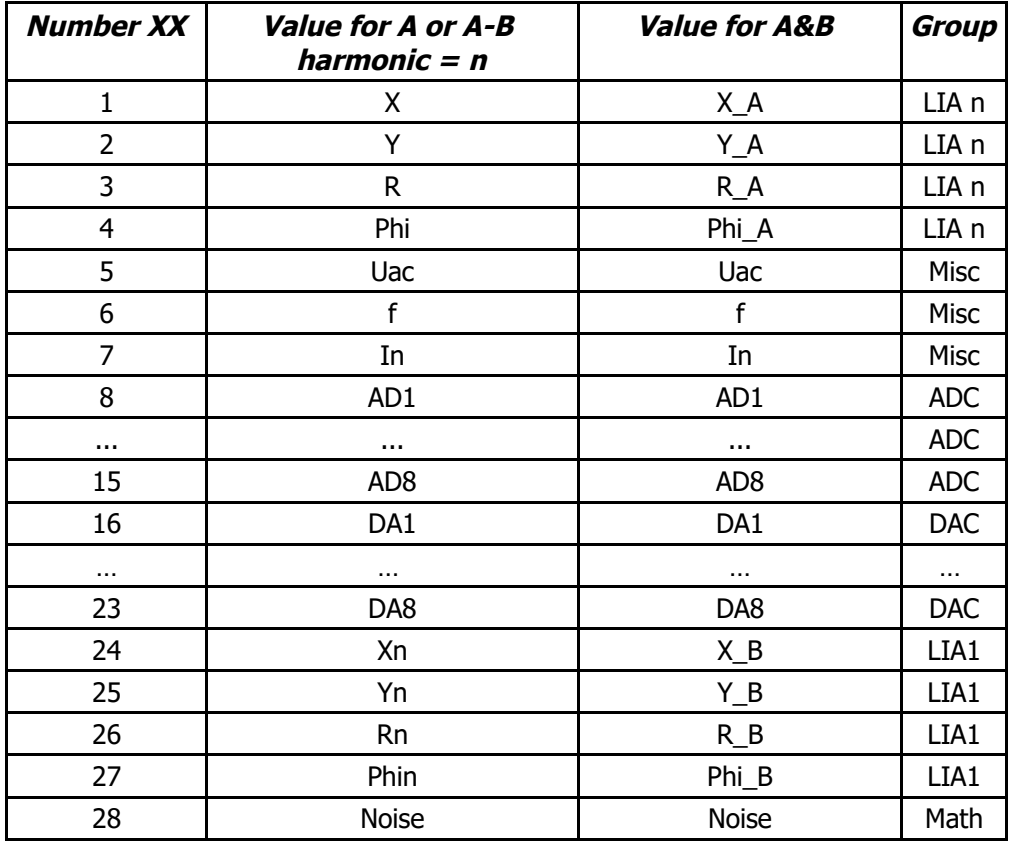

In remote control, (LockIn/Display/Group) is not used.

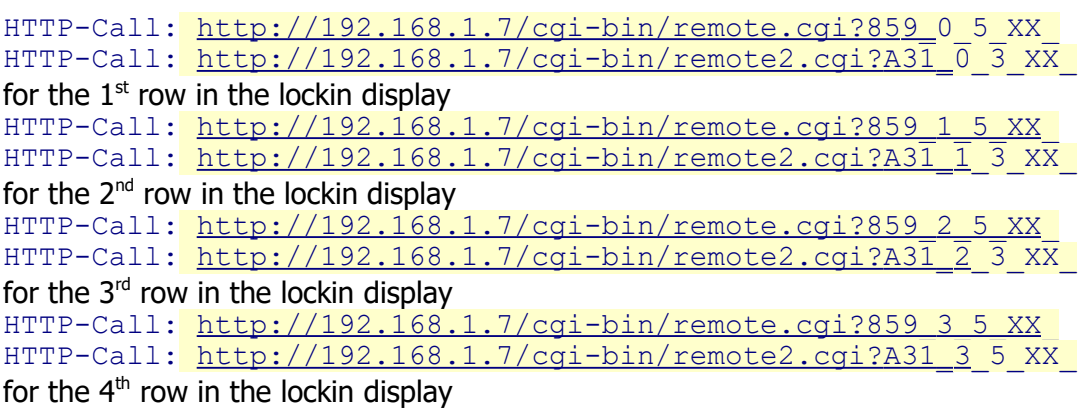

Menu-Entry: **LockIn-Display-Channel & LockIn-Display-Type**  lockin.ini entry:  $\text{ChannelXType:}$  signal for the Xth channel

#### **Select Display Range in the Lockin-Menu**

When a channel gets a new signal, the range of this channel automatically is set to a default value (e.g. [V] for R, X and Y). In order to visualize the value better or if the analogue outputs t the backside of the eLockIn will be used, one might like to show the signals in a different scaling (e.g. 1 mV).

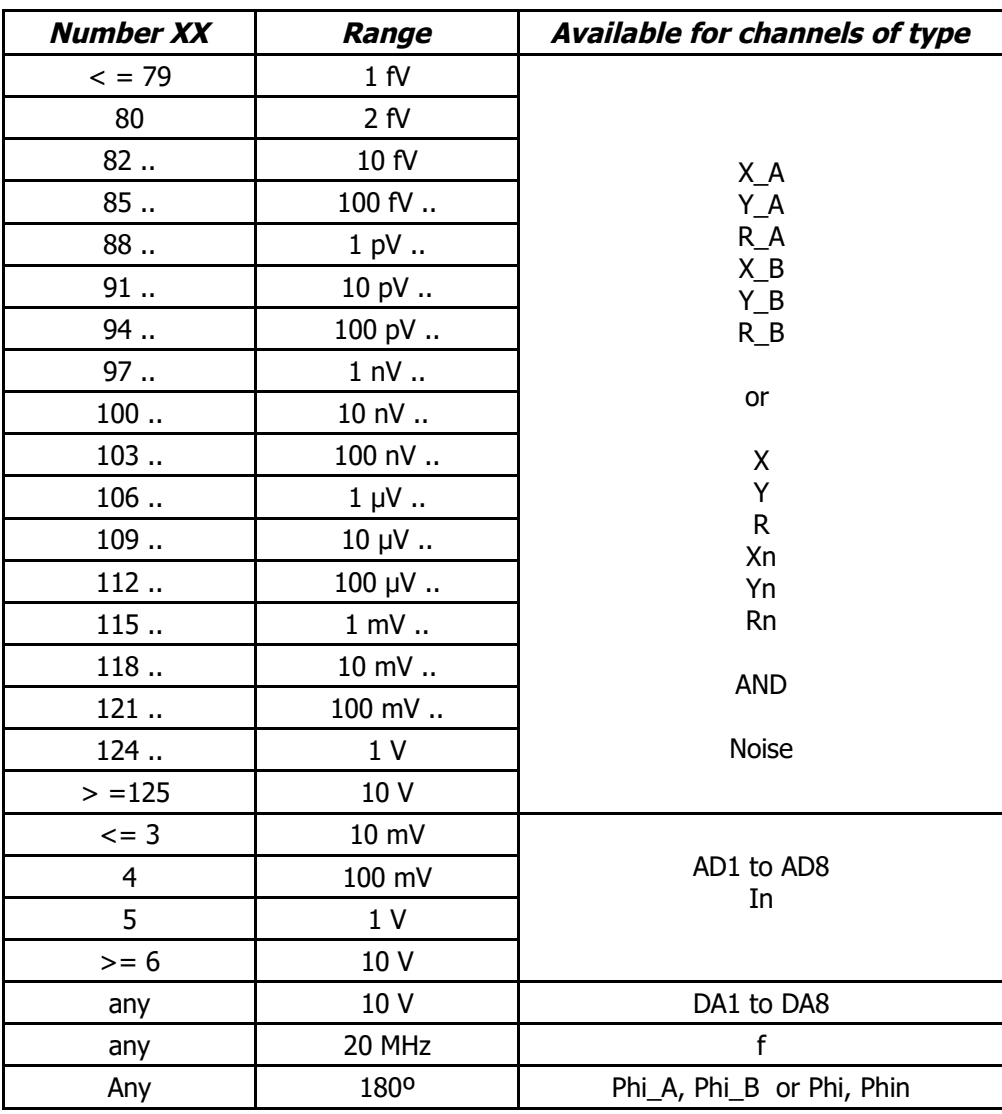

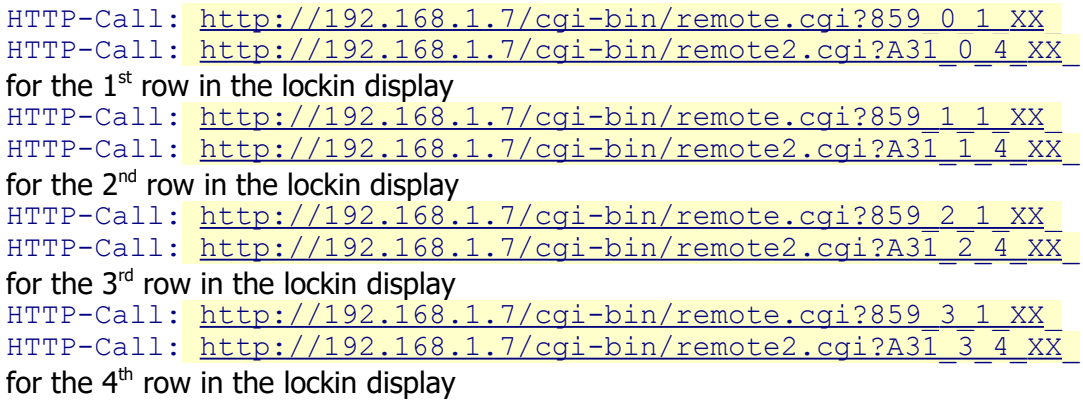

Menu-Entry: **LockIn-Display-Channel & LockIn-Display-Range**  lockin.ini entry: ChannelXRange: scaling of the Xth channel

#### **Set output voltages at analogue outputs DA5 to DA8**

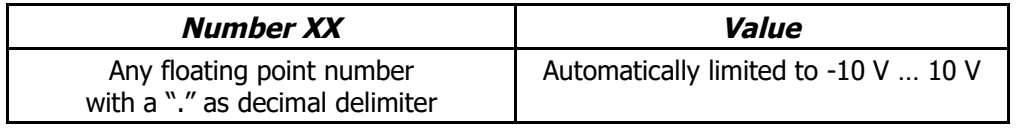

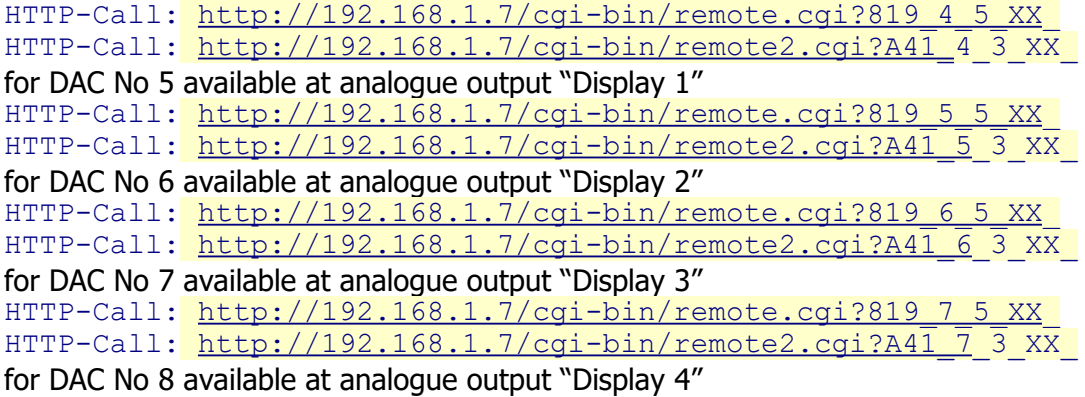

This call sets the value at Display output 2 to 35 mV: http://192.168.1.7/cgi-bin/remote.cgi?819\_5\_5\_0.035 http://192.168.1.7/cgi-bin/remote2.cgi?A4 $1\overline{5}$   $\overline{3}$  0.035

Menu-Entry: **LockIn-Out-Channel & LockIn-Out-Value** lockin.ini entry: none

#### **Start and Stop Spectrum Acquisition**

This call toggles between Run and Stop of Spectrum acquisition: HTTP-Call:<http://192.168.1.7/cgi-bin/remote.cgi?C9>[\\_](http://192.168.1.7/cgi-bin/remote.cgi?8D5D_XX) HTTP-Call: http://192.168.1.7/cgi-bin/remote.cgi?B1

Menu-Entry: **Spectra-Run**

#### **Get Acquired Spectrum**

While a spectrum is acquired, the currently available data are continuously written into an ASCII-file. The user can get this file by calling: HTTP-Call: <http://192.168.1.7/data/spectra.dat>

In case the spectrum is acquired logarithmically, the **spectra.dat** has the following structure:

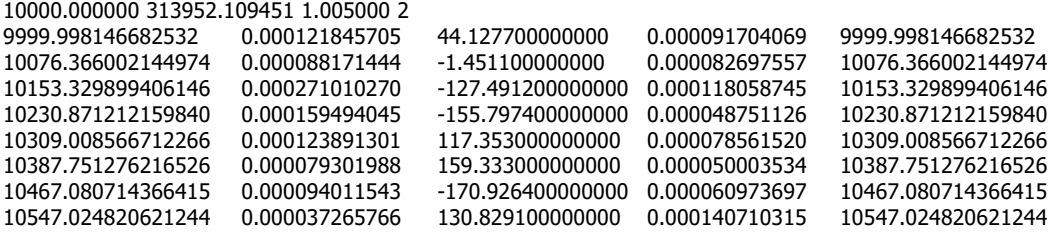

The first line "10000.000000 313952.109451 1.005000 2" tells that the available data are taken between 10000 Hz and 313.952 kHz. From frequency value to frequency value, the next value is calculated by multiplying with a factor of 1.005000. The "2" at the end of the line stands for logarithmic spectrum acquisition.

In case the spectrum is acquired linearly, the **spectra.dat** has the following structure:

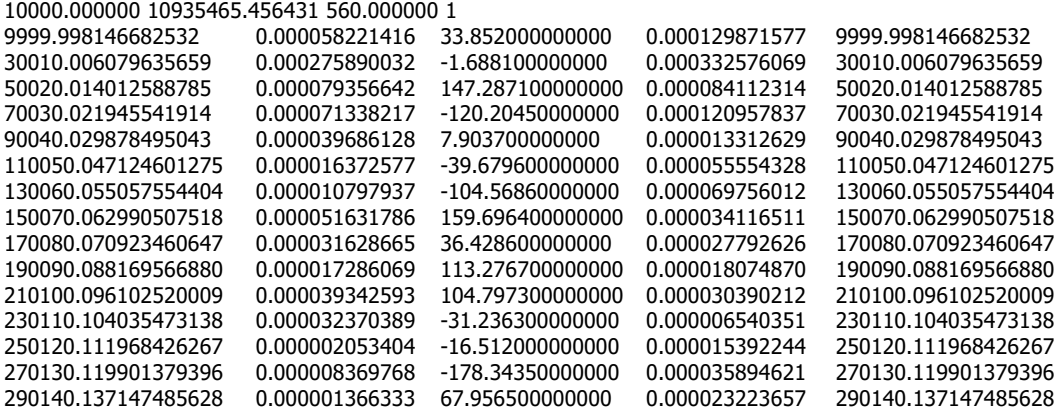

The first line "10000.000000 10935465.456431 560.000000 1" tells that the available data are taken between 10 kHz and 1.0935 MHz. From frequency value to frequency value, the next value is calculated by adding 560.0 Hz. The "1" at the end of the line stands for linear spectrum acquisition.

Each of the following lines contains the Frequency in Hz and the chosen channels (in the LockIn menu) in their order and physical base unit. Thus, any voltages are saved in [V], phase signals are saved in º and frequencies in Hz. The Noise channel is saved in [V/sqrt(Hz)].

#### **Select Axis for Spectrum Display**

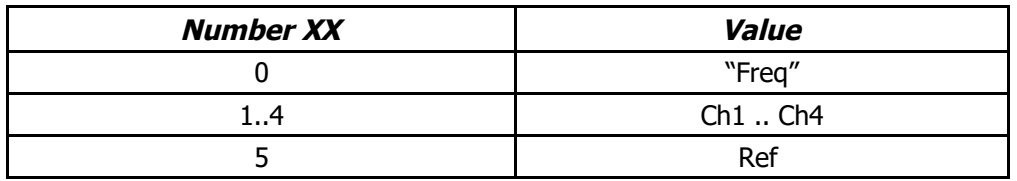

HTTP-Call: [http://192.168.1.7/cgi-bin/remote.cgi?CD9\\_XX\\_](http://192.168.1.7/cgi-bin/remote.cgi?CD9_XX)

HTTP-Call: [http://192.168.1.7/cgi-bin/remote.cgi?B21\\_X](http://192.168.1.7/cgi-bin/remote.cgi?CD9_0_D_0)X Note: The vertical scaling on the eLockIn screen is displayed for the last selected axis, only.

#### **Switch between linear and logarithmic Spectrum Acquisition**

This feature is provided as Type selection for the frequency axis in **Spectra/Display**.

This call sets the frequency axis to linear spectrum acquisition: HTTP-Call: <u>http://192.168.1.7/cgi-bin/remote.cgi?CD9</u> O\_D\_0 HTTP-Call: http://192.168.1.7/cgi-bin/remote2.cgi?B21  $\overline{E}$   $\overline{2}$   $\overline{0}$ 

This call sets the frequency axis to logarithmic spectrum acquisition: HTTP-Call: [http://192.168.1.7/cgi-bin/remote.cgi?CD9\\_0](http://192.168.1.7/cgi-bin/remote.cgi?8D5D_XX)\_D\_1\_ HTTP-Call: [http://192.168.1.7/cgi-bin/remote2.cgi?B21\\_E\\_2\\_1](http://192.168.1.7/cgi-bin/remote.cgi?CD9_0_D_0)\_ Menu-Entry: **Spectra-Display-Axis & Spectra-Display-Type**

#### **Change the Color of displayed Spectra Data**

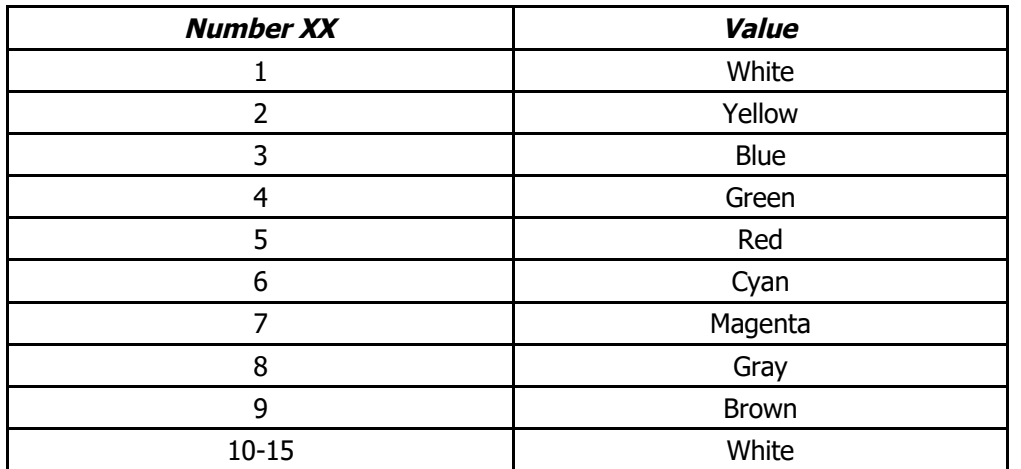

HTTP-Call: http://192.168.1.7/cqi-bin/remote.cqi?CD9\_1\_5\_XX HTTP-Call: [http://192.168.1.7/cgi-bin/remote2.cgi?B21\\_1\\_3\\_X](http://192.168.1.7/cgi-bin/remote.cgi?CD9_0_D_0)X Changes color for the  $1<sup>st</sup>$  channel HTTP-Call: <u>http://192.168.1.7/cgi-bin/remote.cgi?CD9\_4\_5\_XX</u>\_ HTTP-Call: [http://192.168.1.7/cgi-bin/remote2.cgi?B21\\_4\\_3\\_X](http://192.168.1.7/cgi-bin/remote.cgi?CD9_0_D_0)X\_

Changes color for the  $4<sup>th</sup>$  channel

#### **Display Spectra with a vertical Offset to each other**

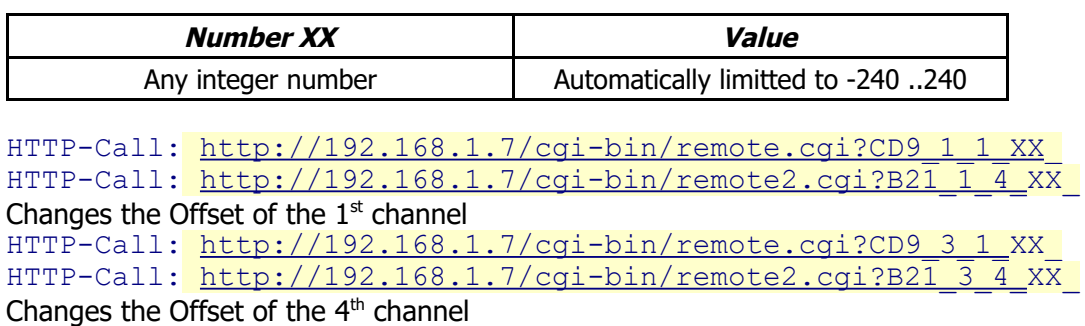

#### **Set Parameters for Spectrum Acquisition**

The exact way, how a spectrum is acquired, is defined with parameters in **Spectra-Acquire**  All these parameters can be set with a single HTTP-call: [http://192.168.1.7/cgi-bin/remote.cgi?](http://192.168.1.7/cgi-bin/remote.cgi?C59_TT_D_F1_5_F2_1_PP_A_DD)  [B31\\_](http://192.168.1.7/cgi-bin/remote.cgi?C59_TT_D_F1_5_F2_1_PP_A_DD) **[TT](http://192.168.1.7/cgi-bin/remote.cgi?C59_TT_D_F1_5_F2_1_PP_A_DD)** [\\_F\\_](http://192.168.1.7/cgi-bin/remote.cgi?C59_TT_D_F1_5_F2_1_PP_A_DD) **[F1](http://192.168.1.7/cgi-bin/remote.cgi?C59_TT_D_F1_5_F2_1_PP_A_DD)** [\\_5\\_](http://192.168.1.7/cgi-bin/remote.cgi?C59_TT_D_F1_5_F2_1_PP_A_DD) **[F2](http://192.168.1.7/cgi-bin/remote.cgi?C59_TT_D_F1_5_F2_1_PP_A_DD)** [\\_1\\_](http://192.168.1.7/cgi-bin/remote.cgi?C59_TT_D_F1_5_F2_1_PP_A_DD) **[PP](http://192.168.1.7/cgi-bin/remote.cgi?C59_TT_D_F1_5_F2_1_PP_A_DD)** [\\_A\\_](http://192.168.1.7/cgi-bin/remote.cgi?C59_TT_D_F1_5_F2_1_PP_A_DD)**[DD\\_](http://192.168.1.7/cgi-bin/remote.cgi?C59_TT_D_F1_5_F2_1_PP_A_DD)** http://192.168.1.7/[cgi-bin/remote2.cgi?](http://192.168.1.7/cgi-bin/remote.cgi?CD9_0_D_0)  [C59\\_](http://192.168.1.7/cgi-bin/remote.cgi?CD9_0_D_0) **[TT](http://192.168.1.7/cgi-bin/remote.cgi?CD9_0_D_0)**[\\_D\\_](http://192.168.1.7/cgi-bin/remote.cgi?CD9_0_D_0)**F1**\_3\_**F2**\_4\_**PP**\_5\_**DD\_**

The values **TT, F1, F2, PP**, and **DD** define the spectrum are are set according to the following tables:

Table for the type of integration/acquisition:

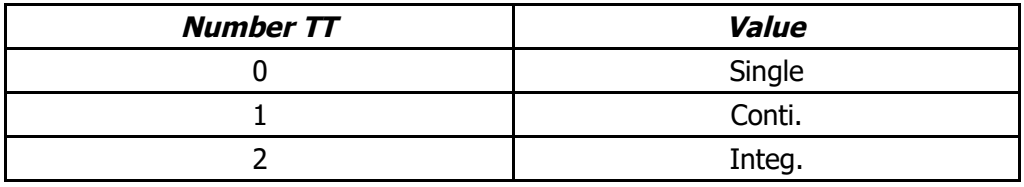

Table for the amount of data points:

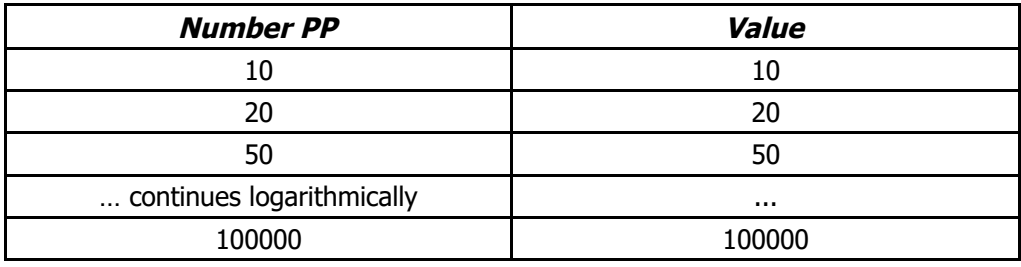

Table for the delay time per data point:

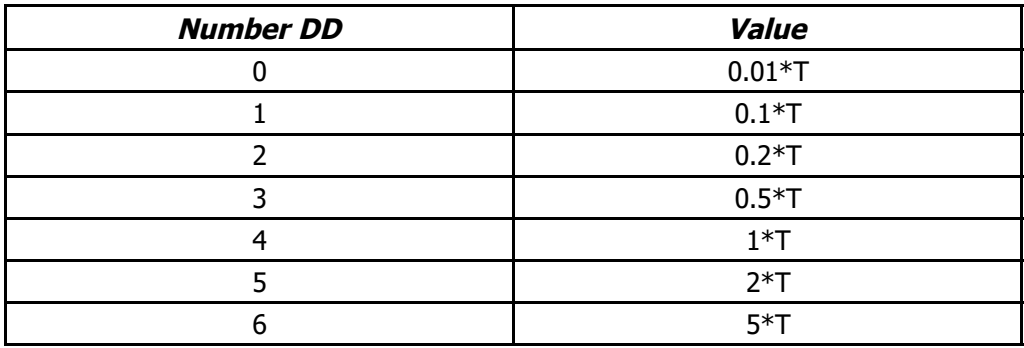

The start and the stop frequency F1 and F2 are set like any other real number:

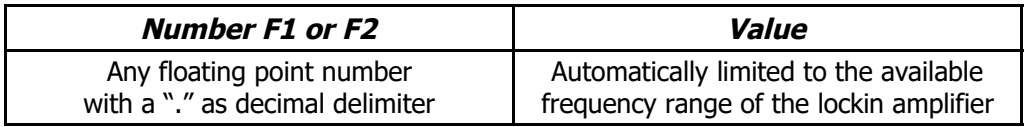

#### **Set Display Settings for Oscilloscope**

The exact way, how a spectrum is acquired, is defined with parameters in **Scope-Display** All these parameters can be set with a single HTTP-call: <http://192.168.1.7/>[cgi-bin/remote.cgi?](http://192.168.1.7/cgi-bin/remote.cgi?CD9_0_D_0)  [4D9\\_](http://192.168.1.7/cgi-bin/remote.cgi?CD9_0_D_0)**CH**[\\_D\\_](http://192.168.1.7/cgi-bin/remote.cgi?CD9_0_D_0)**Scale**\_5\_**Col\_**1\_**Offset**\_

The value **CH** defines the channel to be changed with "0" for the time channels adn "1" to "4" for the four available display channels. The value **Col** defines the display color for the oscilloscope screen.

**Scale** defines the scaling of the selected axis. It is defined differently for the time axis (**ScaleH**) and the four vertically displayed channels. For all data given in Volts, the scaling is according to the following table:

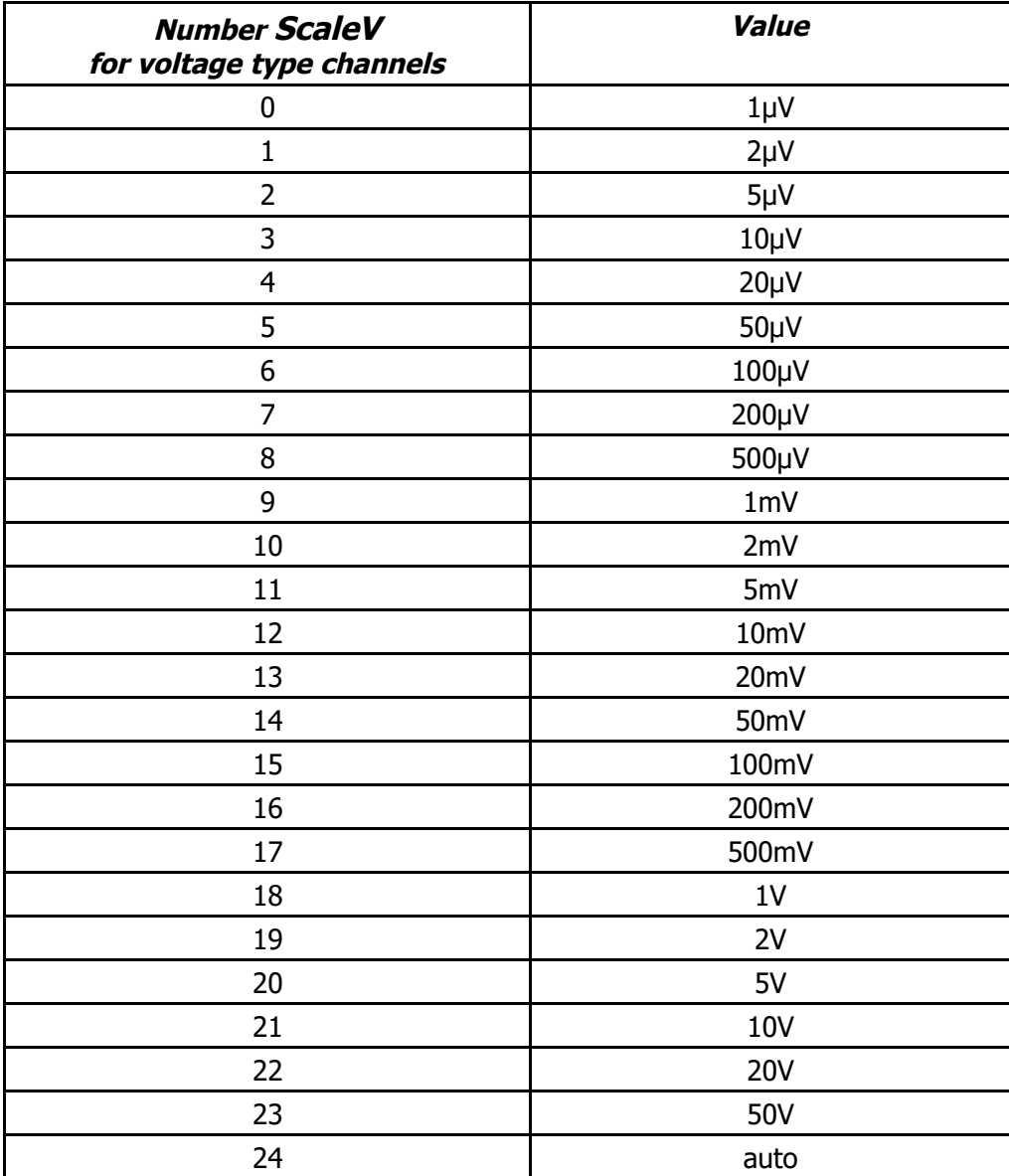

If the signal available in any channel is a phase or the frequency, the scaling of the oscilloscope display cannot be changed for this channel.

If the Channel **Time** is chosen, only the first two parameters should be set: <http://192.168.1.7/> [cgi-bin/remote.cgi? 4D9\\_](http://192.168.1.7/cgi-bin/remote.cgi?CD9_0_D_0)**0**[\\_D\\_0\\_5\\_](http://192.168.1.7/cgi-bin/remote.cgi?CD9_0_D_0)**ScaleH**\_ On the oscilloscope screen, **ScaleV** (vertical scaling) is renamed into **ScaleH** (horizontal scaling) and is the given by:

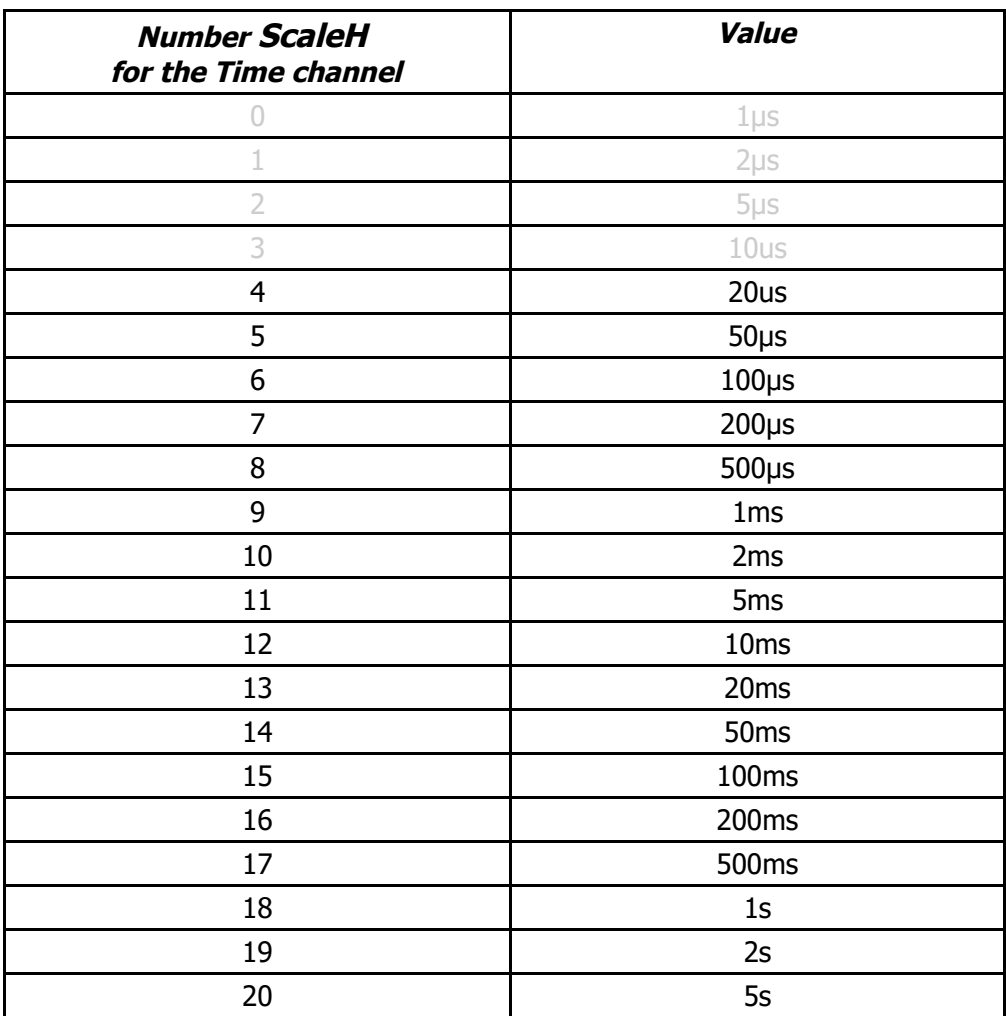

The color value **Col** is set by:

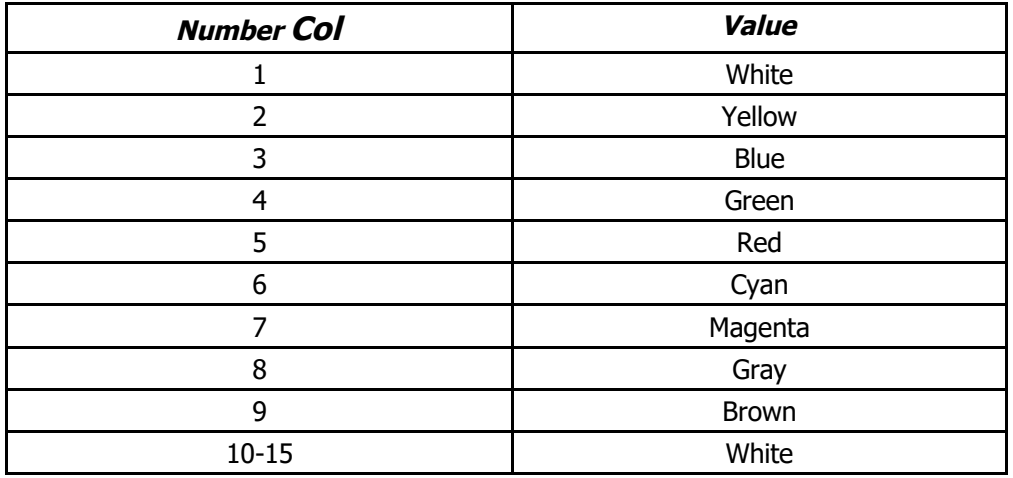

If the Channel **freq** is chosen, only the first two parameters should be set: <http://192.168.1.7/> [cgi-bin/remote.cgi? 4D9\\_](http://192.168.1.7/cgi-bin/remote.cgi?CD9_0_D_0)**0**[\\_D\\_1\\_5\\_](http://192.168.1.7/cgi-bin/remote.cgi?CD9_0_D_0)**ScaleH**\_ The value of **ScaleH** (horizontal scaling) and is the given  $\overline{b}y$ :

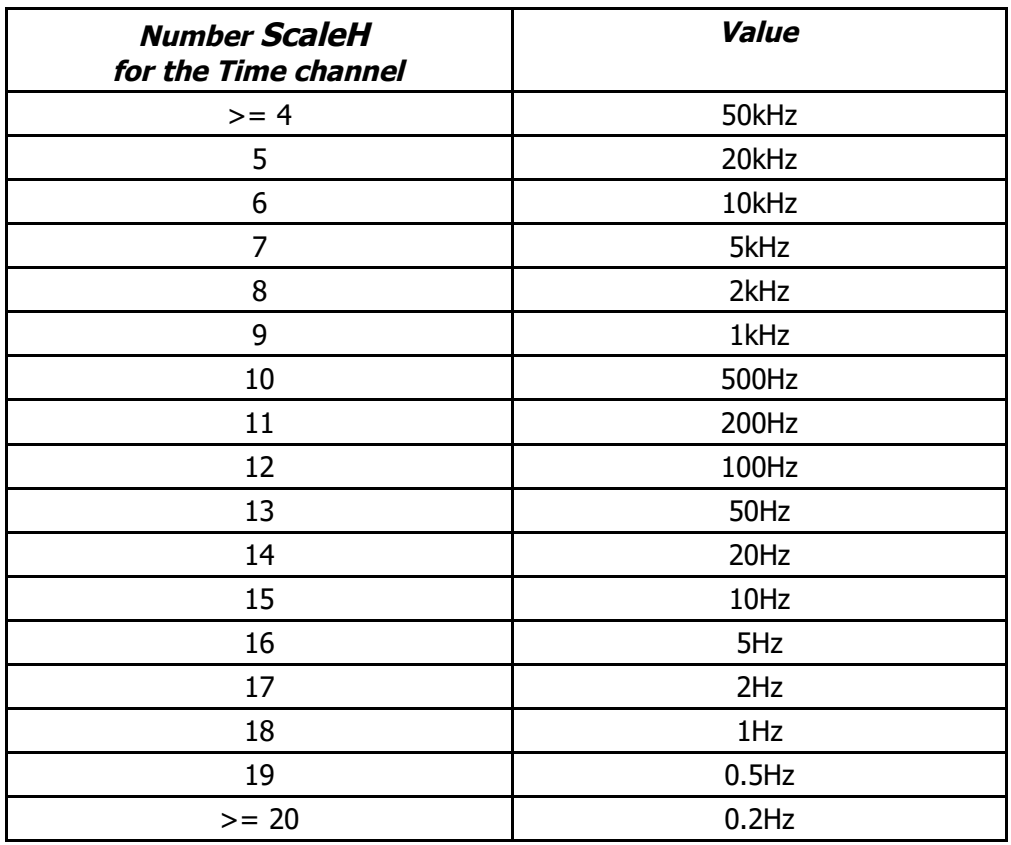

The example:

HTTP-Call: [http://192.168.1.7/cgi-bin/remote.cgi?4D9\\_](http://192.168.1.7/cgi-bin/remote.cgi?CD9_0_D_0) **[Ch](http://192.168.1.7/cgi-bin/remote.cgi?CD9_0_D_0)**[\\_5\\_](http://192.168.1.7/cgi-bin/remote.cgi?CD9_0_D_0)**Col**\_ changes color for the Ch<sup>th</sup> data channel.

The Offset makes it possible not to show all data on top of each other, but to move the vertically. The number **Offset** is simply an integer between -4 and 4.

## 4.1.4 EXAMPLES FOR KEYCODE OPERATION

The following examples are not complete at all, however, they explain the basic operation of the device through the KeyCode. Thus, even never described or new entries in the menu can be accessed by simply following a very simple schemata:

The lowest entry usually is decoded as "\_0\_" and following entries simply count up from this lowest entry.

KeyCodes cannot only be used from the remote.cgi (as shown here), but also by the DLL.

#### **Set Frequency**

Code:  [http://192.168.1.7/cgi-bin/remote.cgi?8DD\\_1040\\_](http://192.168.1.7/cgi-bin/remote.cgi?8DD_100000)

Description:

- 8 … enter Lockin menu
- D … enter Ref entry
- D … select Freq entry inside the Ref menu

\_ … tells that a parameter is following

1040 ... is the new frequency value in Hz =  $1.04$  kHz

\_ finalizes the data transfer (never forget this final underscore)

#### **Set Reference Output Amplitude**

Code:

http://192.168.1.7/cgi-bin/remote.cgi?8D9\_0.15

Description:

- 8 … enter Lockin menu
- D … enter Ref entry
- 9 … Select Uac entry inside the Ref menu
- ... tells that a parameter is following
- 0.15 ... is the new reference output amplitude value in  $V = 150$  mV)
- finalizes the data transfer (never forget this final underscore)

#### **Set PLL Input to Low**

Code: http://192.168.1.7/cgi-bin/remote.cgi? 0D5\_0\_

Function: toggles the type of reference input for the PLL mode

Description: 0 … enter Setup menu D … enter Misc entry

- D … select PLL entry inside the Misc menu
- ... tells that a parameter is following
- 0 … is the lowest entry in this menu and equals "PLL/Low"
- \_ finalizes the data transfer (never forget this final underscore)

#### **Set Oscilloscope to Start**

Code: http://192.168.1.7/cgi-bin/remote.cgi?49\_0\_

Function: stops the oscilloscope screen from data acquisition.

Description:

- 4 … enter Osci menu
- 9 … select Run entry inside the Misc menu
- \_ … tells that a parameter is following
- 1  $\ldots$  equals the 2<sup>nd</sup> entry in this menu which is "STOP"
- \_ finalizes the data transfer (never forget this final underscore)

#### **How to set multiple parameters at once**

After finishes one entry with "\_", one can simply add further entries from the current menu situation, which means that it is not required always to return to the top-most menu "LockIn" or "Spectra".

For instance, when keycode "859\_1\_0\_" was used to enable the entry Channel inside [Lockin/Display], one can simply continue to enter values in the Scale entry (key code "1") by adding " $1$ \_124\_". The total key code:

http://192.168.1.7/cgi-bin/remote.cgi?859\_0\_1\_124

simultaneously makes sure that channel 1 is selected and its value is set to 1 V display range. The only limit is the length of the complete string which is about 128 characters.

Example Code http://192.168.1.7/cgi-bin/remote.cgi? 85<mark>9 0 1 124</mark> 9 1 1 124 9 2 1 124 9 3 1 124

Function: sets the display ranges of all 4 displayed channels to 1 V. The code shown with dark yellow background  $(9 \ 0 \ 1 \ 124)$  simply repeats by changing the channel number, only.  $9\ 2\ 1\ 124$ , for example, sets the display range for channel 3.

## 4.1.5 RETRIEVING SCREENSHOTS

The screen shot of the eLockIn display screen is saved with the command

http://192.168.1.7/cgi-bin/remote.cgi?S

After receiving the key code 'S', the **eLockIn** will save its current display content as a JPEG image in '/screen.jpg'. Then it can be retrieved by a web browser calling:

http://192.168.1.7/screen.jpg

or any program such as the Delphi example shipped with the **eLockIn**

#### 4.1.6 RETRIEVIG CHANNEL VALUES

If you are interested in obtaining actual channel values as ASCII file, you can either use the HTML file sent by /cgi-bin/refresh.cgi or the text file /data/lia.dat. To extract pure data from refresh.cgi's answer, surrounding HTML tags have to be cut away. On the other hand, lia.dat provides pure numbers and is faster.

#### <span id="page-58-0"></span>4.1.7 GET INTERNAL SETTINGS AND STATUS INFORMATION

The current settings of the **eLockIn** are stored in a file ./setup/lockin.ini, which is available through the web-interface: http://192.168.1.7/setup/lockin.ini

This file contains:

```
Amplitude: 0.0200
Frequency: 1001.00
Timeconstant: 9
Rolloff: 24
InputRange: 1
Phase: 10.0
Harmonic: 1
AmplCaretPos: 3
FreqCaretPos: 4
FreqCaretPosTail: 2
PhaseCaretPos: 5
DisplayChannel: 2
Channel1Type: 3
Channel1Range: 120
Channel2Type: 4
Channel2Range: 7
Channel3Type: 26
Channel3Range: 120
Channel4Type: 27
Channel4Range: 7
InputCouple: 0
InputMode: 2
RefInFlag: 0
TimeConstLoL: 6
RollOffLoL: 24
SyncLoL: 0
```
Sync0: 0 Phase0: 0.0 EndOK

Frequency and amplitude are given as values in Hz and in V, respectively, while the phase is shown in degree. All other data are stored in the numeric code provided in the tables in section [4.1.3 .](#page-40-1)

Additionally, the state of the internal overload is provided by sending: http://192.168.1.7/cgi-bin/remote.cgi

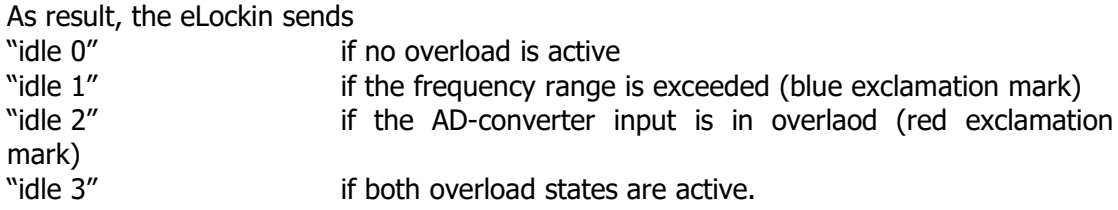

#### 4.1.8 EXAMPLE PROGRAM: LOCKINREMOTE

LockInRemote is an example program written in Borland Delphi 6 and designed to show the possibilities of remote-controlling an **eLockIn**. Its graphical user interface (GUI) looks similar to the front panel and each button works the same way the real one does. LockInRemote uses a TClientSocket object to set up a TCP connection to the **eLockIn**, working in non-blocking mode.

After starting the program, the screen will still be empty, because authentication is required first. Click **LockIn→Authenticate** to open the authentication menu. Enter your user name, password and the **eLockIn**'s IP and click '**Connect**'. If the

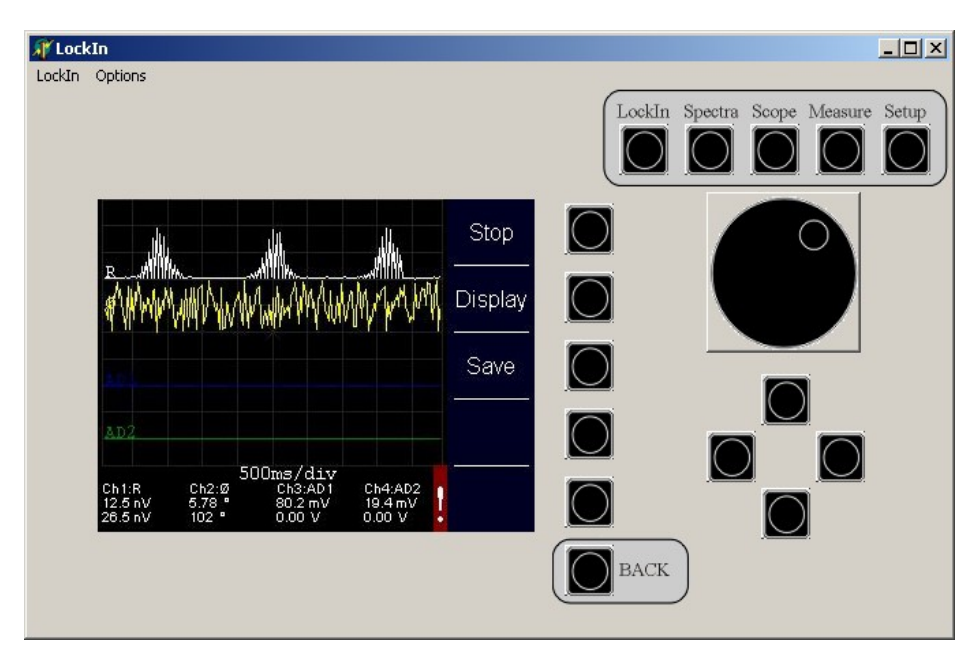

Figure 13: LockInRemote program surface.

**eLockIn** is found and your authentication data are valid, you will be logged in.

Now you may want to select '**Auto Refresh**...' from the '**Options**' menu in order to choose how the **eLockIn**'s data should be presented:

- Auto-Refresh Screen causes the program to retrieve a new screenshot continuously. This is useful if you want to navigate through the menu tree.
- **Auto-Refresh Channel displays current channel data**
- **Auto-Refresh Off disables Auto-Refresh**

It is possible to get new screen/channel data by refreshing them manually as well.

The '**Options'** menu also offers a simple speed test. Click '**Test Speed**' to check the abilities of your network connection. Choose a number and click '**Test**'. The same picture will be retrieved n times from the **eLockIn**, while time is measured. Later, speed and time per picture will be displayed.

All the buttons on the right side of the panel have the same functionality as their counterparts on the **eLockIn**. The row of buttons next to the screen represents different meanings, depending on which option is currently assigned to them on the display.

If you need to pass parameters to the **eLockIn**, choose '**Set Value**' from the '**LockIn**' menu. Enter parameters/values as described above (no underscores needed here!).

# 4.2 USE CGI-FUNCTIONS VIA WEB BROWSER

Web browsers are also able to address the CGI-interface of the **eLockIn** directly. The commands are based on the structure described in the previous chapter. The only difference is that the web browser needs the IP-address of the **eLockIn** for every command.

Example: Set the reference frequency to 100 kHz using the **remote.cgi** with the following parameter set:

http://192.168.1.7/cgi-bin/remote.cgi?8DD\_100000\_8

After '?', '8DD' indicates that the 'LockIn', the 'Ref' and the 'f [kHz]' menus are entered one after the other. The underscore is the spacer for the frequency value '100000'. With the '8' command, the **eLockIn** is turned back to the 'LockIn' main menu.

# <span id="page-61-0"></span>4.3 EXPORTED FUNCTIONS OF THE ELOCKIN.DLL

<span id="page-61-1"></span>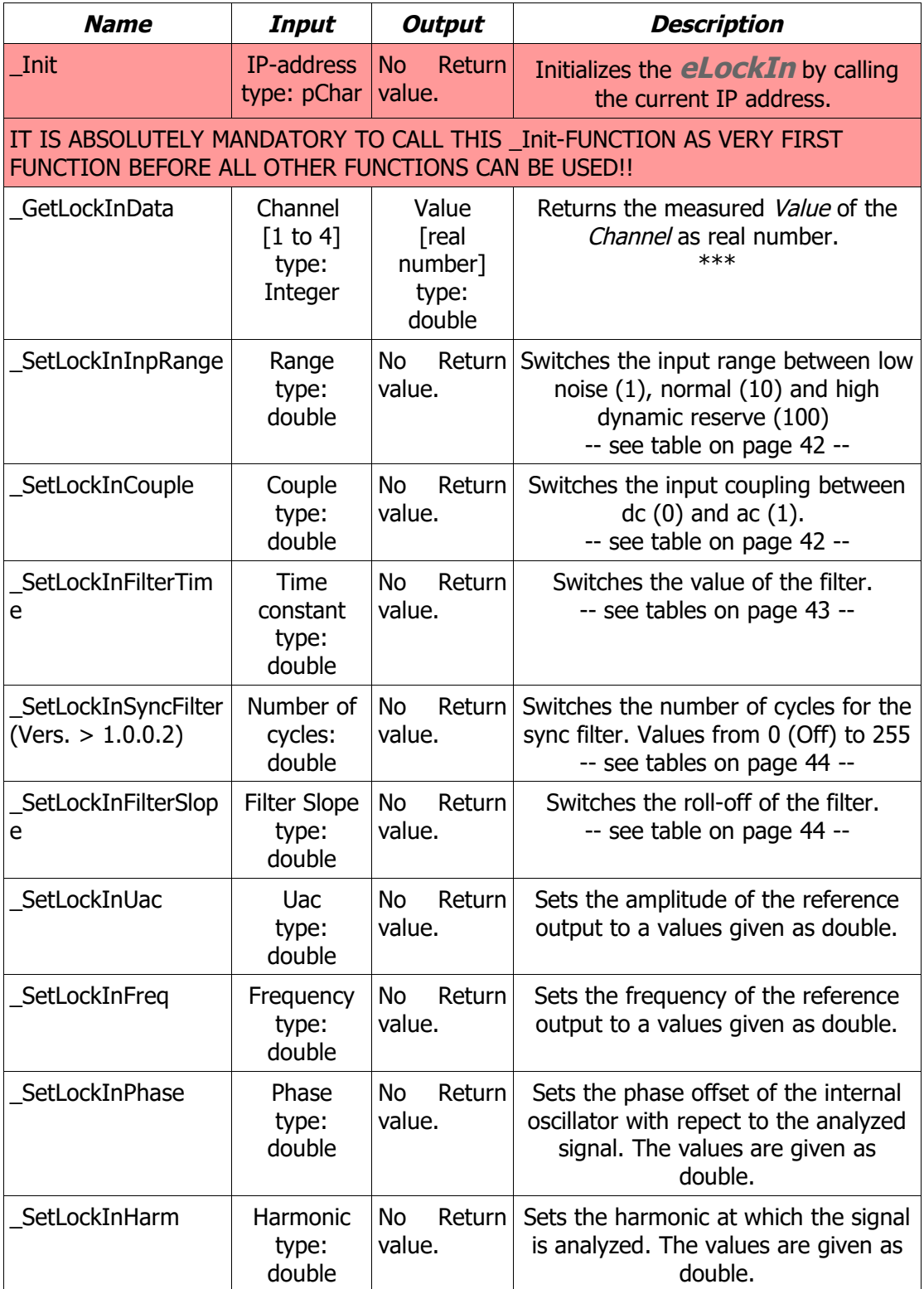

The functions exported by the dll are described in the following table:

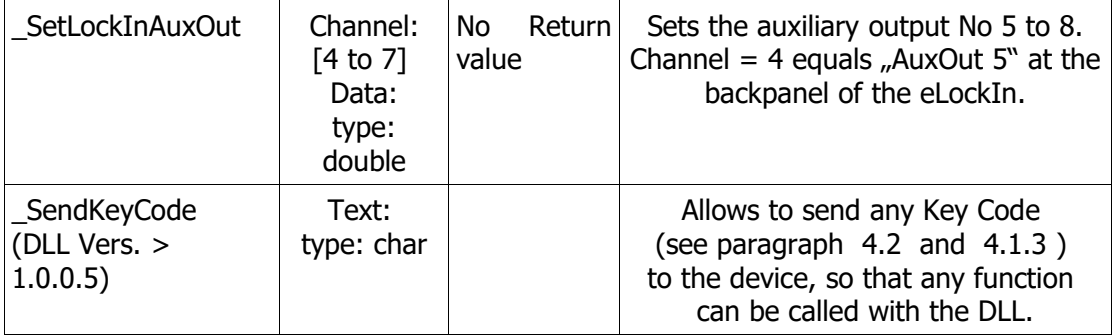

\*\*\* In order to obtain values from channel 2 to 4, one has to call channel 1 first, because the channels 2 to 4 are not taken directly from the **eLockIn** via TCP/IP. When calling "\_\_GetLockInData" for channel 1, the data of the other three channels simultaneously are transferred and stored locally in the memory. A subsequent call of "\_\_GetLockInData" for the channels 2 to 4 takes the values from the memory, only.

# 4.4 REMOTE BY MATLAB

The remote control of the eLockIn by Matlab employs the DLL and requires a Ccompatible header file "eLockIn.h". This header file shows all functions implemented in the DLL:

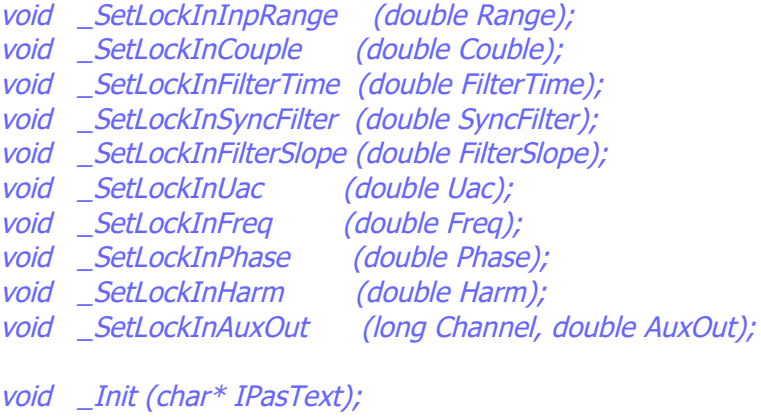

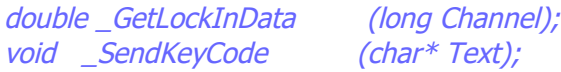

For the DLL Version 1.0.0.5, these functions have been tested to operate well with MatLab. Note that parameters given as "double" are requested to be provided as floating point number in Matlab, even if the number is an integer.

IMPORTANT NOTE: the function " Init" is the required to be called always (once per session) before any other function can be used.

Inside the directory "Remote\_by\_Matlab" is an example in Matlab that calls all these functions. The description of their parameters is given in the table on page [62.](#page-61-1)

# 4.5 REMOTE CONTROL FOR THE ELOCKIN IN LABVIEW

For the remote control of the **eLockIn** under LabView, one can use the DLL-functions or one can address the **eLockIn** via TCP/IP or VISA communication. For the DLL based access, the following programs are provided:

- eLockin.dll provides the interface function
	- eLockin.vi main program, which starts the communication and uses the Get eLockin.vi and the Ref eLockin.vi
- Get\_eLockin.vi data interface, which takes the data from the eLockIn
- Ref\_eLockin.vi settings of the reference output
- TestAuxOut.vi example for the AuxOut usage

All programs should be in the same program directory. For the TCP/IP access, the program tcpip.vi is provided.

## 4.5.1 TCP/IP ACCESS BY LABVIEW

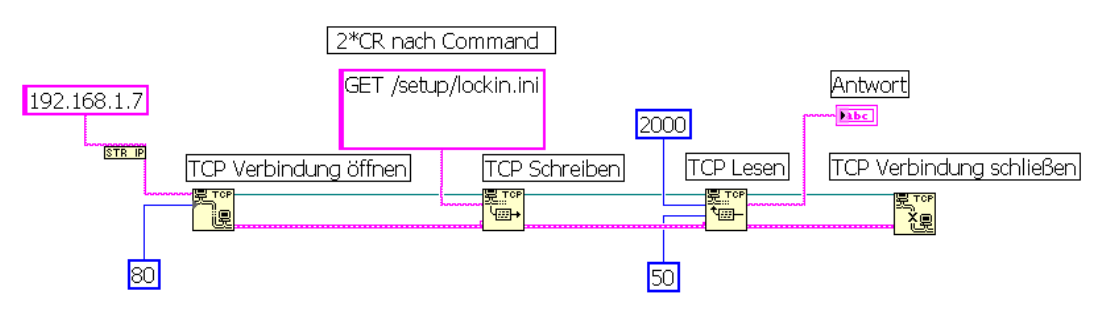

This access type is demonstrated in the examples:

- tcpip.vi reads the lia.dat via a TCP-IP connection • Keycontrol.vi demonstrates the key code use at the example of time constant • Autophase.vi demonstrates the key code use for adjusting the phase offset
- tcpip settings.vi reads the lockin.ini via a TCP-IP connection

#### **"TCP Open Connection" == "TCP Verbindung öffnen**

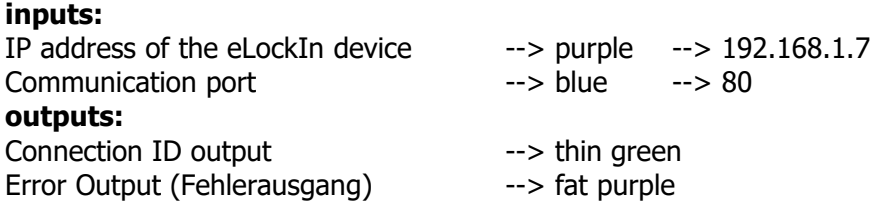

#### **"TCP Write" == "TCP Schreiben"**

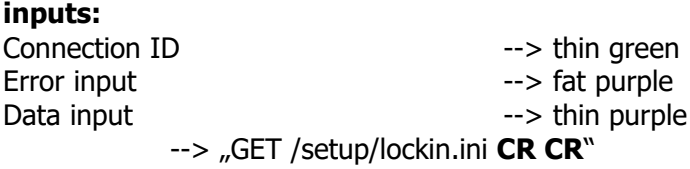

**outputs:**  Connection ID output --> thin green Error Output (Fehlerausgang) --> fat purple

#### **"TCP Read" == "TCP Lesen"**

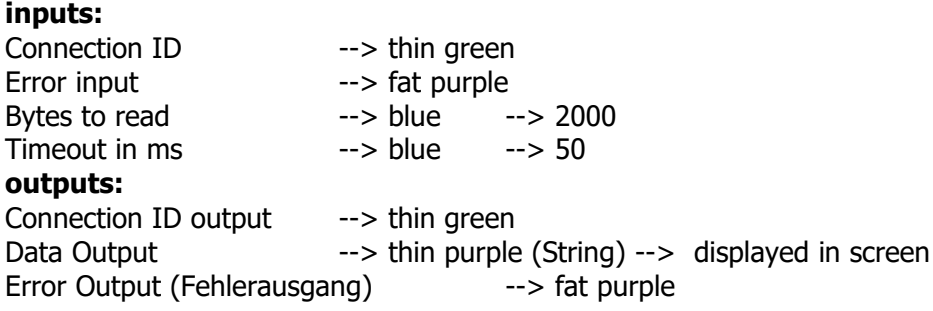

#### **"TCP Connection Close" == "TCP Verbindung schließen"**

#### **inputs:**

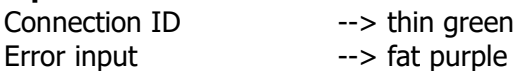

#### **Answers from the eLockIn:**

Result for "GET /setup/lockin.ini CR CR"

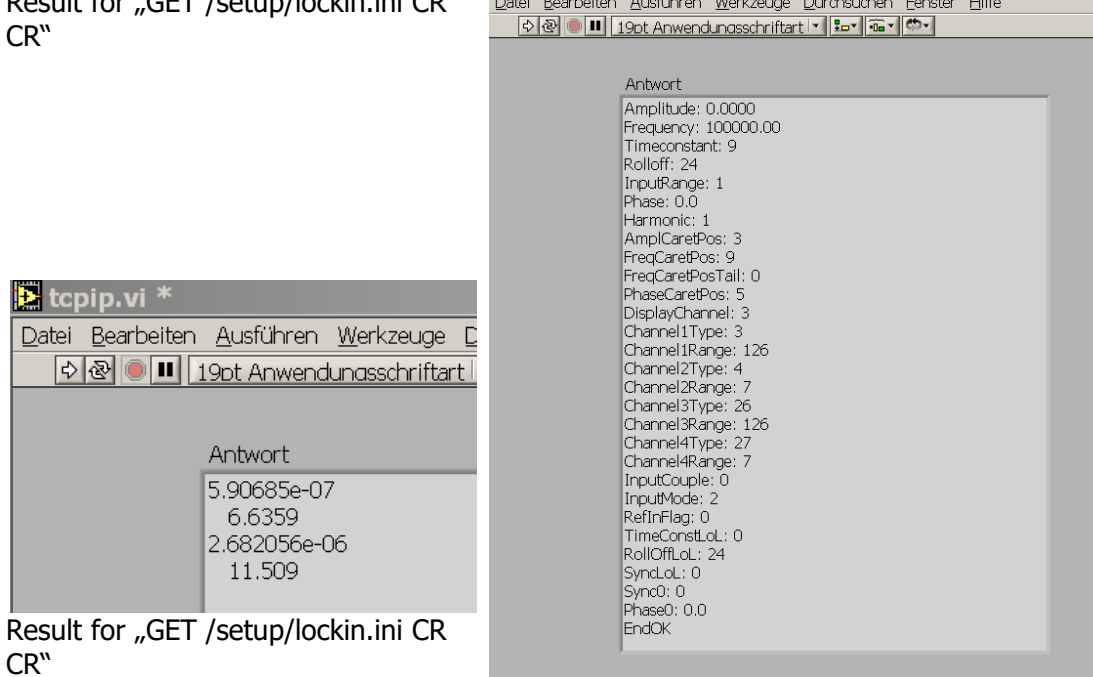

**E** tcpip.vi \*

## 4.5.2 DLL BASED ACCESS BY LABVIEW

#### **eLockin.vi hierarchie**

The main program eLockin.vi contains a sequence in three steps and calls two sub-VI's: Ref\_eLockin.vi and Get\_eLockin.vi.

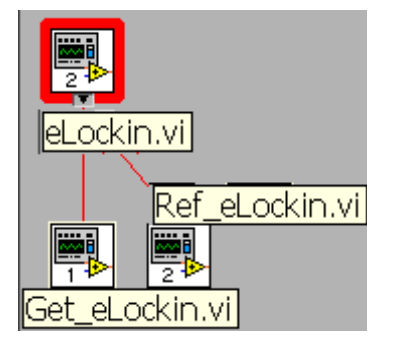

66 (77)

During run, it calls a three-step sequence:

- **Step 0:** eLockin.vi starts the communication with the lockin. The IP address is a value entry in the diagram used as input for the library function call  $\mu$  Init". Then, the system waits for 500 ms to let the **eLockIn** initialize.
- **Step 1:** The Sub-VI "Ref\_eLockin.vi" is called to set reference voltage and reference frequency. The other two functions of this Sub-VI, phase and harmonic, are not used here.
- **Step 2:** A curve diagram is drawn with 100 values, which are taken from the Sub-VI "Get eLockin.vi", which uses the function call of " GetLockInData2 for the channel number 1. Between the single data, 100 ms delay time is given.

Freg  $\frac{2}{3}$  10,00

> Uac 헤0.10

The example does not use all provided DLL-functions, but it shows how to implement them in own applications.

#### **Usage of the LabView control**

To start LabView, double-click on the icon or program eLockin.vi. The main program shows a curve diagram and two input windows for the reference amplitude and reference frequency:

The entered values are overtaken, when the start knob  $\left|\phi\right|$  is applied.

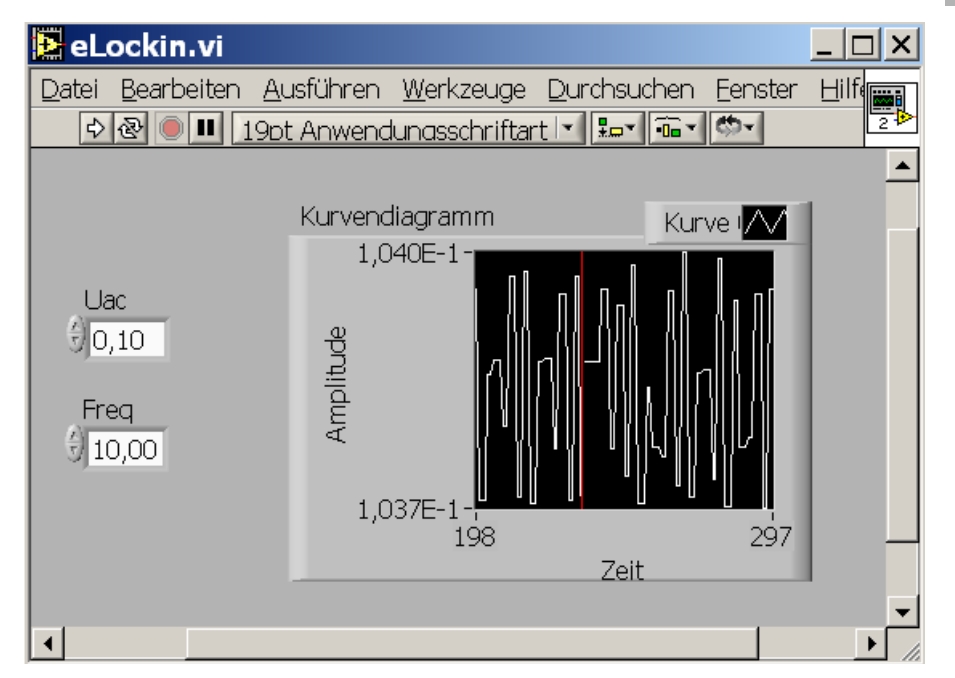

The same knob starts the acquisition of data in the curve diagram for one time cycle.

#### **TestAuxOut.vi**

This is an additional example program, which shows how to use the function ... SetLockInAuxOut". The number taken as ..Channel" are counted from zero, while the labeling at the backside of the instrument count the AuxOut-Pins from One. Therefore, the  $5<sup>th</sup>$  output named "DA5" in the software is addressed from Channel = 4.

Remark: In order to check your settings, use [LockIn/Display/..] to set one out of the four lockin displays to the addressed channel (e.g. "DA5").

# 4.6 REMOTE CONTROL FOR THE ELOCKIN IN PYTHON

In Python, the eLockIn can be remote controlled by simply addressing its web-interface with the key-codes translated by the remote.cgi (or remote2.cgi). The provided python examples are tested in python 3.5.2 with matplotlib installed.

Depending on which version of the Remote-CGI is used, you have to import eLockinRemote for remote.cgi or eLockinRemote2 for remote2.cgi in Python. The function calls defined in the main library are similar for both versions of the library.

Conveniently, the following py-files are provided:

- **eLockinRemote.py/eLockinRemote2.py:**  two versions of the main library, definition of function calls
- **run\_spectra.py:**  example run/stop spectra, get spectra data and plot
- **function\_calls.py:**  example for the usage of functions calls from the eLockinRemote library ● **create\_gif.py:**

example how to create a gif from a serie of current screen jpg images saved from web-interface; images will be saved to 'pics' directory

All files should be in the same program directory.

In any python script, first the eLockinRemote Library (or eLockinRemote2) need to be imported with

import eLockinRemote

and then connect to the eLockIn with the following call:

eLockinRemote.login()

before using any function calls. Any missing function can be easily added by following the scheme provided in the library. In order to address not yet described buttons and entries, simply transfer the key code and append a " 0 " for the first entry (" 1 " for 2nd entry and so on) or "\_xxx\_" for entering a number xxx.

If you're using a custom IP-address for the eLockIn, you have to change the IP in eLockinRemote.py (or eLockinRemote2.py).

# 5 SOFTWARE-UPDATE

**CAUTION:** The software update of the **eLockIn** can be compared with a **BIOS update** of a PC. One should spare the same caution. A power failure or power blackout during this procedure might cause a system crash, after which the **eLockIn** software needs to be restored in our facilities. **When this procedure fails, the instrument has to be shipped to us!**

If all precautions against power failure are done, follow these steps:

- Unpack the software update.
- ◆ Create a directory "update" (case-sensitive!).in the root on a USB stick.
- Copy all data into this directory.
- ◆ Plug the USB-Stick in the front panel of the eLockIn20-dual and wait a few seconds.
- Chose "SETUP". Press the knob besides "UPDATE". The update starts. The eLockIn204/2 displays all files which are uploaded from the stick in a list.
- The update is completed, if it displays "DONE".
- Switch the **eLockIn** OFF and wait for at least 5 to 10 s.
- Switch the instrument ON again. The new software should run.

# 6 REVISION HISTORY

# 6.1 MANUAL REVISIONS

This Manual is dated 05/09/22.

# 6.2 HARDWARE REVISIONS

The current hardware revision for the eLockin203 and eLockin204 is 211; for the eLockin205 it is 29.

The hardware revision is displayed at Menu > Setup.

# 6.3 SOFTWARE REVISION

Older software revisions do

• not allow to display the oscilloscope data vs. frequency

The current software revision is: 1.16d

## 6.4 FIRMWARE REVISION

In this revision

- the sign of the phase of the lockin display is inverted, so that the phase lack caused by an RC-lowpass is displayed as negative value
- the algorithm for sync filtering has been improved

7 APPENDICES<br>7.1 SCHEMATIC DIAGRAL

SCHEMATIC DIAGRAM OF THE SIGNAL PATHS

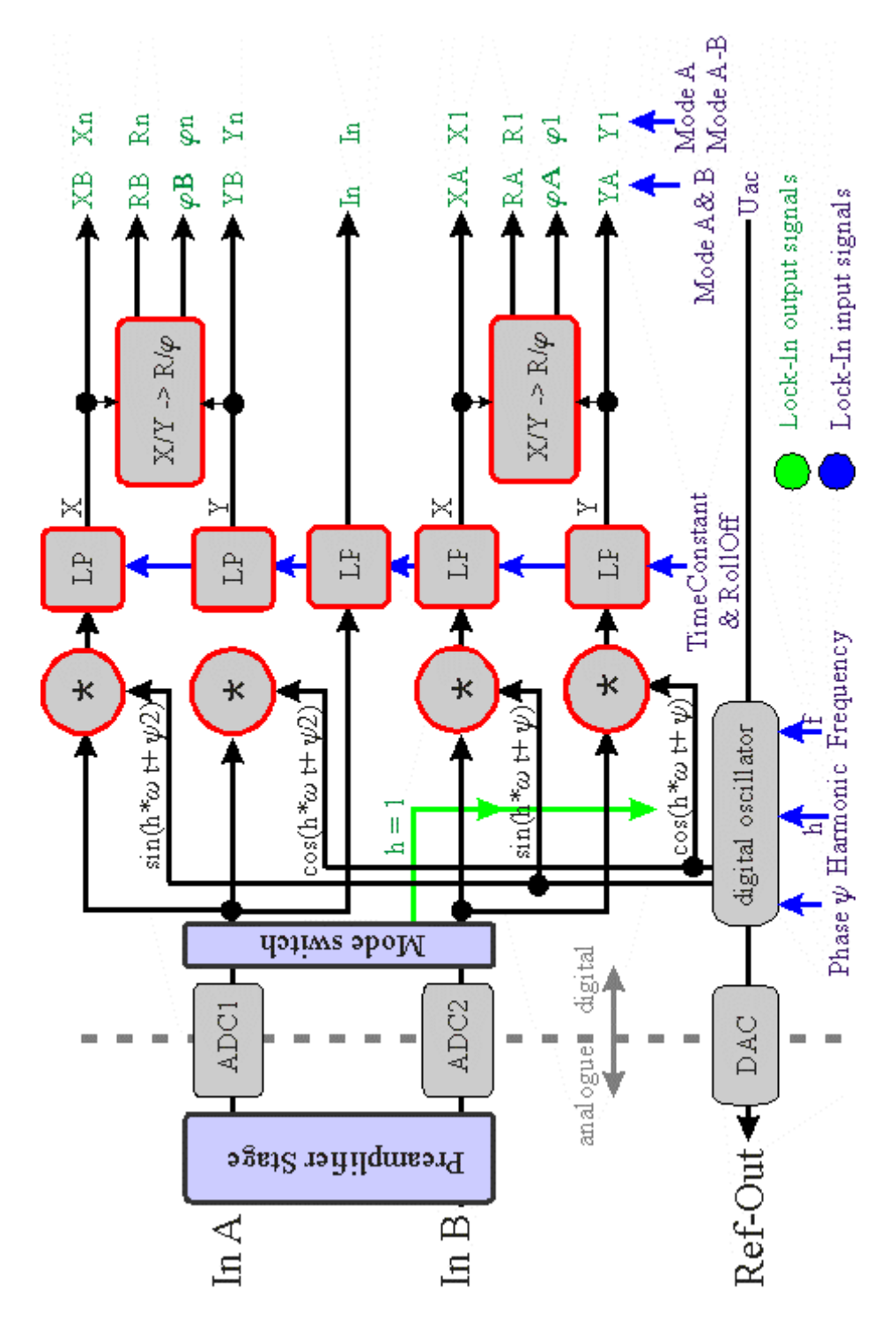

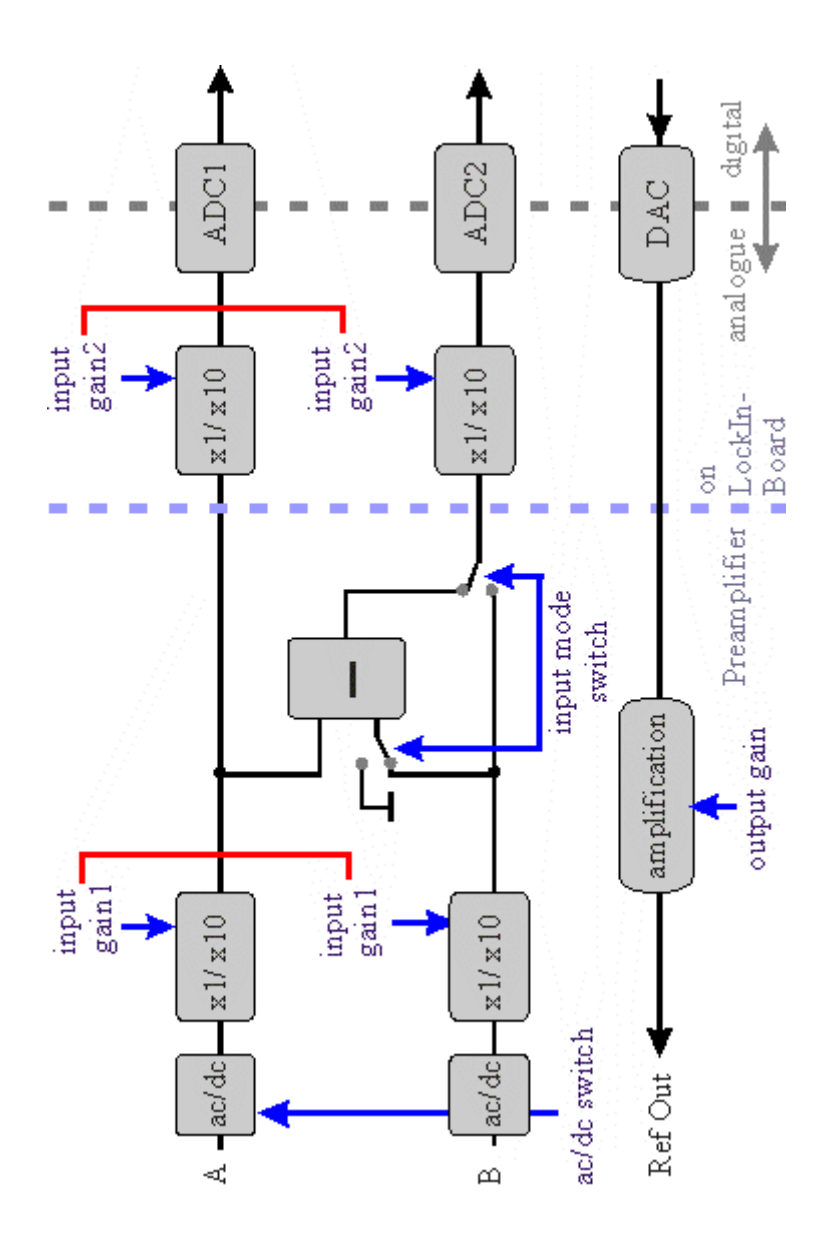

Diagram of the preamplifier switches.
# 7.3 FRONTPANEL DIMENSIONS

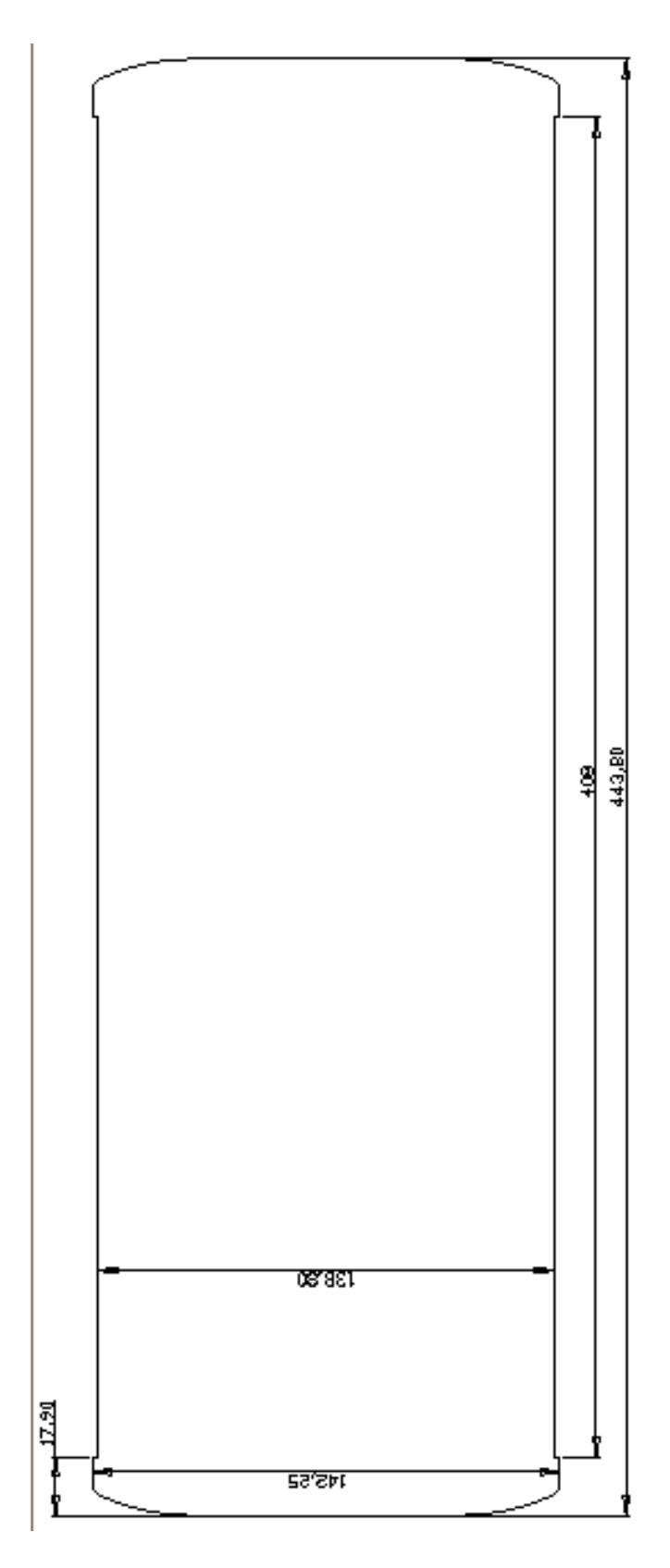

## 7.4 INSTRUMENT SPECIFIC TEST SHEETS

(insert with 10 pages of data)

### 7.5 PREAMPLIFIER CONNECTOR PINOUT

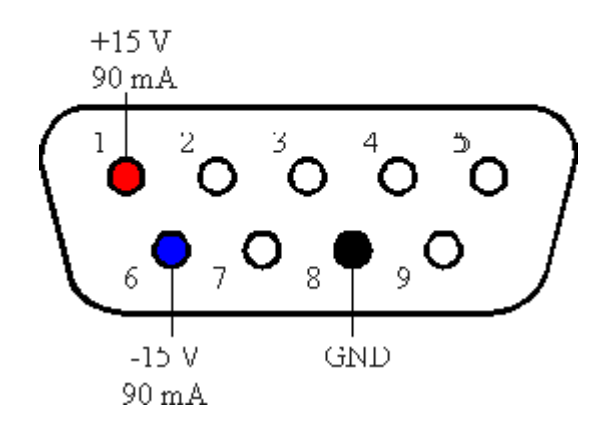

Front-Panel "Pre-Amp"

#### 7.6 CE CERTIFICATE

Anfatec Instruments AG Melanchthonstraße 28 08606 Oelsnitz(V.) Cal Date: .................................. Germany

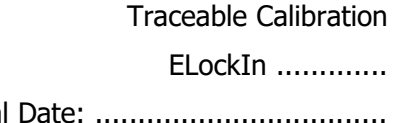

# **CERTIFICATE OF TRACEABLE CALIBRATION**

Certificate No: ....................... Manufacturer : Anfatec Model: eLockIn ..... Serial No: ..............<br>Description: LockIn-Amplifier Temperatur: ...... °C Humidity:........ % Description: LockIn-Amplifier Temperatur: ...... °C Humidity:........ % Cal Date: ..................................

Anfatec recommends Cal Interval : 12 Months

Instrument Condition: new product

Anfatec certifies above instrument meets or exceeds published measurement specifications and has been calibrated using standards traceable to the PRC National Institute of Metrology (NIM) and/or other National Metrology Institutes (NIST, NPL,PTB) that are linked to the international system of units (SI).

Calibration Procedure: eLockIn.seq, Version 1.0a

Calibration Equipment used:

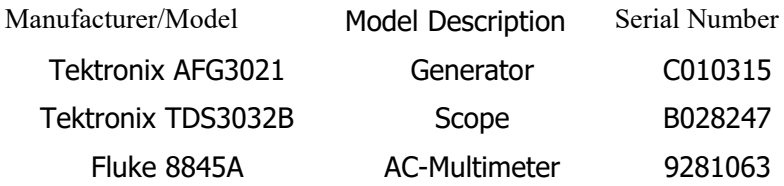

Certified By: ...........................................

Date Issued: ...........................................

## 7.7 TRACEABILITY CHART

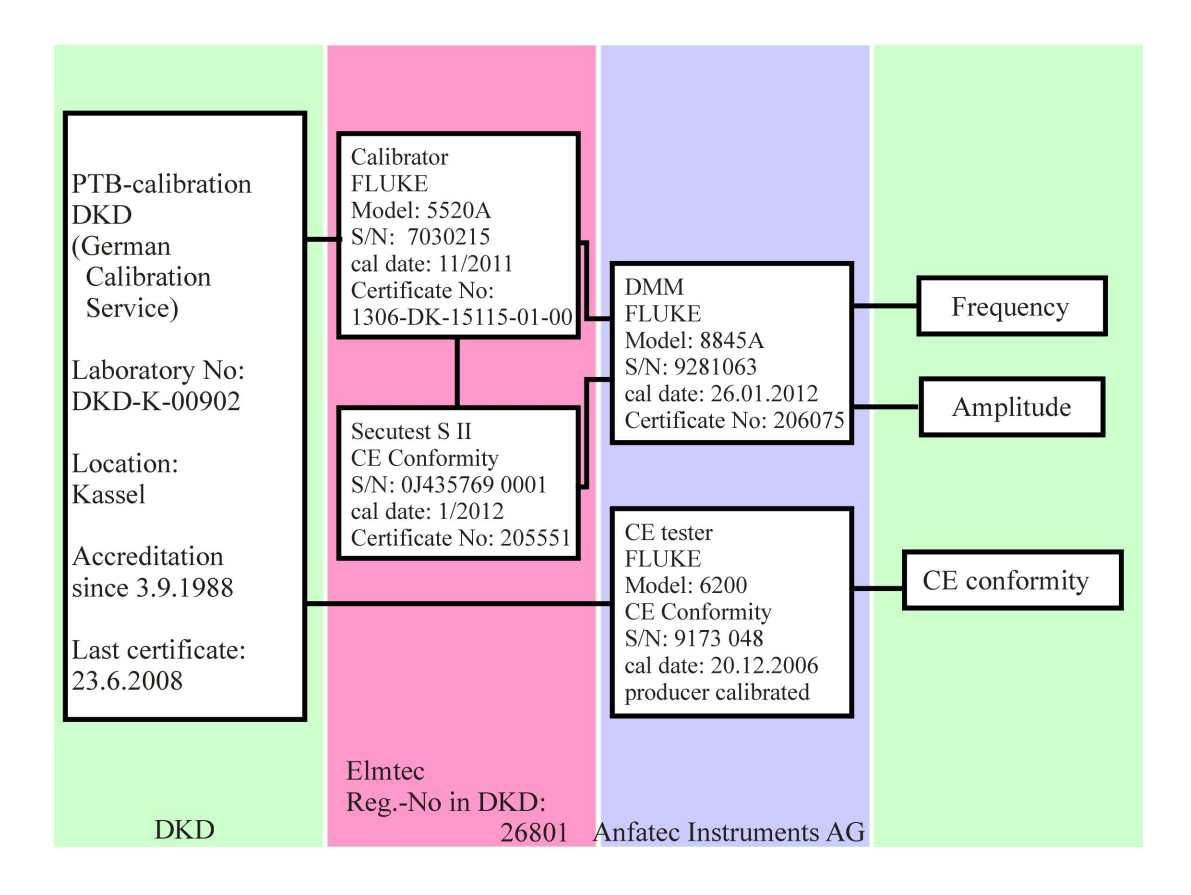